# **8065842**

Etikettieren

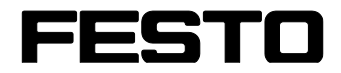

**CP Factory/CP Lab**

Original-Betriebsanleitung

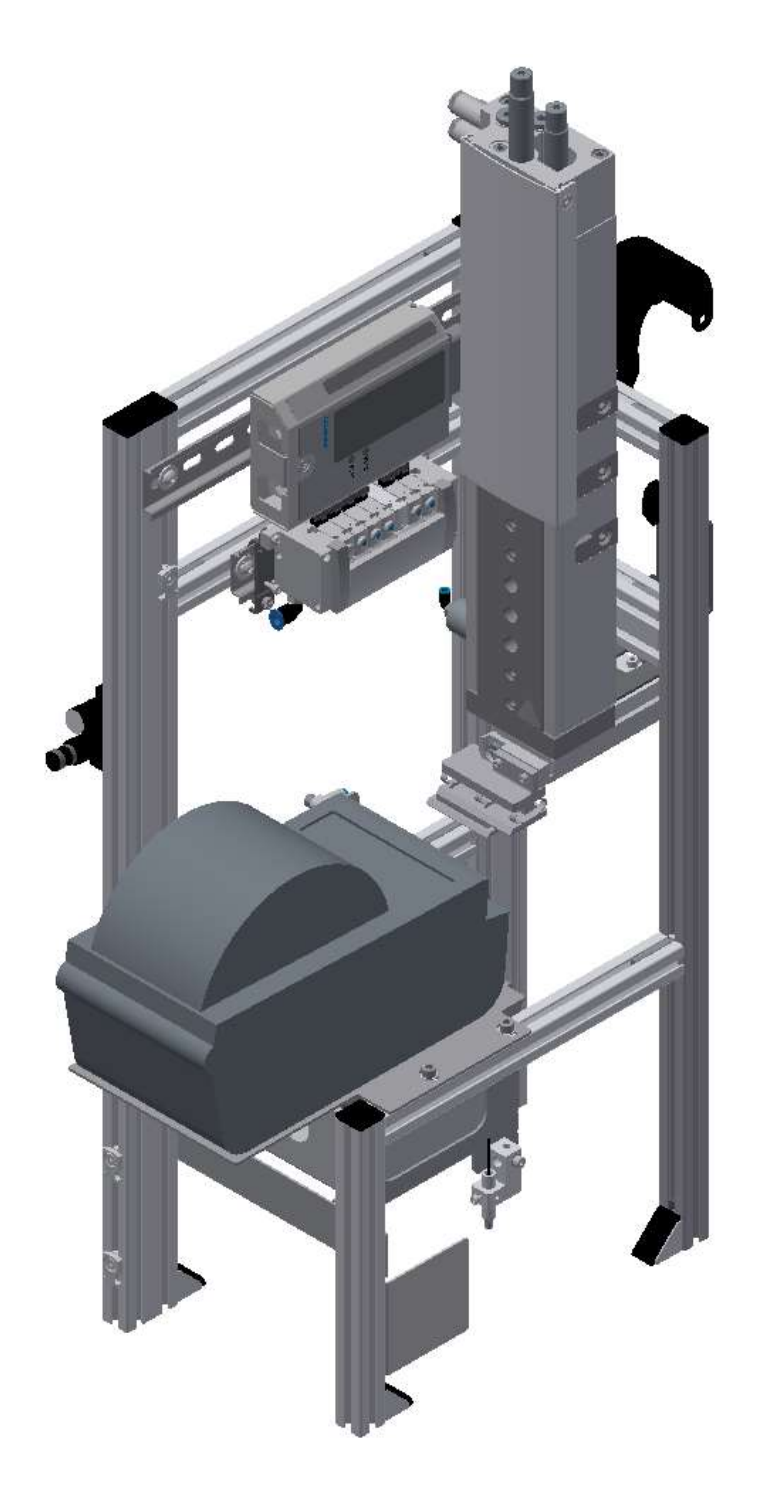

Festo Didactic 8065842 de 04/2022

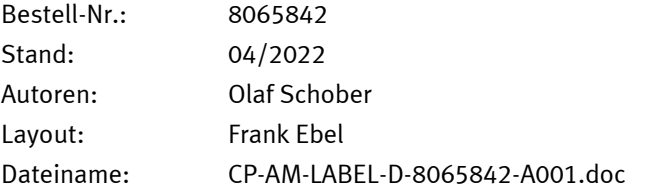

© Festo Didactic SE, Rechbergstraße 3, 73770 Denkendorf, Germany, 2022

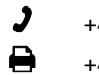

- 
- +49 711 3467-0 www.festo-didactic.com +49 711 34754-88500 [did@festo.com](mailto:did@festo.com)

Original Betriebsanleitung

© 2022 alle Rechte sind der Festo Didactic SE vorbehalten.

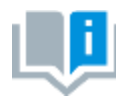

Soweit in dieser Betriebsanleitung nur von Lehrer, Schüler etc. die Rede ist, sind selbstverständlich auch Lehrerinnen, Schülerinnen etc. gemeint. Die Verwendung nur einer Geschlechtsform soll keine geschlechtsspezifische Benachteiligung sein, sondern dient nur der besseren Lesbarkeit und dem besseren Verständnis der Formulierungen.

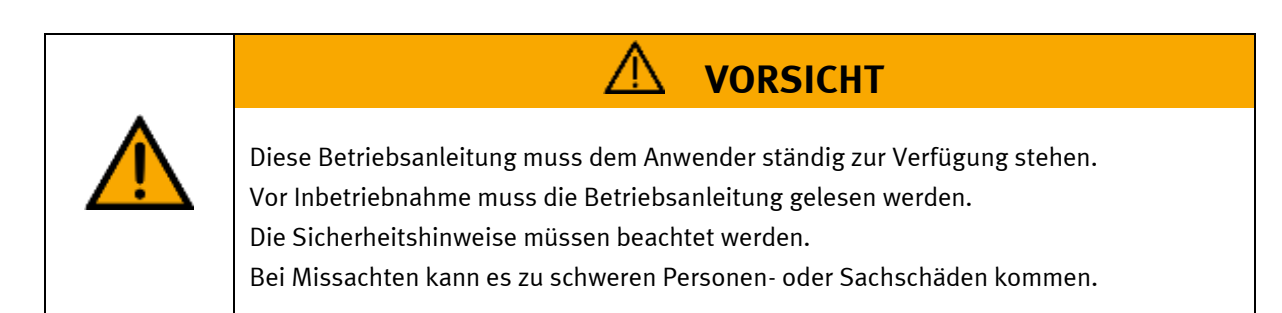

### **Hauptdokument**

zugehörige Dokumente in der Anlage:

Sicherheitshinweise zum Transport (Druck / elektronisch) Datenblätter der Komponenten (Druck / elektronisch) Schaltplan (Druck / elektronisch)

> Festo Didactic 8065842 de 04/2022

# Inhalt

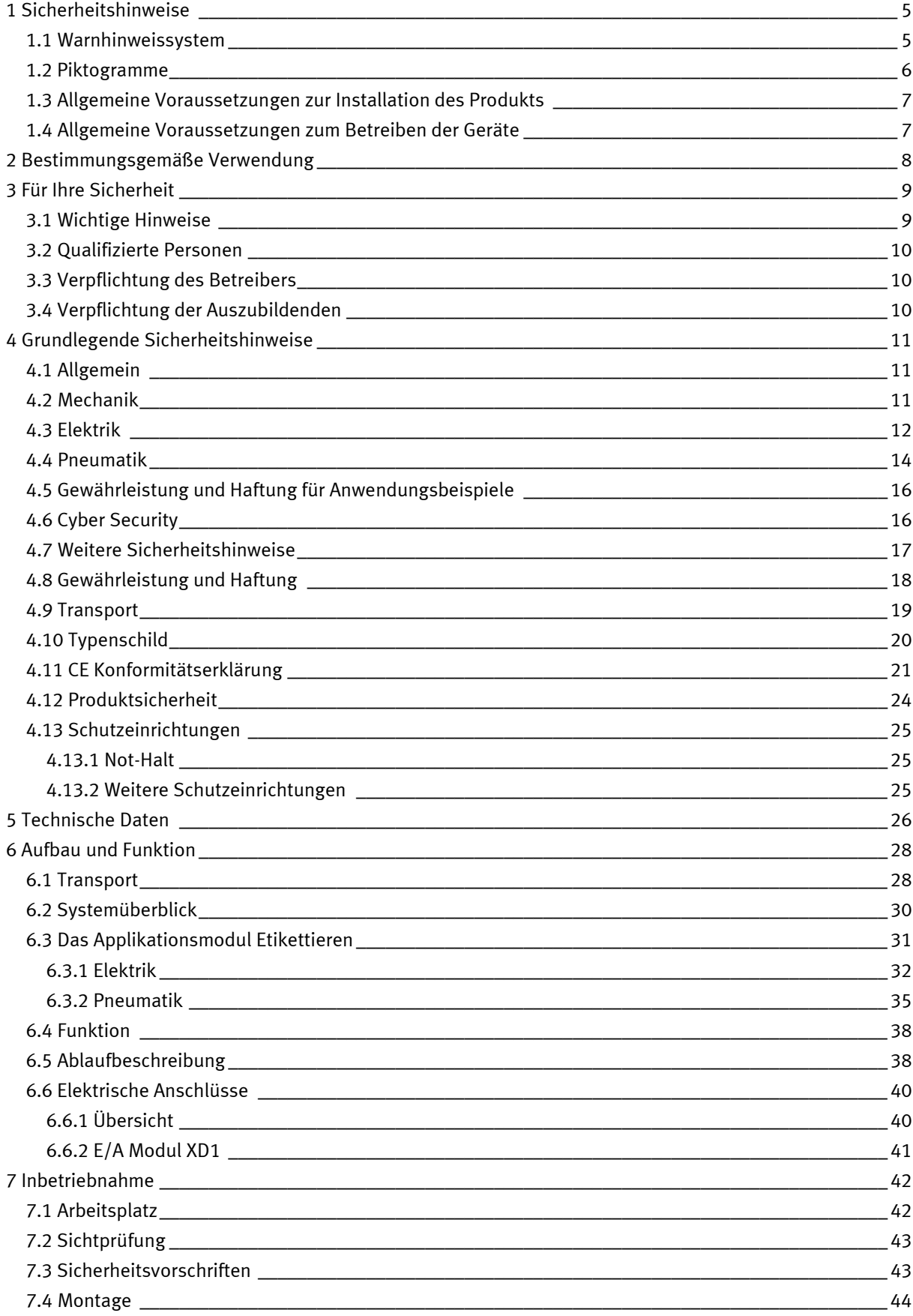

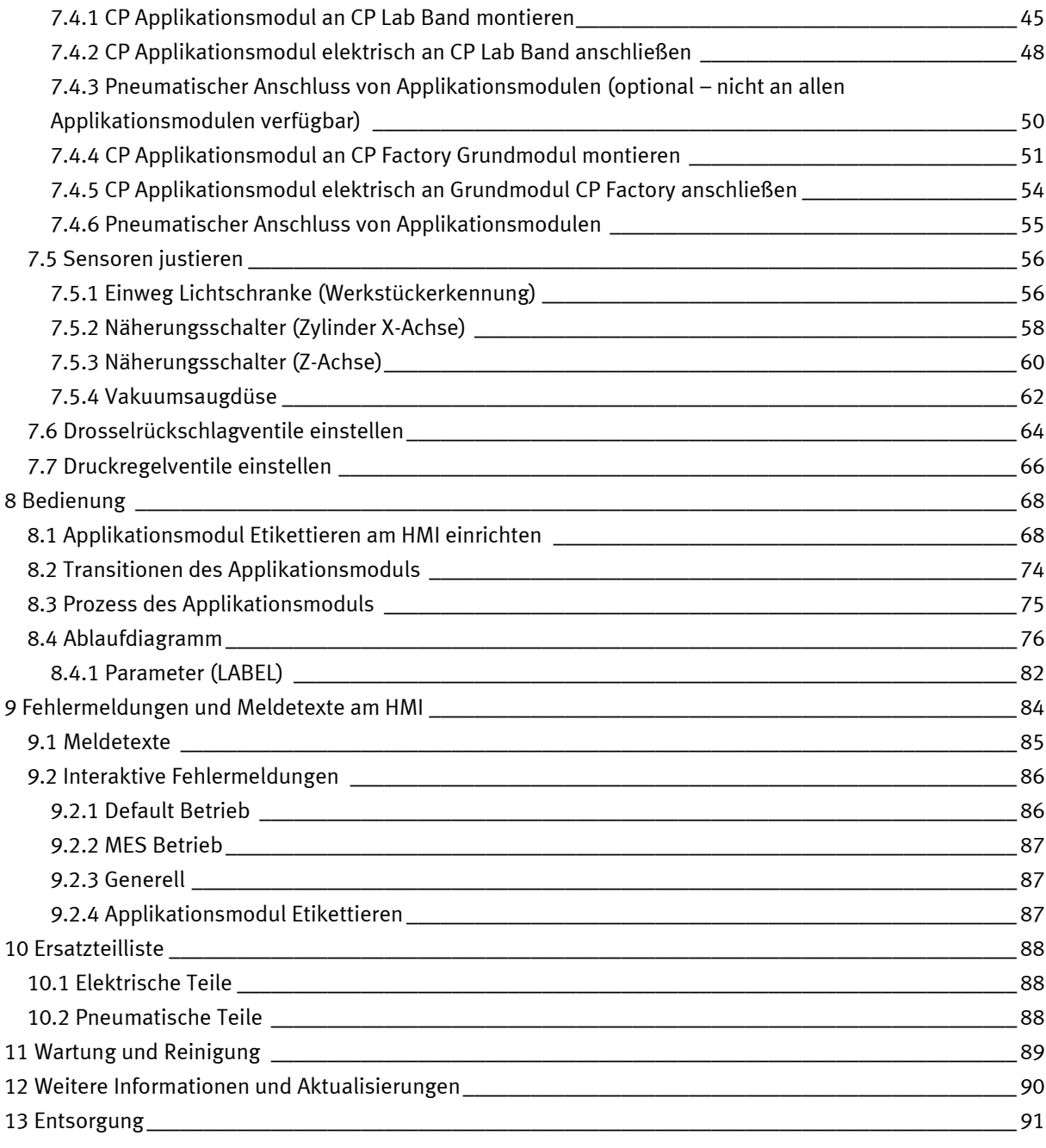

## <span id="page-4-0"></span>**1 Sicherheitshinweise**

### <span id="page-4-1"></span>**1.1** Warnhinweissystem

Diese Betriebsanleitung enthält Hinweise, die Sie zu Ihrer persönlichen Sicherheit sowie zur Vermeidung von Sachschäden beachten müssen. Die Hinweise zu Ihrer persönlichen Sicherheit sind in der Betriebsanleitung durch ein Sicherheitssymbol gekennzeichnet. Hinweise, die sich nur auf Sachschäden beziehen, haben kein Sicherheitssymbol.

Die unten aufgeführten Hinweise sind nach Gefahrengrad sortiert.

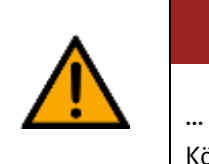

/!\ **GEFAHR**

… weist auf eine **unmittelbar** gefährliche Situation hin, die zum Tod oder schweren Körperverletzungen führt, wenn sie nicht vermieden wird.

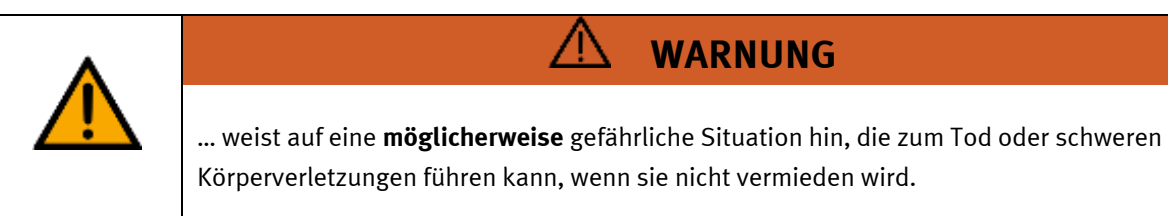

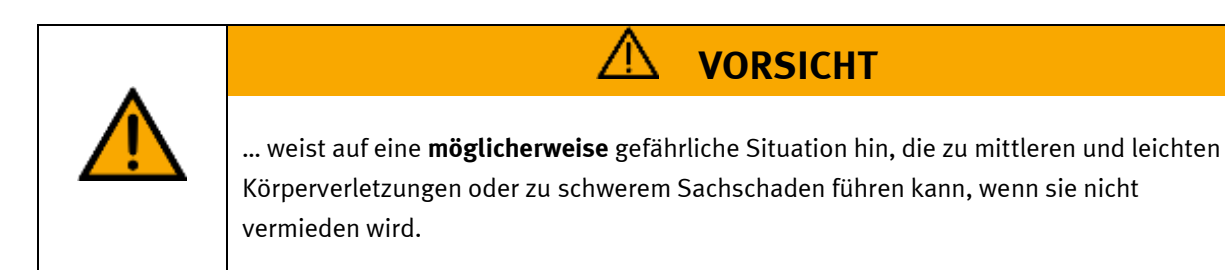

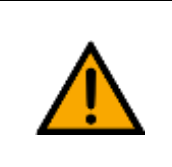

# **HINWEIS**

… weist auf eine **möglicherweise** gefährliche Situation hin, die zu Sachschaden oder Funktionsverlust führen kann, wenn sie nicht vermieden wird.

Wenn mehr als ein Gefahrengrad vorliegt, wird der Sicherheitshinweis verwendet, der den höchsten Gefahrengrad darstellt. Ein Sicherheitshinweis kann neben dem Personenschaden auch einen Sachschaden enthalten.

Gefährdungen, die nur einen Sachschaden zur Folge haben, werden als "Hinweis" beschrieben.

## <span id="page-5-0"></span>**1.2** Piktogramme

Dieses Dokument und die beschriebene Hardware enthalten Hinweise auf mögliche Gefahren, die bei unsachgemäßem Einsatz des Systems auftreten können. Folgende Piktogramme werden verwendet:

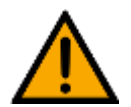

Warnung vor einer Gefahrenstelle

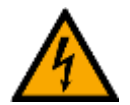

Warnung vor gefährlicher elektrischer Spannung

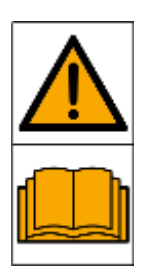

Vor Inbetriebnahme die Betriebsanleitung und Sicherheitshinweise lesen und beachten.

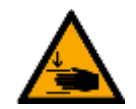

Warnung vor Handverletzungen

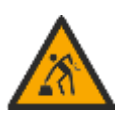

Warnung vor dem Heben schwerer Lasten

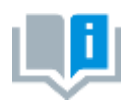

Informationen und/oder Verweise auf andere Dokumentationen

### <span id="page-6-0"></span>**1.3 Allgemeine Voraussetzungen zur Installation des Produkts**

- Festo Didactic Produkte dürfen nur für die in der jeweiligen Betriebsanleitung beschriebenen Anwendungen verwendet werden. Wenn Produkte und Komponenten anderer Hersteller verwendet werden, müssen diese von Festo empfohlen oder genehmigt werden.
- Der ordnungsgemäße Transport, die Lagerung, die Installation, die Montage, die Inbetriebnahme, der Betrieb und die Wartung sind erforderlich, um einen sicheren Betrieb der Produkte zu gewährleisten.
- Die zulässigen Umgebungsbedingungen müssen eingehalten werden. Die Angaben in der jeweiligen Betriebsanleitung sind zu beachten.
- Die Sicherheitseinrichtungen sind arbeitstäglich zu überprüfen
- Anschlussleitungen müssen vor der Verwendung auf Beschädigung geprüft werden. Bei Beschädigung müssen diese ersetzt werden.

Anschlussleitungen müssen den Mindestspezifikationen entsprechen.

### <span id="page-6-1"></span>**1.4 Allgemeine Voraussetzungen zum Betreiben der Geräte**

Allgemeine Anforderungen bezüglich des sicheren Betriebs der Anlage:

- In gewerblichen Einrichtungen sind die Unfallverhütungsvorschriften des jeweiligen Landes zu beachten.
- Der Labor- oder Unterrichtsraum muss durch einen Arbeitsverantwortlichen überwacht werden.
	- Ein Arbeitsverantwortlicher ist eine Elektrofachkraft oder eine elektrotechnisch unterwiesene Person mit Kenntnis von Sicherheitsanforderungen und Sicherheitsvorschriften mit aktenkundiger Unterweisung.

Der Labor- oder Unterrichtsraum muss mit den folgenden Einrichtungen ausgestattet sein:

- Es muss eine NOT-AUS-Einrichtung vorhanden sein.
	- Innerhalb und mindestens ein NOT-AUS außerhalb des Labor- oder Unterrichtsraums.
- Der Labor- oder Unterrichtsraum ist gegen unbefugtes Einschalten der Betriebsspannung bzw. der Druckluftversorgung zu sichern.
	- z. B. Schlüsselschalter
	- z. B. abschließbare Einschaltventile
- Der Labor- oder Unterrichtsraum muss durch Fehlerstromschutzeinrichtungen (RCD) geschützt werden.
	- RCD-Schutzschalter mit Differenzstrom ≤ 30 mA, Typ B. Bei Betrieb von Maschinen mit nicht vermeidbarem Ableitstrom sind geeignete Maßnahmen zu treffen und diese in der Arbeitsplatzgefährdungsbeurteilung zu dokumentieren.
- Der Labor- oder Unterrichtsraum muss durch Überstromschutzeinrichtungen geschützt sein.
	- Sicherungen oder Leitungsschutzschalter
- Es dürfen keine Geräte mit Schäden oder Mängeln verwendet werden.
	- Schadhafte Geräte sind zu sperren und aus dem Labor- oder Unterrichtsraum zu entnehmen.
	- Beschädigte Verbindungsleitungen, Druckluftschläuche und Hydraulikschläuche stellen ein Sicherheitsrisiko dar und müssen aus dem Labor- oder Unterrichtsraum entfernt werden.
- Sicherheitseinrichtungen müssen arbeitstäglich auf deren Funktion überprüft werden.
- Anschlussleitungen und Zubehör muss vor der Verwendung auf Beschädigung geprüft werden

# <span id="page-7-0"></span>**2 Bestimmungsgemäße Verwendung**

Die Komponenten und Systeme von Festo Didactic sind nur zu benutzen:

- für die bestimmungsgemäße Verwendung im Lehr- und Ausbildungsbetrieb
- in sicherheitstechnisch einwandfreiem Zustand

Die Komponenten und Systeme sind nach dem heutigen Stand der Technik und den anerkannten sicherheitstechnischen Regeln gebaut. Dennoch können bei unsachgemäßer Verwendung Gefahren für Leib und Leben des Benutzers oder Dritter und Beeinträchtigungen der Komponenten entstehen.

Das Lernsystem von Festo Didactic ist ausschließlich für die Aus- und Weiterbildung im Bereich Automatisierung und Technik entwickelt und hergestellt. Das Ausbildungsunternehmen und/oder die Ausbildenden hat/haben dafür Sorge zu tragen, dass die Auszubildenden die Sicherheitsvorkehrungen, die in dieser Betriebsanleitung beschrieben sind, beachten.

Die Ausbildung an komplexen Maschinen stellt ein höheres Gefährdungspotential dar. Der Betreiber muss eine Arbeitsplatzgefährdungsanalyse erstellen und dokumentieren. Die Auszubildenden sind vor dem Arbeiten in allen sicherheitsrelevanten Punkten zu unterweisen.

**Festo Didactic schließt hiermit jegliche Haftung für Schäden des Auszubildenden, des Ausbildungsunternehmens und/oder sonstiger Dritter aus, die bei Gebrauch/Einsatz dieses Gerätes außerhalb einer reinen Ausbildungssituation auftreten; es sei denn Festo Didactic hat solche Schäden vorsätzlich oder grob fahrlässig verursacht.**

Erweiterungen oder Zubehör muss von Festo Didactic genehmigt sein und darf nur im Rahmen des dafür vorgesehenen Verwendungszweckes eingesetzt werden.

Die Maschine entspricht zum Zeitpunkt der Inverkehrbringung den Anforderungen der europäischen Richtlinien. Mit der Veränderung der Maschine erlischt die CE-Konformitätsbestätigung des Herstellers. Nach einer wesentlichen Änderung muss die CE-Konformität neu bewertet werden.

## <span id="page-8-0"></span>**3 Für Ihre Sicherheit**

### <span id="page-8-1"></span>**3.1 Wichtige Hinweise**

Grundvoraussetzung für den sicherheitsgerechten Umgang und den störungsfreien Betrieb der Komponenten und Systeme von Festo Didactic ist die Kenntnis der grundlegenden Sicherheitshinweise und der Sicherheitsvorschriften.

Diese Betriebsanleitung enthält die wichtigsten Hinweise, um die Komponenten und Systeme sicherheitsgerecht zu betreiben. Insbesondere die Sicherheitshinweise sind von allen Personen zu beachten, die mit diesen Komponenten und Systemen arbeiten. Darüber hinaus sind die für den Einsatzort geltenden Regeln und Vorschriften zur Unfallverhütung zu beachten.

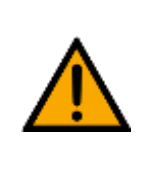

**WARNUNG**

• **Störungen, die die Sicherheit beeinträchtigen können, sind umgehend zu beseitigen!**

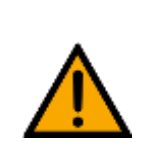

### ΛN **VORSICHT**

• **Durch unsachgemäße Reparaturen oder Veränderungen können unvorhersehbare Betriebszustände entstehen. Führen Sie keine Reparaturen oder Veränderungen an den Komponenten und Systemen durch, die nicht in dieser Betriebsanleitung beschrieben sind.**

### <span id="page-9-0"></span>**3.2 Qualifizierte Personen**

- Das in dieser Betriebsanleitung beschriebene Produkt darf nur von Personen bedient werden, die für die jeweilige Aufgabe gemäß der Betriebsanleitung, insbesondere den Sicherheitshinweisen, qualifiziert ist.
- Qualifizierte Personen sind Personen, die aufgrund ihrer Ausbildung und Erfahrung in der Lage sind, Risiken zu erkennen und mögliche Gefahren bei der Arbeit mit diesem Produkt zu vermeiden.

## <span id="page-9-1"></span>**3.3 Verpflichtung des Betreibers**

Der sichere Betrieb der Station liegt in der Verantwortung des Betreibers!

Der Betreiber verpflichtet sich, nur Personen an den Komponenten und Systemen arbeiten zu lassen, die:

- mit den grundlegenden Vorschriften über Arbeitssicherheit, Sicherheitshinweise und die Unfallverhütungsvorschriften vertraut und in die Handhabung der Komponenten und Systeme eingewiesen sind,
- das Sicherheitskapitel und die Warnhinweise in dieser Betriebsanleitung gelesen und verstanden haben,
- der Betrieb nur durch qualifizierte Personen erfolgt,
- geeigneten organisatorischen Maßnahmen ergriffen werden um einen sicheren Ausbildungsablauf /Training sicherzustellen,

Das sicherheitsbewusste Arbeiten des Personals soll in regelmäßigen Abständen überprüft werden.

## <span id="page-9-2"></span>**3.4 Verpflichtung der Auszubildenden**

Alle Personen, die mit Arbeiten an den Komponenten und Systemen beauftragt sind, verpflichten sich, vor Arbeitsbeginn:

- das Sicherheitskapitel und die Warnhinweise in dieser Betriebsanleitung zu lesen,
- die grundlegenden Vorschriften über Arbeitssicherheit und Unfallverhütung zu beachten.

## <span id="page-10-0"></span>**4 Grundlegende Sicherheitshinweise**

## <span id="page-10-1"></span>**4.1 Allgemein**

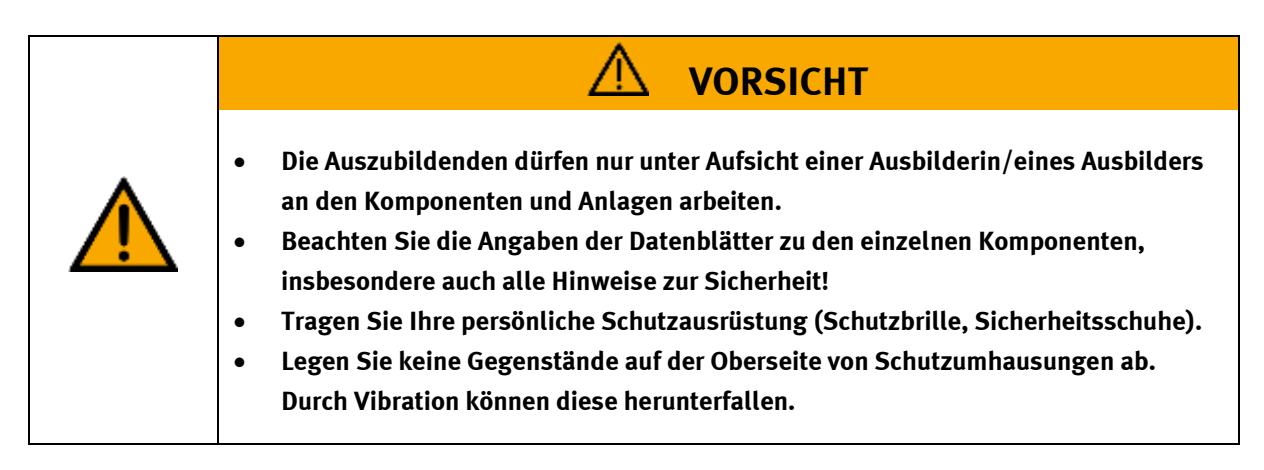

## <span id="page-10-2"></span>**4.2 Mechanik**

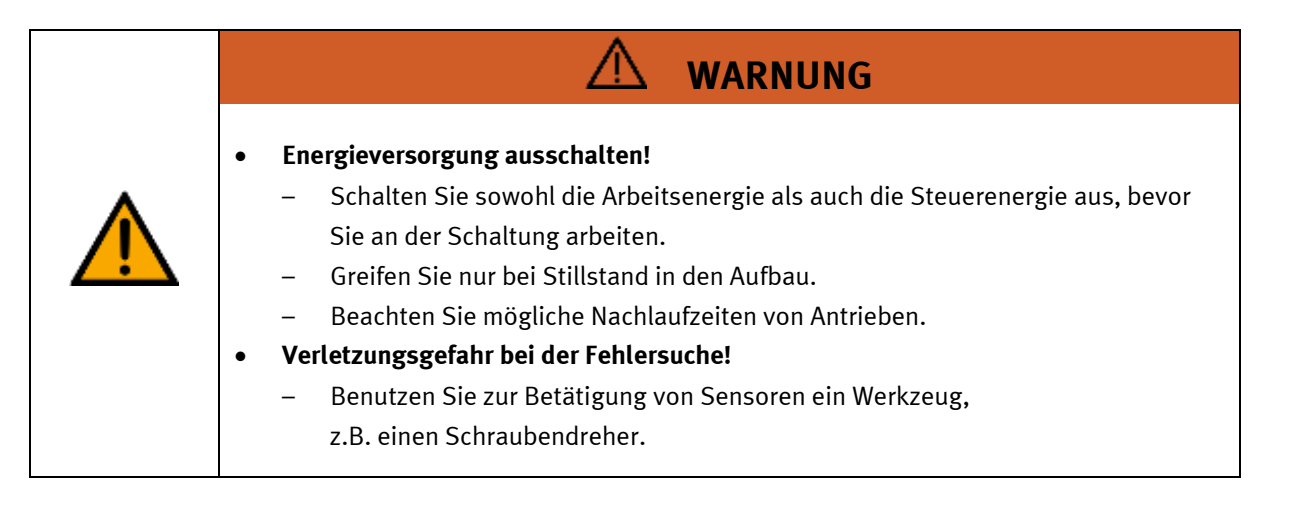

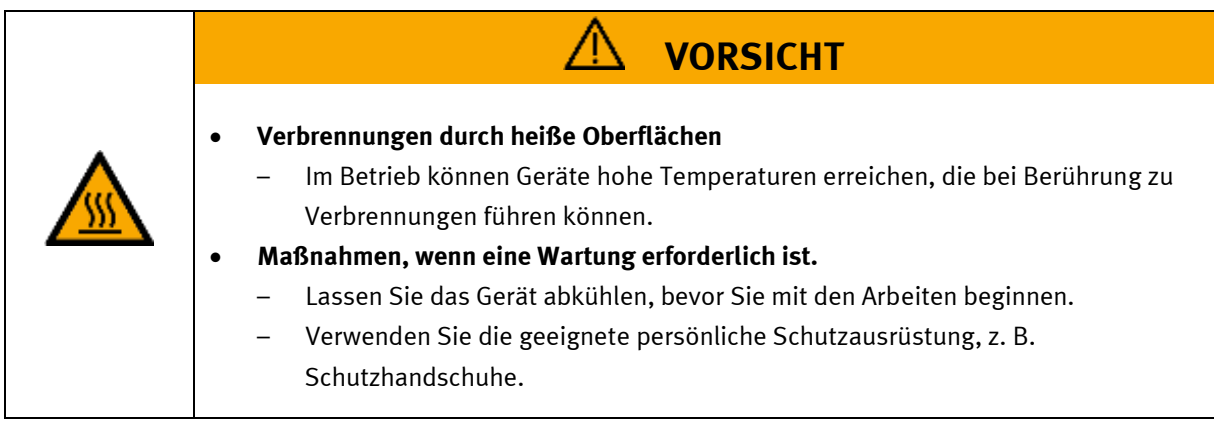

## <span id="page-11-0"></span>**4.3 Elektrik**

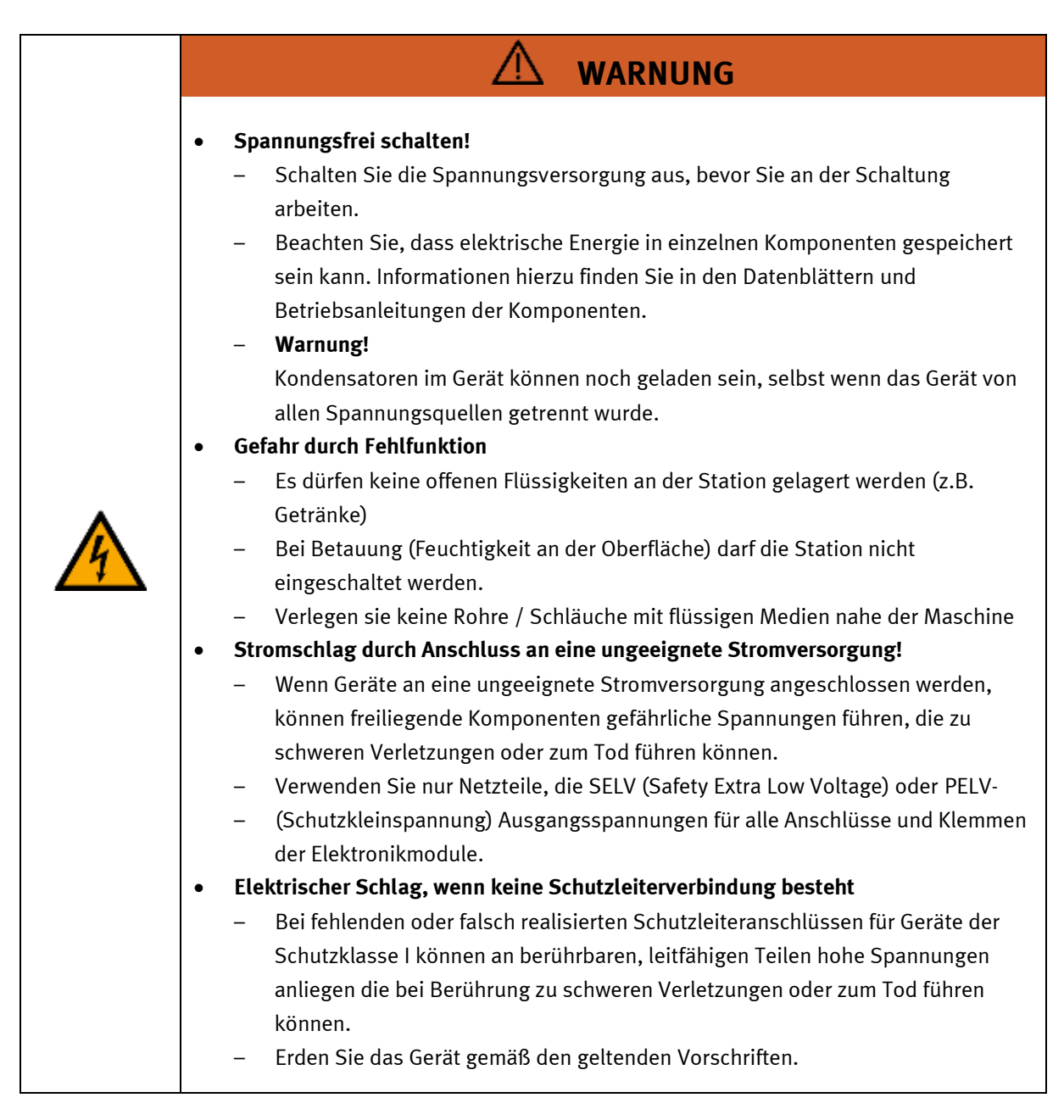

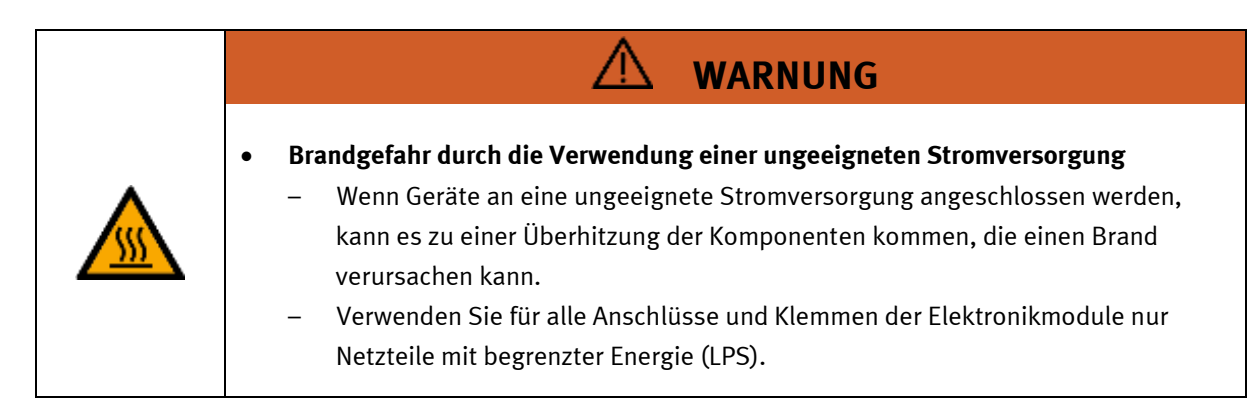

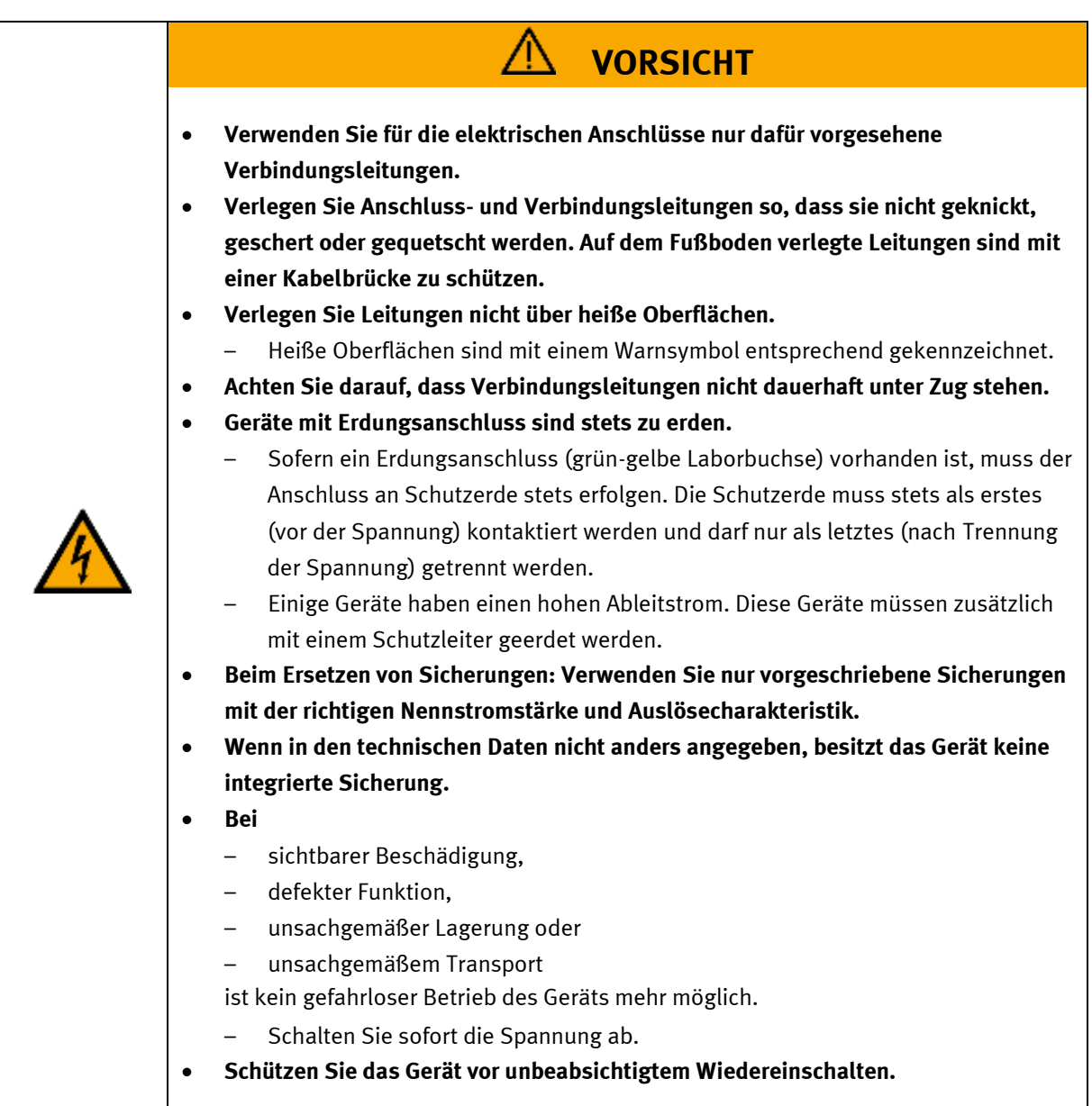

## <span id="page-13-0"></span>**4.4 Pneumatik**

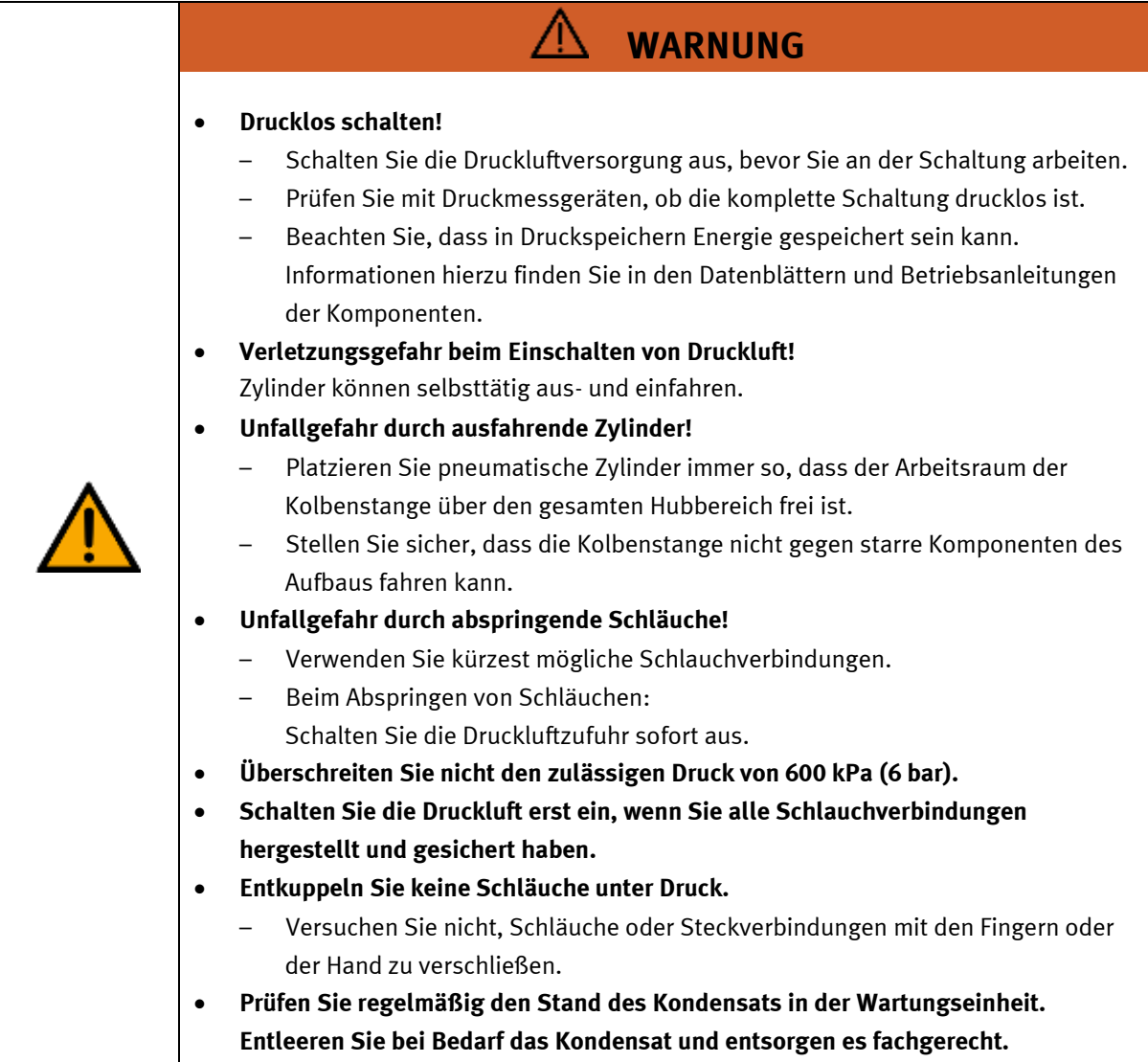

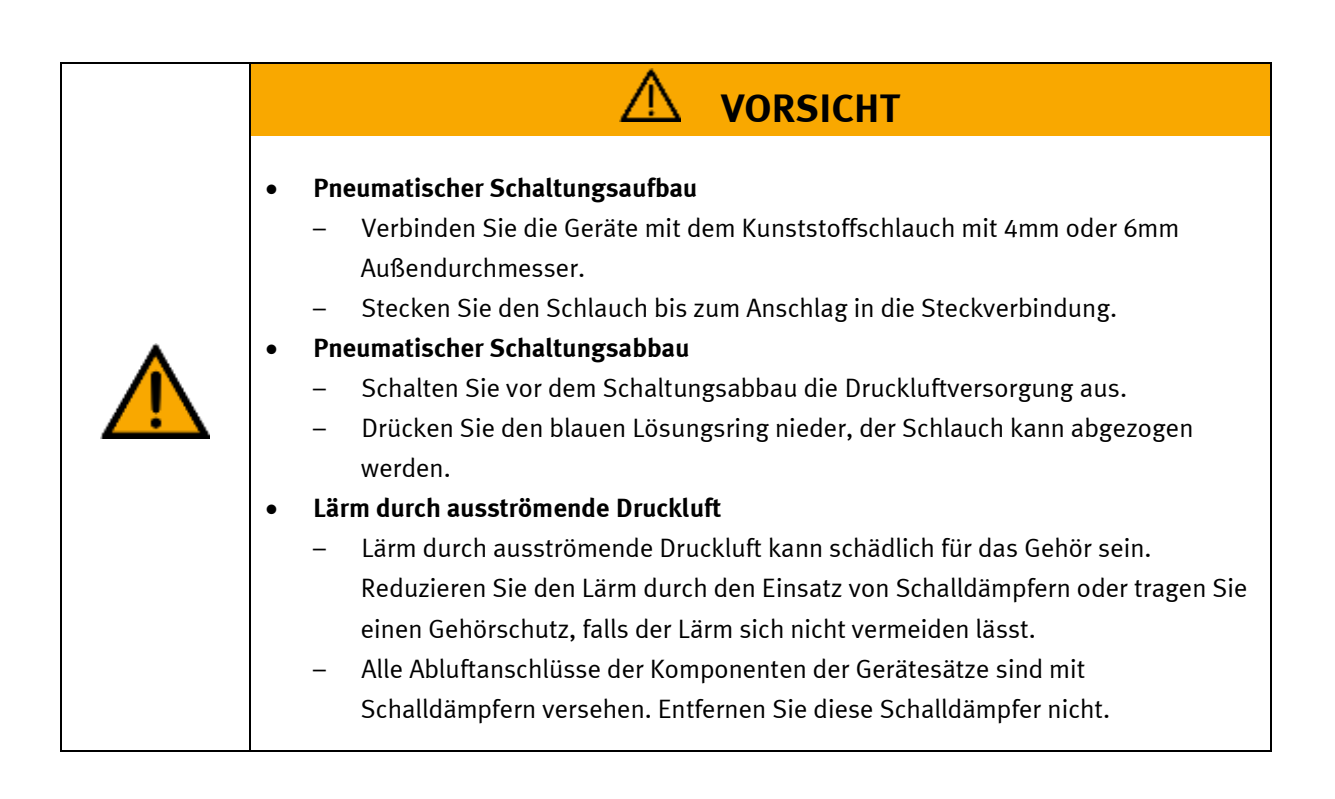

### <span id="page-15-0"></span>**4.5 Gewährleistung und Haftung für Anwendungsbeispiele**

Die Anwendungsbeispiele sind nicht verbindlich und erheben keinen Anspruch auf Vollständigkeit in Bezug auf Konfiguration, Ausstattung oder eventuell auftretende Ereignisse. Die Anwendungsbeispiele stellen keine spezifischen Kundenlösungen dar, sondern sollen lediglich typische Aufgaben unterstützen. Sie sind für den ordnungsgemäßen Betrieb der beschriebenen Produkte verantwortlich. Diese Anwendungsbeispiele entheben Sie nicht der Verantwortung für die sichere Handhabung bei Verwendung, Installation, Betrieb und Wartung der Anlage.

## <span id="page-15-1"></span>**4.6 Cyber Security**

### **Hinweis**

Festo Didactic bietet Produkte und Lösungen mit industriellen Sicherheitsfunktionen an, die den sicheren Betrieb von Anlagen, Systemen, Maschinen und Netzwerken unterstützen. Um Anlagen, Systeme, Maschinen und Netzwerke vor Cyber-Bedrohungen zu schützen, ist es erforderlich, ein ganzheitliches, modernes Industrial-Security-Konzept zu implementieren und kontinuierlich aufrechtzuerhalten. Die Produkte und Lösungen von Festo sind nur ein Bestandteil eines solchen Konzepts. Der Kunde ist dafür verantwortlich, den unbefugten Zugriff auf seine Anlagen, Systeme, Maschinen und Netzwerke zu verhindern. Systeme, Maschinen und Komponenten sollten nur an das Unternehmensnetzwerk oder das Internet angeschlossen werden, wenn und soweit dies erforderlich ist, und mit geeigneten Sicherheitsmaßnahmen (z. B. Verwendung von Firewalls und Netzwerksegmentierung). Darüber hinaus sollten die Festo-Richtlinien zu geeigneten Sicherheitsmaßnahmen berücksichtigt werden. Festo Produkte und Lösungen werden ständig weiterentwickelt, um sie sicherer zu machen. Festo empfiehlt dringend, Produktupdates sobald verfügbar zu installieren und immer die neuesten Produktversionen zu verwenden. Die Verwendung von Produktversionen, die nicht mehr unterstützt werden, und die Nichtinstallation der neuesten Updates können die Gefährdung der Kunden durch Cyber-Bedrohungen erhöhen.

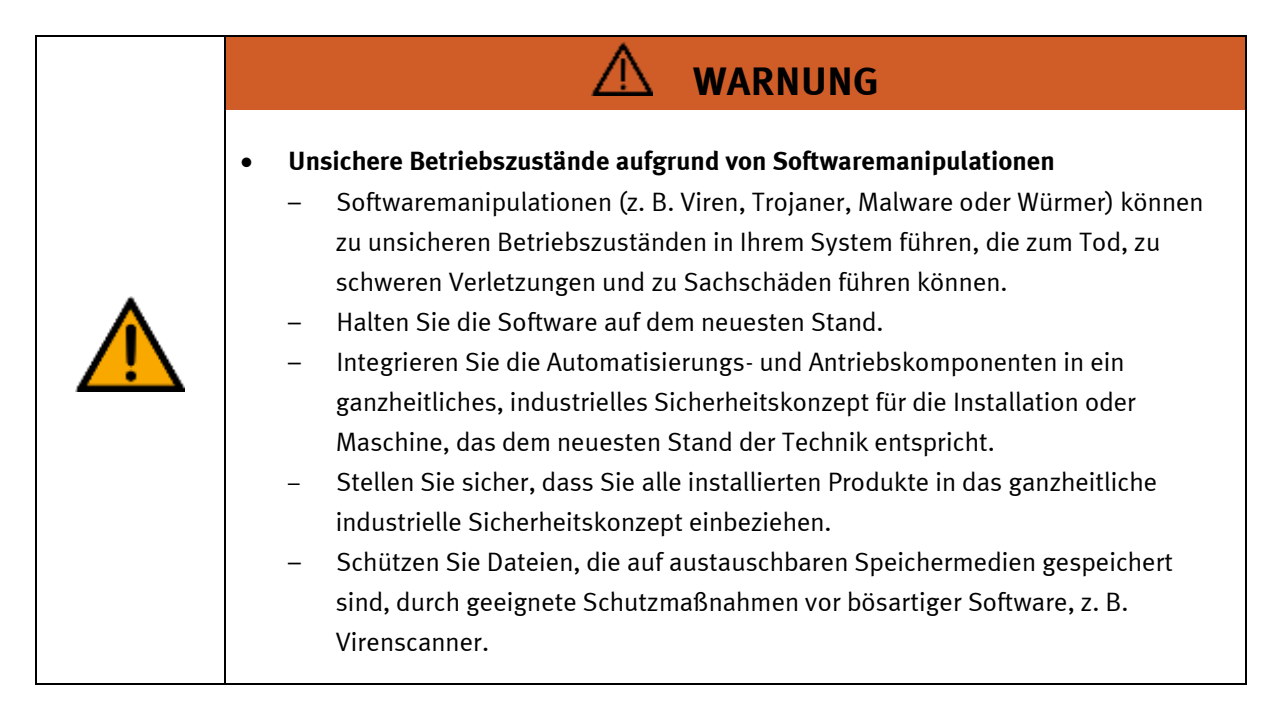

### <span id="page-16-0"></span>**4.7 Weitere Sicherheitshinweise**

Allgemeine Anforderungen bezüglich des sicheren Betriebs der Geräte:

- Verlegen Sie Leitungen nicht über heiße Oberflächen.
	- Heiße Oberflächen sind mit einem Warnsymbol entsprechend gekennzeichnet.
- Die zulässigen Strombelastungen von Leitungen und Geräten dürfen nicht überschritten werden.
	- Vergleichen Sie stets die Strom-Werte von Gerät, Leitung und Sicherung.
	- Benutzen Sie bei Nichtübereinstimmung eine separate vorgeschaltete Sicherung als entsprechenden Überstromschutz.
- Geräte mit Erdungsanschluss sind stets zu erden.
	- Sofern ein Erdanschluss (grün-gelbe Laborbuchse) vorhanden ist, so muss der Anschluss an Schutzerde stets erfolgen. Die Schutzerde muss stets als erstes (vor der Spannung) kontaktiert werden und darf nur als letztes (nach der Trennung der Spannung) getrennt werden.
- Wenn in den Technischen Daten nicht anders angegeben, besitzt das Gerät keine integrierte Schaltung.

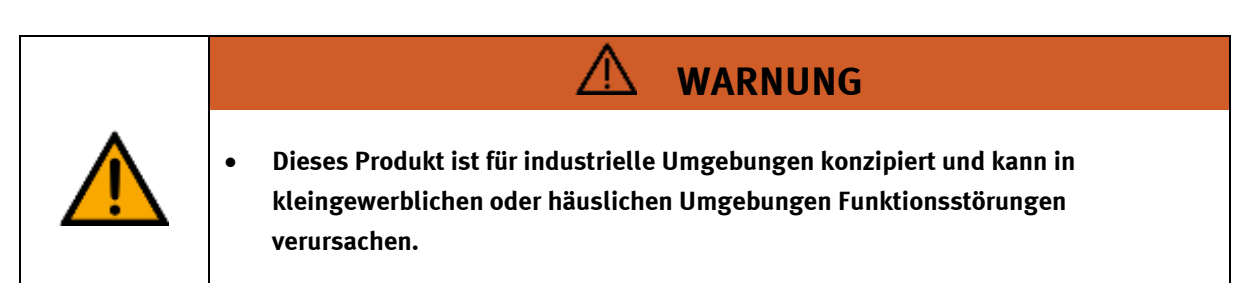

### <span id="page-17-0"></span>**4.8 Gewährleistung und Haftung**

Grundsätzlich gelten unsere "Allgemeinen Verkaufs- und Lieferbedingungen". Diese stehen dem Betreiber spätestens seit Vertragsabschluss zur Verfügung. Gewährleistungs- und Haftungsansprüche bei Personenund Sachschäden sind ausgeschlossen, wenn sie auf eine oder mehrere der folgenden Ursachen zurückzuführen sind:

- Nicht bestimmungsgemäße Verwendung der Anlage
- Unsachgemäßes Montieren, in Betrieb nehmen, Bedienen und Warten des Systems
- Betreiben der Anlage bei defekten Sicherheitseinrichtungen oder nicht ordnungsgemäß angebrachten oder nicht funktionsfähigen Sicherheits- und Schutzvorrichtungen
- Nichtbeachten der Hinweise in der Betriebsanleitung bezüglich Transport, Lagerung, Montage, Inbetriebnahme, Betrieb, Wartung und Rüsten der Anlage
- Eigenmächtige bauliche Veränderungen an der Anlage
- Unsachgemäß durchgeführte Reparaturen
- Katastrophenfälle durch Fremdkörpereinwirkung und höhere Gewalt.
- Staub, der von Baumaßnahmen herrührt, ist von der Anlage fernzuhalten (Abdecken). Siehe Kapitel Umweltanforderungen (Verschmutzungsgrad)

### <span id="page-18-0"></span>**4.9 Transport**

# **WARNUNG**

## • **Gefahr durch Kippen**

- Für den Transport der Station sind geeignete Verpackungen und geeignete Transportmittel zu wählen. Die Station kann mit einem Flurförderfahrzeug an der Unterseite angehoben werden. Beachten Sie, dass es durch außermittigen Schwerpunkt zum Kippen kommen kann.
- Stationen mit hohen Aufbauten haben einen hochgelegenen Schwerpunkt.
- Achten Sie beim Transport auf Kippen.

# **HINWEIS**

- **Station enthält empfindliche Bauteile!** 
	- Vermeiden Sie Rütteln beim Transport
- **Die Station darf nur auf festem, schwingungsfreiem Untergrund installiert werden.**
	- Achten Sie auf eine ausreichende Tragfähigkeit des Bodens.

<span id="page-19-0"></span>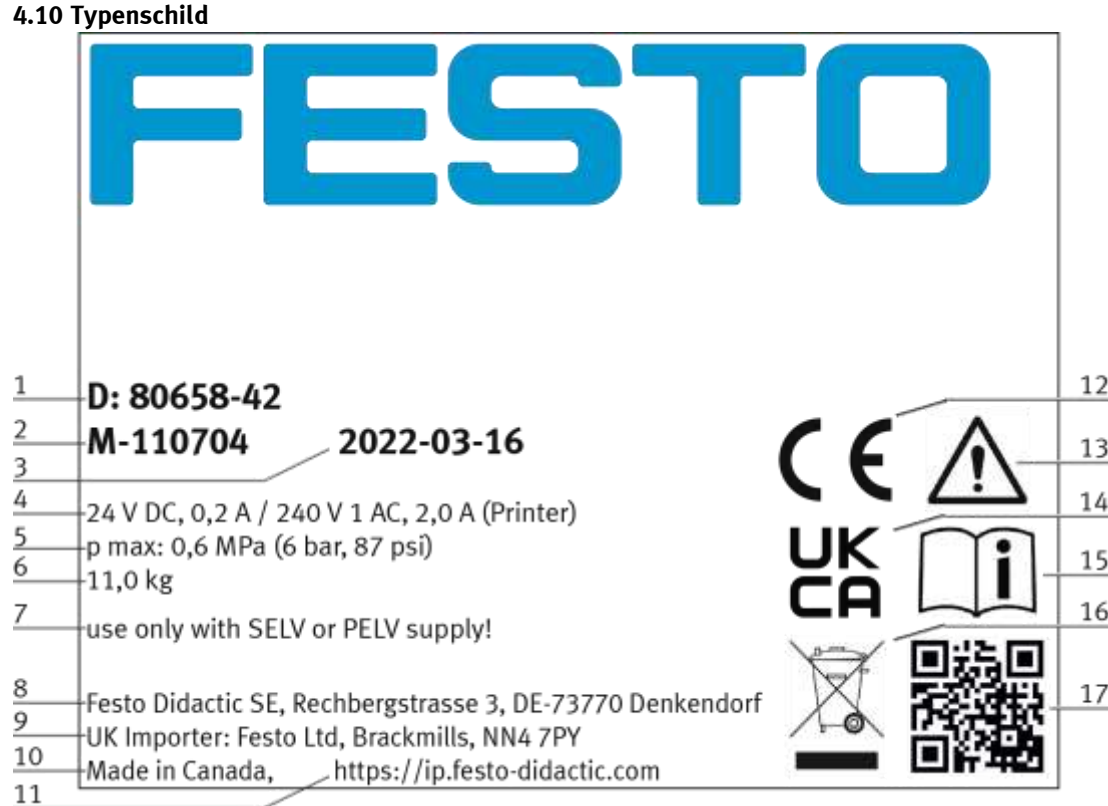

Typenschild Beispiel

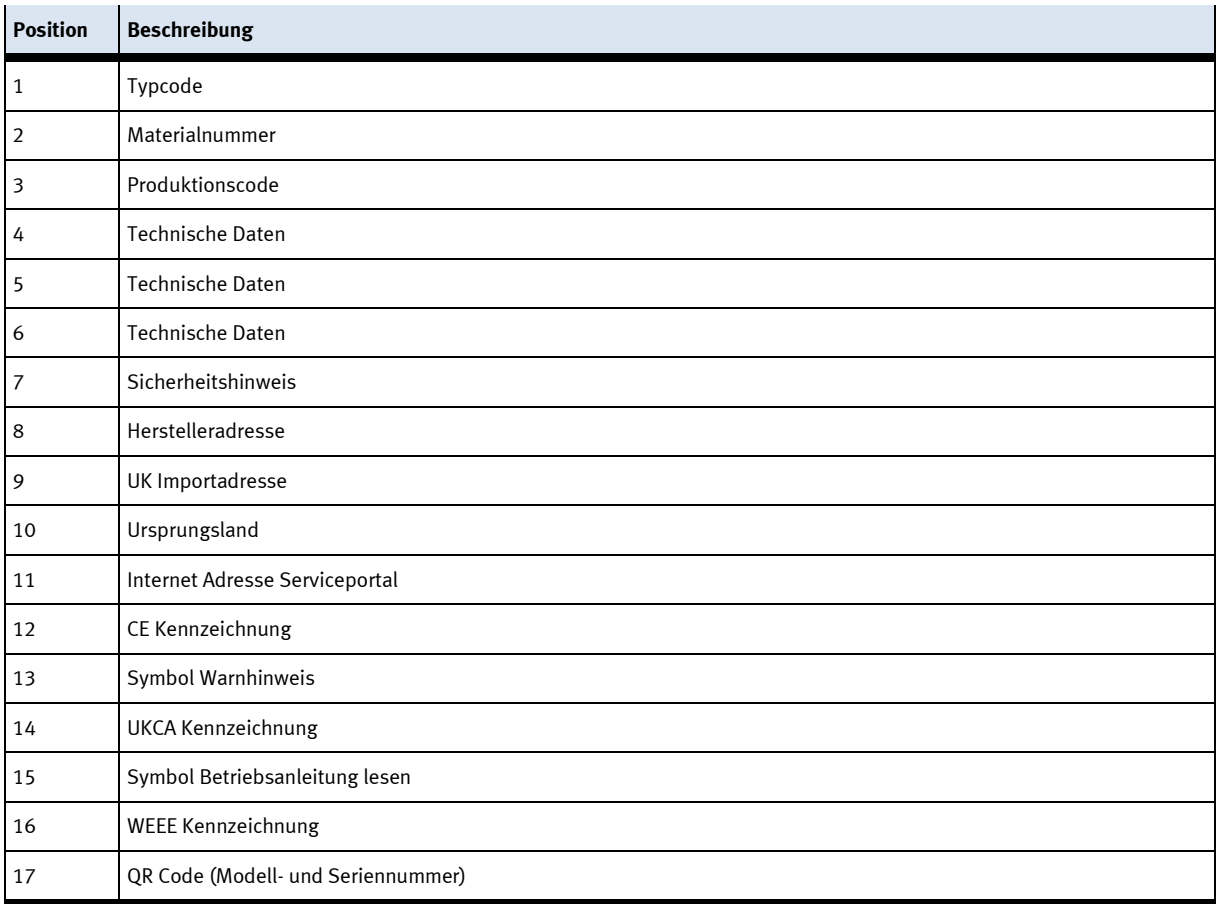

#### <span id="page-20-0"></span>**4.11 CE Konformitätserklärung**

(DE) Die alleinige Verantwortung für die Ausstellung uus) one aneemige verammeerung rur ene Aussoneuarig<br>dieser Konformitätserklärung trägt der Hersteller. Der<br>beschriebene Gegenstand der Erklärung erfüllt die<br>einschaftigigen Harmonisierungsrechtsvorschriften der **Union** 

(EM) This declaration of conformity is issued under the<br>sele responsibility of the manufacturer. The object of the<br>declaration described is in conformity with the relevant Union harmonisation tegislation.

(ВО) Настоящата декларация за съответствие е<br>кодадека на отговорността на производителя.<br>Предметка на отгисаната декларация отговаря на<br>съответното законодителство на Съюза за **NORMALINSHIPS** 

(CS) Toto prohlášení o shodě se vydává na výhradní<br>odpovědnost výrobce, Popsaný předmět prohlášení je ve<br>shodě s příslušnými harmonizačními právními před-pisy

(DA) Denne overensstemmelseserklæring udstedes på<br>fabrikantens ansvar. Genstanden for erklæringen, som<br>beskrevet, er i overensstemmelse med den relevante EUharmoniseringslovgivning.

(EL) Η περιούσα δηλευση στεμμέρουσας ενεδίδεσει με<br>αποκλευσική αυθένη του κετασκευαστές, Ο<br>πέριγραφόμενος στέρης της δήλεσεις είναι σύμφωνος με τη<br>σχοτική ενεστικεή νομιστικοί εναρμένισας.

(FS) La presente declaración de conformidad se expide (Es) La presente decumición de conformidad se expide<br>bajo la exclusiva responsabilidad del fabricante. El objeto<br>de la declaración descrita es conforme con la legislación<br>de armonización pertinente de la Unión,

(ET) Käesolev vastavusdeklaratsioon on välja antud tootja<br>ainuvastutusel. Kirjeldatud deklareeritav toode on<br>kooskõlas asjaomaste liidu ühtlustamisaktidega.

(FI) Tämä vaatimustenmukaisuusvakuutus on annettu<br>valmistajan yksinomaisella vastuulla. Kavatta vakuu-tuksen kohde on asiaa koskevan unionin yhdeemukais-<br>tamisiainsäladännön vaatimusten mukainen.

(FR) La présente déclaration de conformité est établie<br>sous la seule responsabilité du fabricant. L'objet décit de<br>la déclaration est conforme à la législation<br>d'harmonisation de l'Union applicable.

(HU) Ezta megfelelőségi nyilatkozatot a gyártó<br>kizárólagos felelőssége mellett adják ki. Az ismertetett<br>nyilatko zat tárgya megfelel a vonatkozó uniós har:<br>morizációs jogszabályoknak.

The installation instructions according to the manual have to be followed. The person authorized to compile the technical documents is Philippe Drolet, Product conformity, Festo Didactic Ltée/Ltd. Canada.

(IT) La presente dichiarazione di conformità è rilasciata<br>sotto la responsabilità esclusiva del fabbricante. L'oggetto<br>della dichiarazione descritto è conforme alla pertinente<br>normativa di armonizzazione dell'Unione.

(LT) Ši atitikties deklaracija išduota tik gamintojo<br>atsakomybe. Aprašytas deklaracijos objektas atitinka<br>susijusius derinamuosius Sąjungos teisės aktus.

(LV) Šī atbilstības deklarācija ir izdota vienīgi uz ražotāja<br>atbildību. Aprakstītais deklarācijas objekts atbilst<br>attiecīgajum Savienības saskaņošanas tiesību aktam.

(NL) Deze conformiteltsverklaring wordt verstrekt onder<br>velledige verantwoordelijkheid van de fabrikant, Het<br>beschreven voorwerp is in overeenstemming de desbe-<br>treffende harmonisatiewetgeving van de Urie.

(PL) Niniejsza deklaracja zgodności wydana zostaje na<br>wyłączną odpowiedzialność producenta. Wymienisny<br>przedmiot niniejszej deklaracji jest zgodny z odnośnymi

wymaganiami unijnego prawodawstwa harmonizacyjnego.

(PT) A presente declaração de conformidade é emitida sob<br>a exclusiva responsabilidade do fabricante. O objeto da<br>declaração descrito está em conformidade com a legislação<br>aplicâvel de harmonização da União.

pico, muzerita aecuara e comormitate este emisa pe<br>răspunderea exclusivă a producătorului. Obiectui descris al<br>declarației este în conformitate cu legislația relevantă de

(SK) Toto vyhlásenie o zhode sa vydáva na vlastní:<br>zodpovednosť výmbcu. Uvedený predmet vyhlásenia je v<br>zhode s príslušnými harmonizačnými právnymi predpismi<br>Onie.

(SL) Za kotaĵo te izjave o skladnosti je odgovoren izključno<br>proizvajalec, Opisani predmet izjave je v skladu z ustrezno<br>rakonodaĵo Unije o harmonizaciji.

(SV) Denna försäkran om överen sstämmelse utfärdas på<br>Elbretkarens eget ansvar. Föremåler för försäkran<br>överensstämmer med den relevanta harmoniserade<br>unionslagstiftningen.

(18) Bu Uygunluk Belgesi tamamen üreticinin sorumluluğu<br>altındadır. Belgede açıklanan obje, Birliğin ligili uyum<br>mevzuatına uygundur.

(PO) Proventa declaratie de conformitate este emisã pe

armonizare a Uniunii.

EU Declaration of Conformity Векарпация за съставление на РС Prohiášení o shodě ES EF-overensstemmelseserktering Α/γλωξη ξα**μμ**όρθωζες ΕΚ Declaración de conformidad CE EÜ vastavusdeklaratsioon EV-vastimostermaksisuusvakuutus Déclaration CE de conformité EK megfelelőségi nyitatkozat Dichlarazione di conformità ELL EB attributes debiaracija EK atbilstības deklarācija

EG-Konformitätserklärung

35STO

EG-verklaring van

overeenstemming

Deklaracja zgodności WE

Declaração de conformidade CE

Declaratie de conformitate CE

Vyhlásenie o zhode ES

Ujava ES o skladnosti

EG-Nirsäkran om Överensstämmelse

Festo Didactic Ltée/Ltd. - 675 rue du Carbone - Québec, QC 62N 2K7 - CANADA - www.festo-didactic.com

8101137 - DoC0039

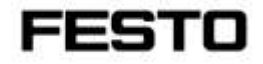

2022-03-02

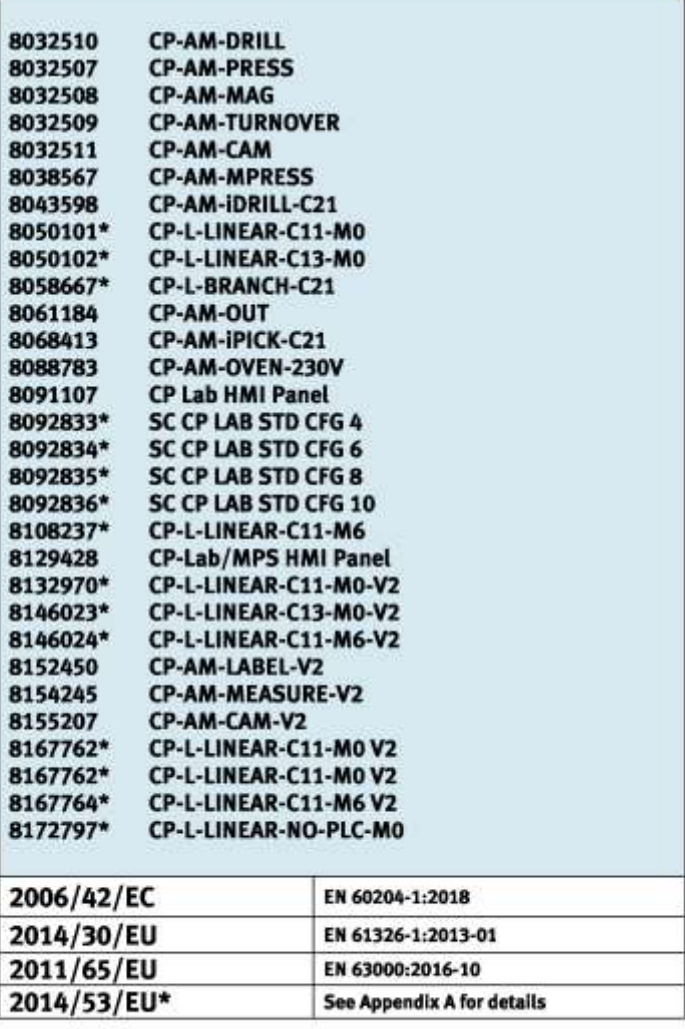

Festo Didactic Ltée/Ltd. - 675 rue du Carbone - Québec, QC 62N 2K7 - CANADA - www.festo-didactic.com

8101137-DoC0039

# FESTO

#### **Festo Didactic Ltée/Ltd**

675 rue du Carbone Québec, QC G2N 2K7 Canada www.festo-didactic.com

Francis darri via Francis Larrivée, ing. Engineering

*<u>Olutge Acts</u>*<br>Philippe Drolet, ing. Jubit Product Compliance

**Appendix A:** 

Extracted from: Siemens EU-Declaration of Conformity No. A5E50679864A; REV.: 001 / CE-DoC\_A5E50679864A\_RF200R\_RF300R\_RED\_RoHS\_2020-12-11.pdf (siemens.com)

## **SIEMENS**

### Anhang RED & RoHS / Annex RED & RoHS

zur EU-Konformitätserklärung / to EU-Declaration of Conformity Nr./No. A5E50679864A: REV.: 001

Produktgruppenbezeichnung/model BIMATIC RF200R / RF300R HF RFID READERS Product group identification/-model (13.56 MHz)

Art. 3 (1) a) Schutz der Gesundheit und Sicherheit - Normen / Health and Safety - standards:

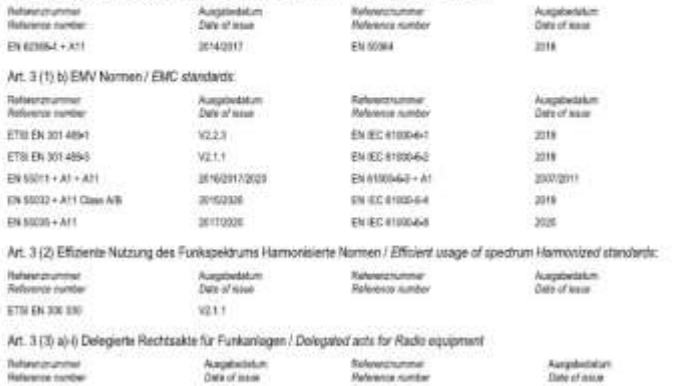

Festo Didactic Ltée/Ltd. . 675 rue du Carbone - Québec, QC 62N 2K7 - CANADA - www.festo-didactic.com

8101137-DoC0039

## <span id="page-23-0"></span>**4.12 Produktsicherheit**

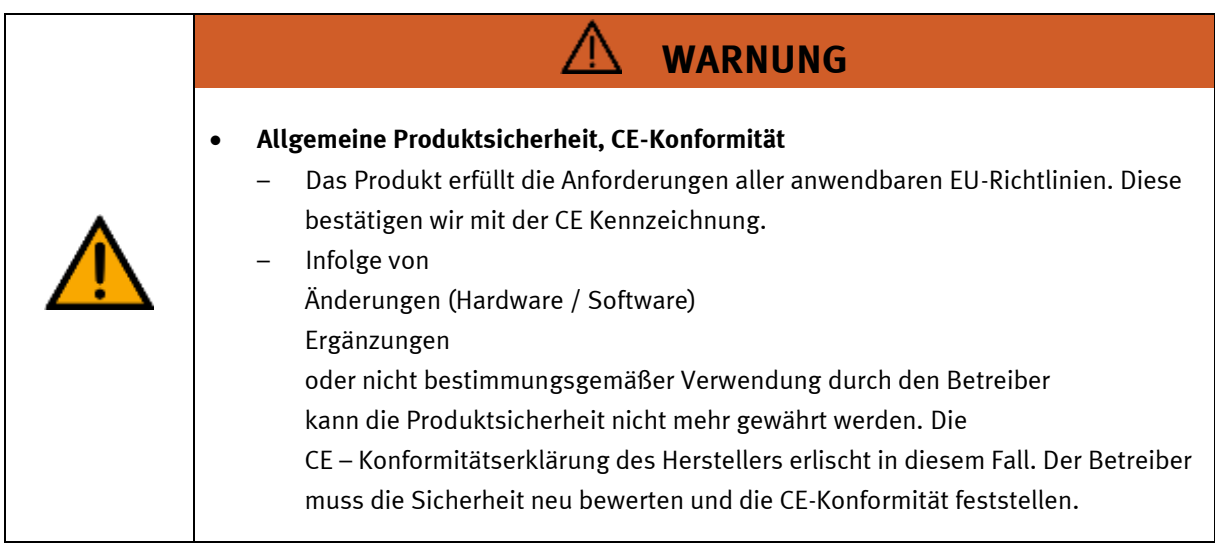

### <span id="page-24-0"></span>**4.13 Schutzeinrichtungen**

Zur Risikominderung enthält diese Maschine trennende Schutzeinrichtungen, um den Zugang zu gefährlichen Bereichen zu unterbinden. Diese Schutzeinrichtungen dürfen nicht entfernt oder manipuliert werden.

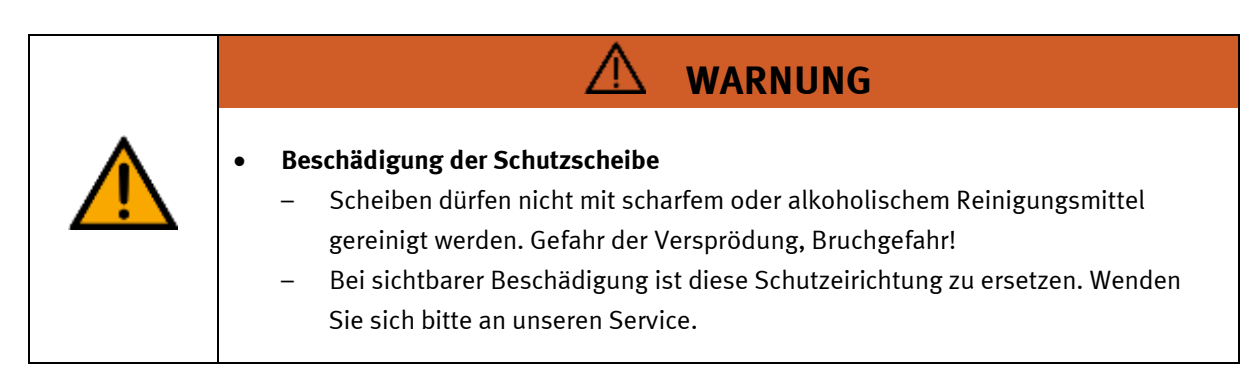

### <span id="page-24-1"></span>**4.13.1 Not-Halt**

Besitzt eine Station einen Not-Halt Schlagtaster, schaltet das Nothaltsignal alle Aktoren ab. Zum Wiederanlauf ist eine Quittierung durch den Bediener erforderlich, es findet kein automatischer Wiederanlauf statt.

### <span id="page-24-2"></span>**4.13.2 Weitere Schutzeinrichtungen**

Die einzelnen Komponenten wie beispielsweise Netzteile und Steuerungen besitzen integrierte Sicherheitsfunktionen wie Kurzschlussschutz, Überstromschutz, Überspannungsschutz oder Thermische Überwachung. Informieren Sie sich bei Bedarf über die Anleitung des entsprechenden Gerätes.

# <span id="page-25-0"></span>**5 Technische Daten**

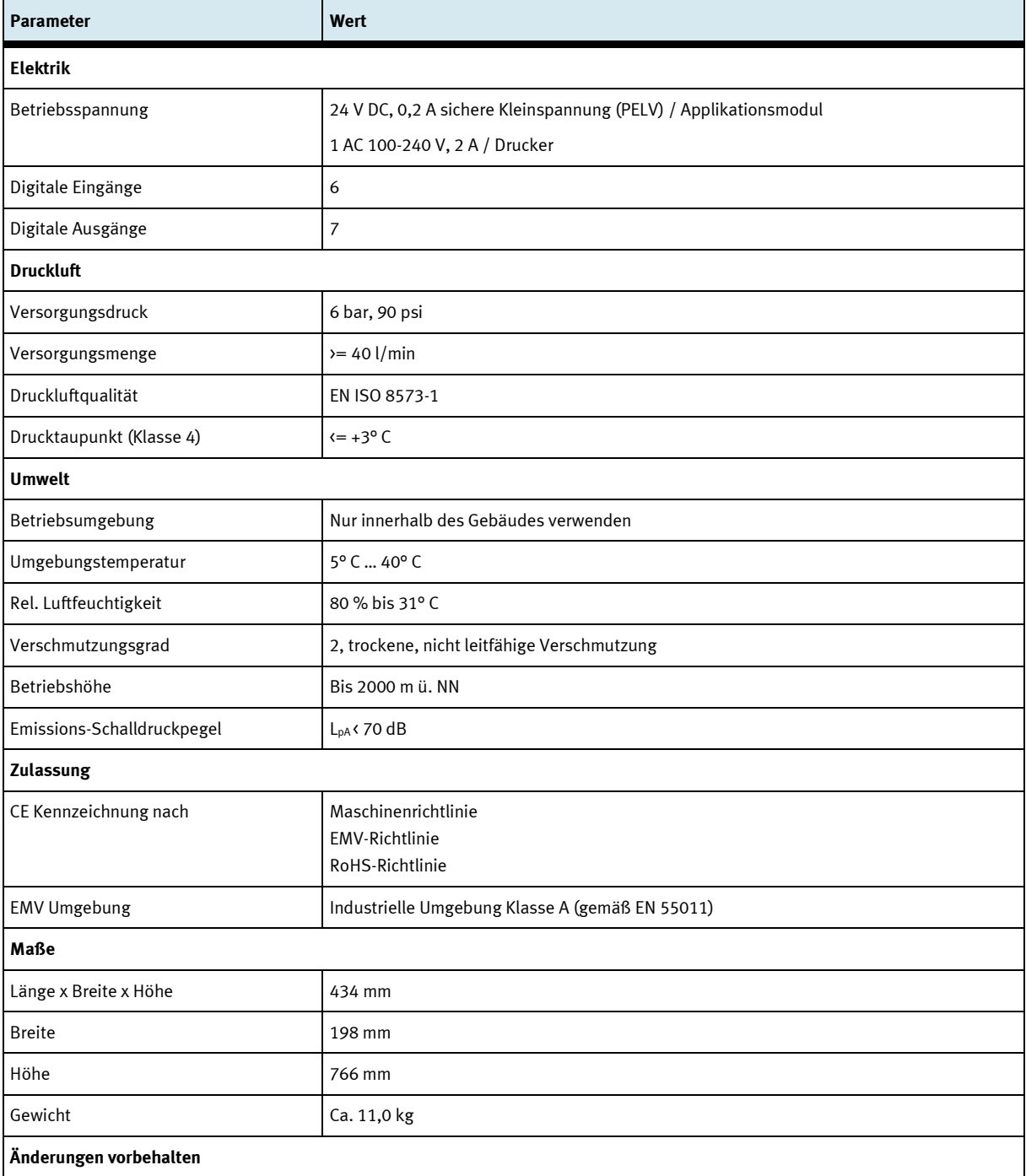

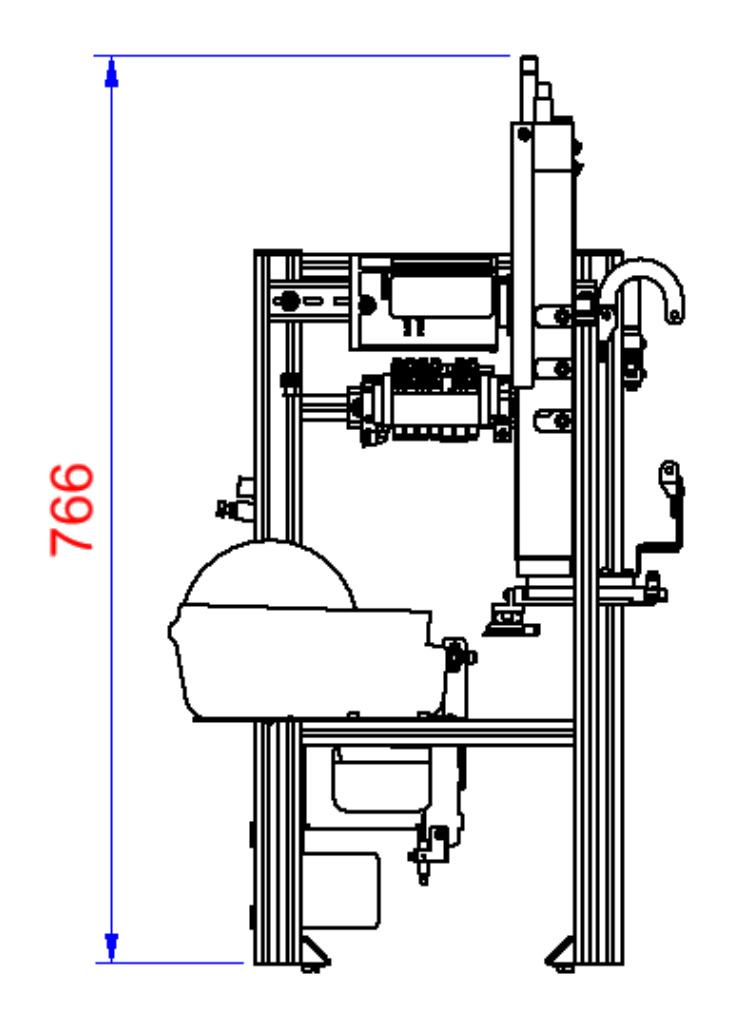

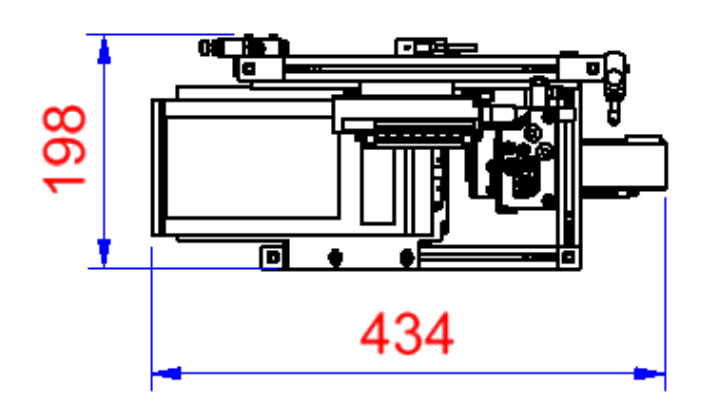

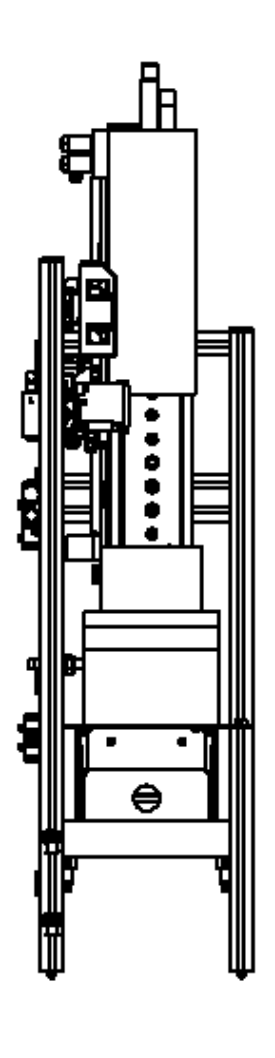

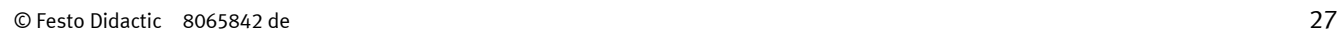

# <span id="page-27-0"></span>**6 Aufbau und Funktion**

## <span id="page-27-1"></span>**6.1 Transport**

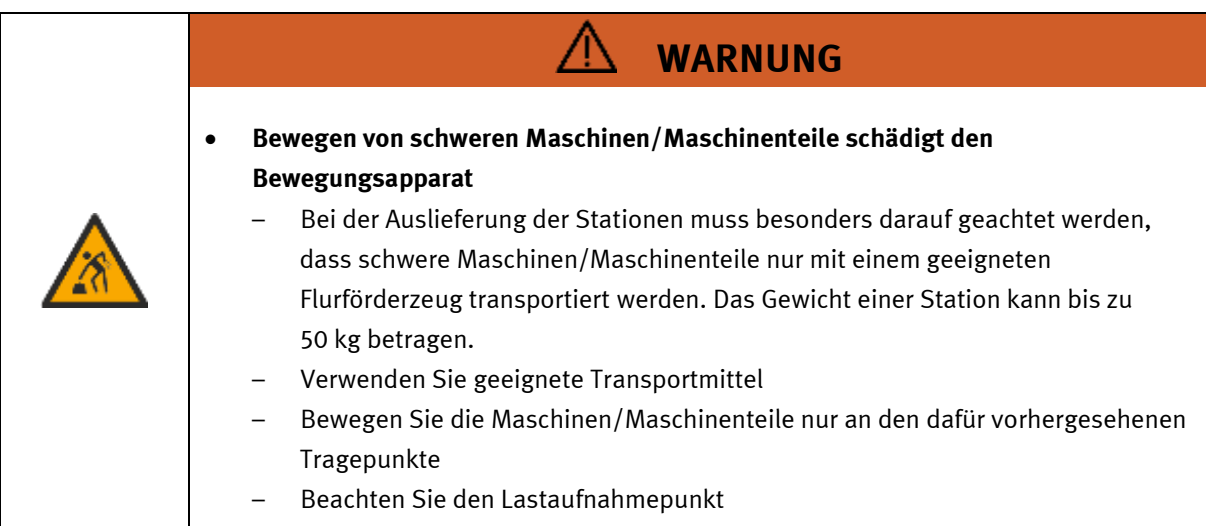

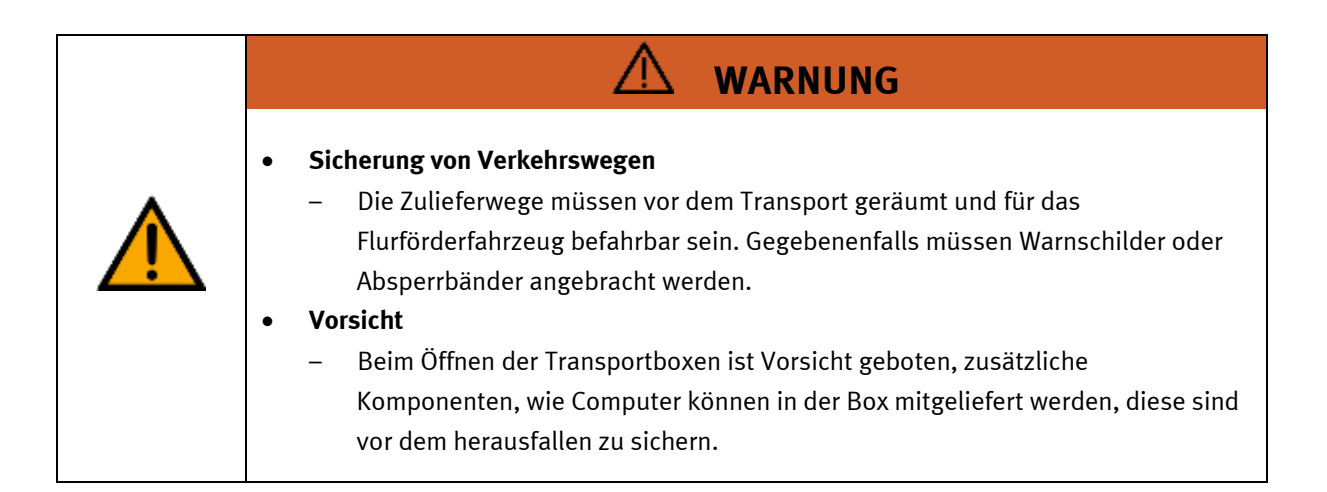

Æ

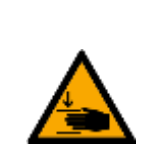

## • **Quetschgefahr Hände/Füße**

– Die Stationen dürfen nicht an oder gar unter den Aufstellfüßen gegriffen werden erhöhte Quetsch oder Einklemmgefahr.

**WARNUNG**

– Beim Ablassen der Station ist darauf zu achten das keine Füße unter den Aufstellfüßen sind.

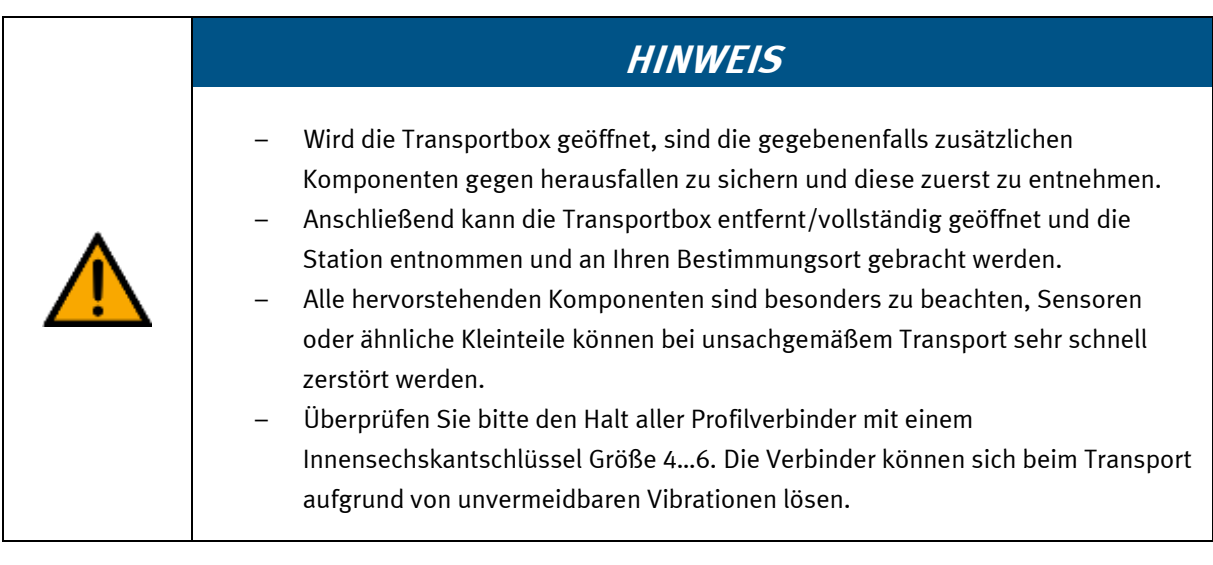

### <span id="page-29-0"></span>**6.2 Systemüberblick**

CP Lab Band, CP Factory Linear, CP Factory Weiche und CP Factory Bypass werden Grundmodul genannt. Wird auf ein Grundmodul ein Applikationsmodul, z.B. das CP Applikationsmodul Muskelpresse montiert, so entsteht eine Station.

**Beispiel**

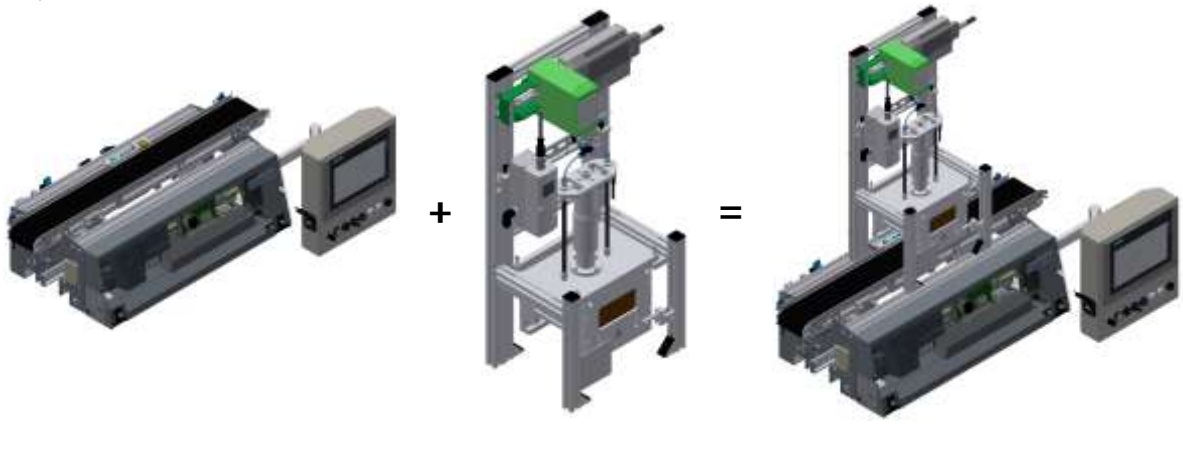

Grundmodul, z. B. CP Lab Band Applikationsmodul, z. B.

Muskelpresse

Station Muskelpresse

Werden mehrere Stationen hintereinander gesetzt, so entsteht eine Fertigungsstraße.

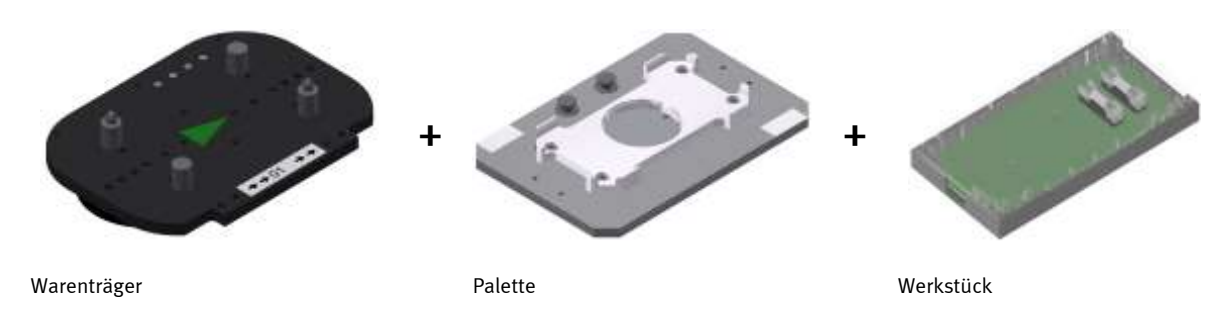

Auf den Gurtbändern der Grundmodule werden Warenträger transportiert. Auf den Warenträgern wiederum werden Paletten mit fest montierter Werkstückaufnahme platziert. Die Werkstücke werden auf die Werkstückaufnahme gelegt oder von dort entnommen. Auch Paletten können in manchen Stationen auf einem Warenträger abgelegt oder von dort gegriffen werden.

Das typische Werkstück einer CP Factory/Lab Anlage ist die grob vereinfachte Form eines Handys. Das Werkstück besteht aus Frontschale, Platine mit maximal zwei Sicherungen und Rückschale:

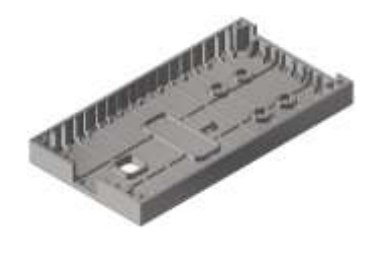

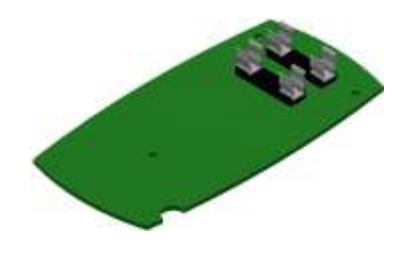

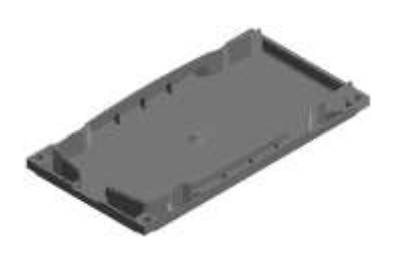

Frontschale **Rückschale** Platine **Platine** Platine **Rückschale** 

## <span id="page-30-0"></span>**6.3 Das Applikationsmodul Etikettieren**

Die Aufgabe des Applikationsmoduls Etikettieren ist es

• Ein Werkstück mit einem Etikett zu versehen.

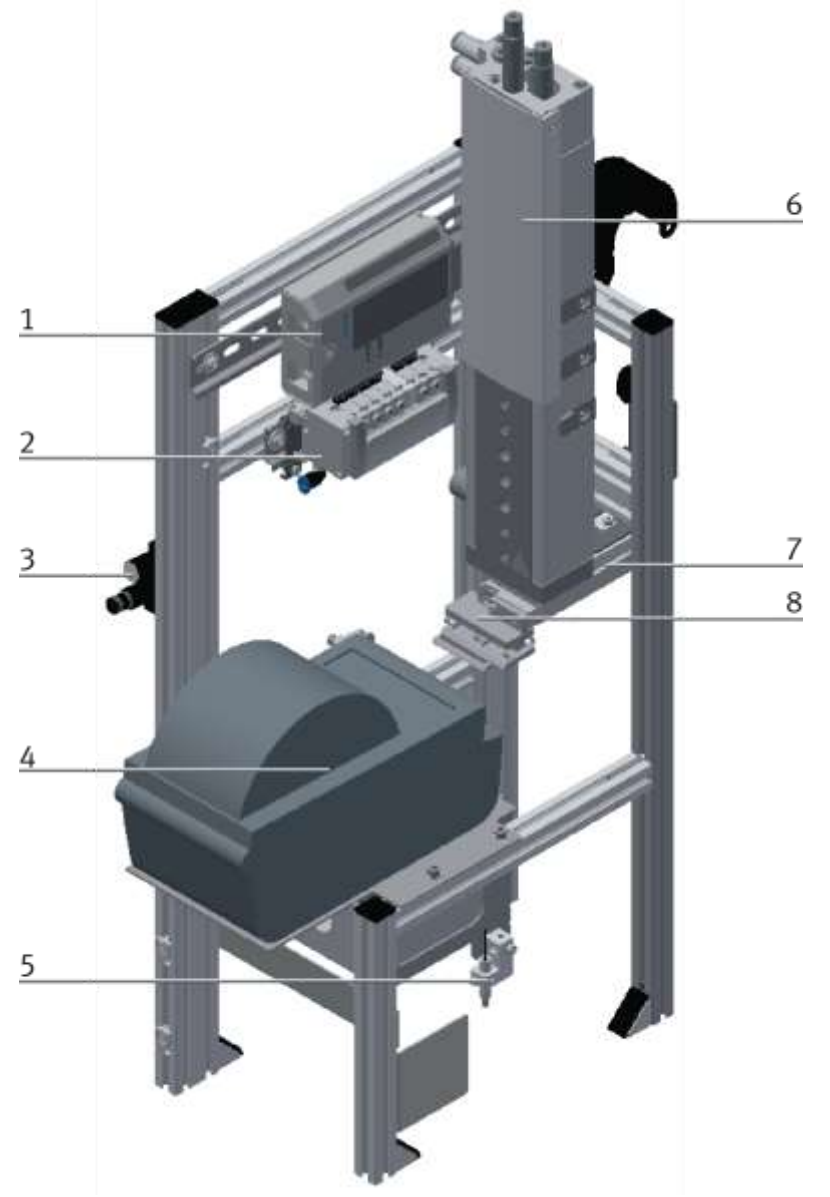

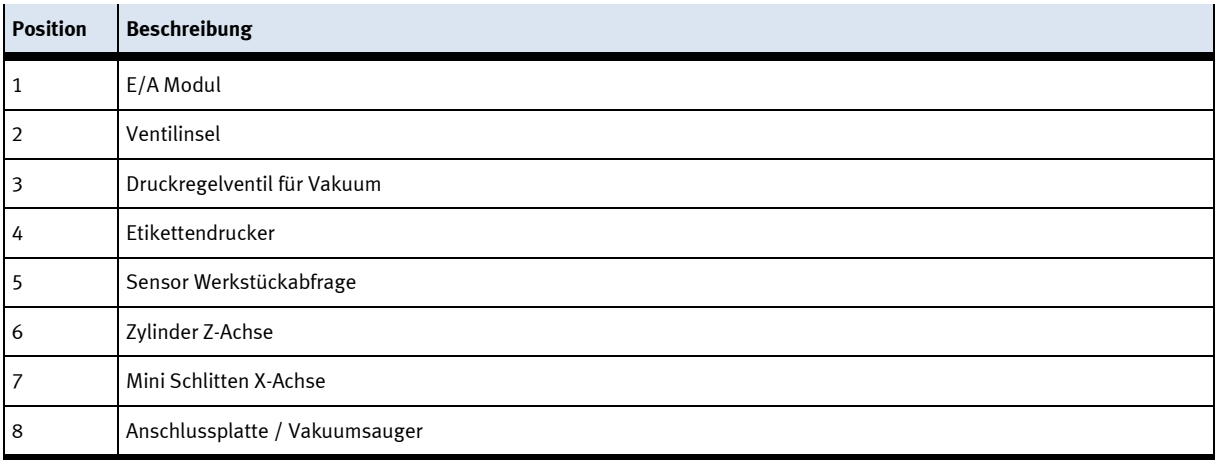

## <span id="page-31-0"></span>**6.3.1 Elektrik**

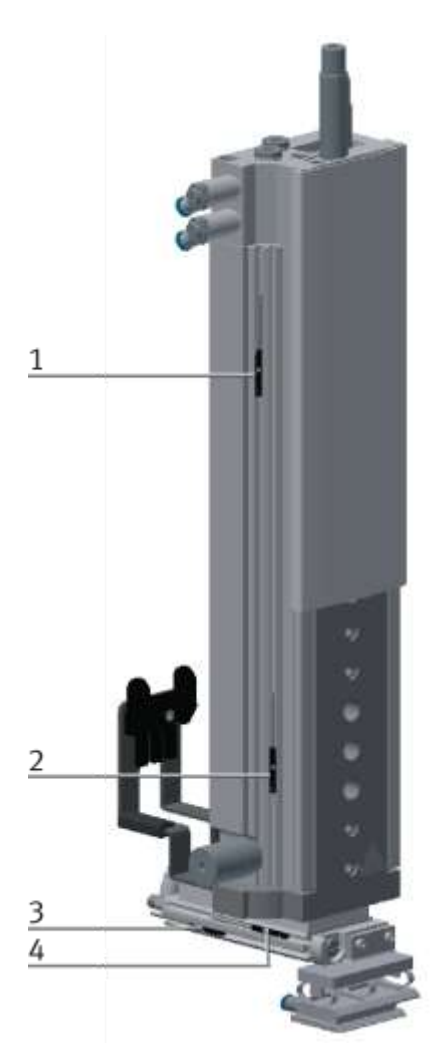

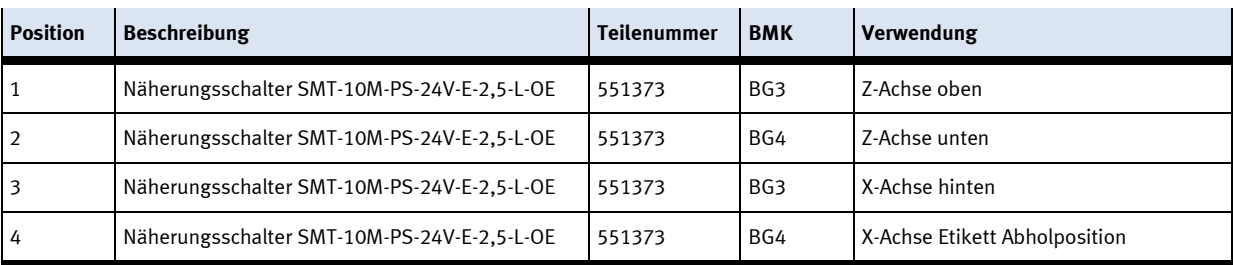

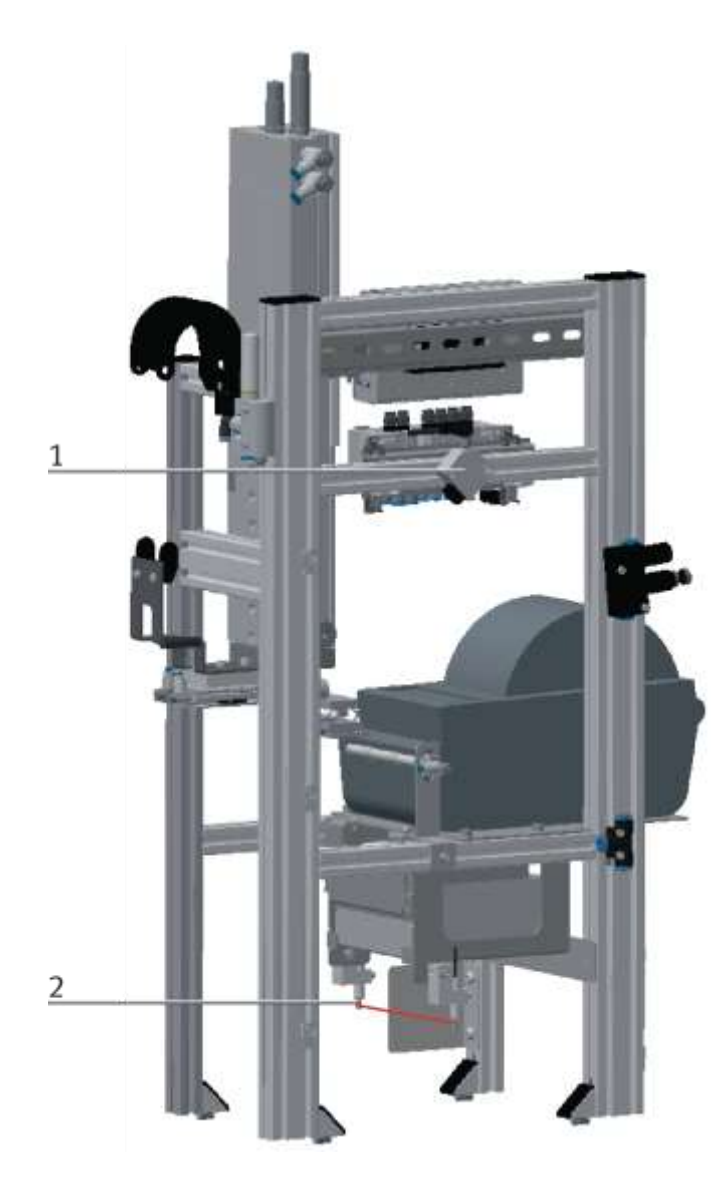

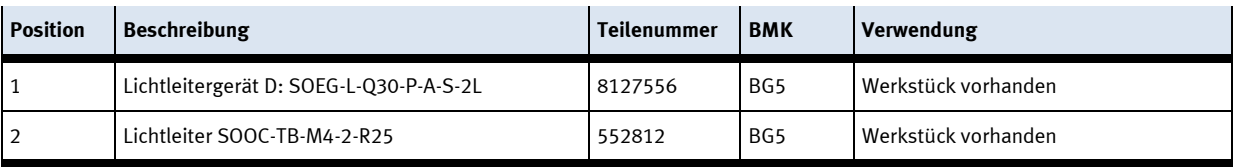

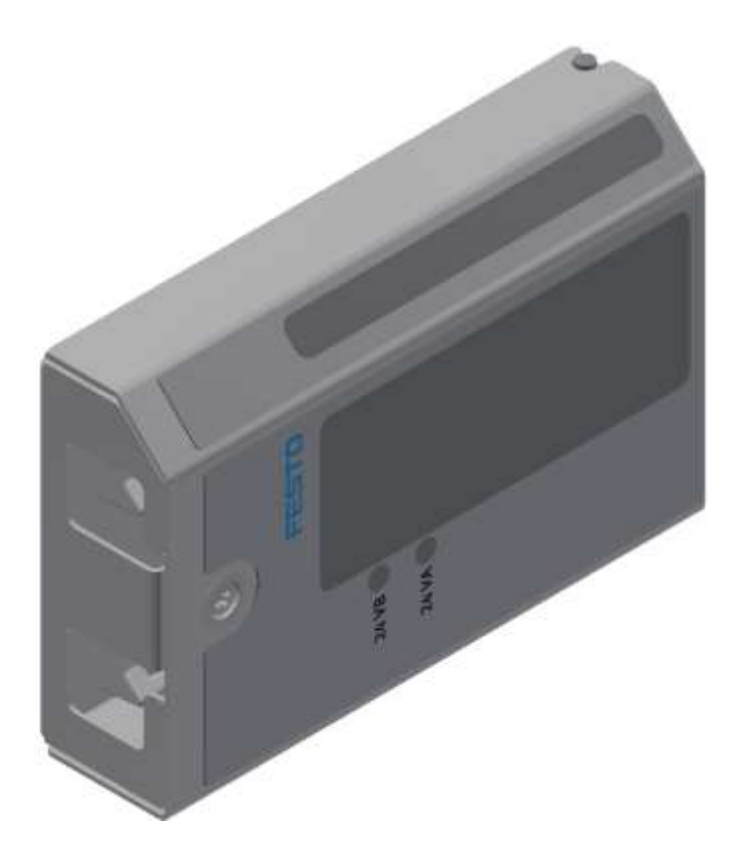

E/A Modul XD1 Teilenummer 8027412 - Abbildung ähnlich

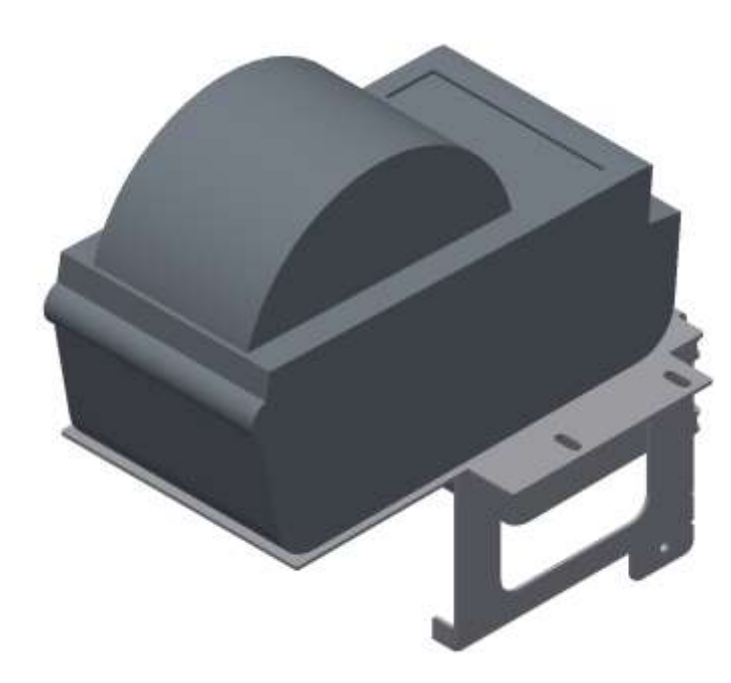

Zebra Label Printer ZD410 - PH1 / Teilenummer ZEB.ZD410 - Abbildung ähnlich

## <span id="page-34-0"></span>**6.3.2 Pneumatik**

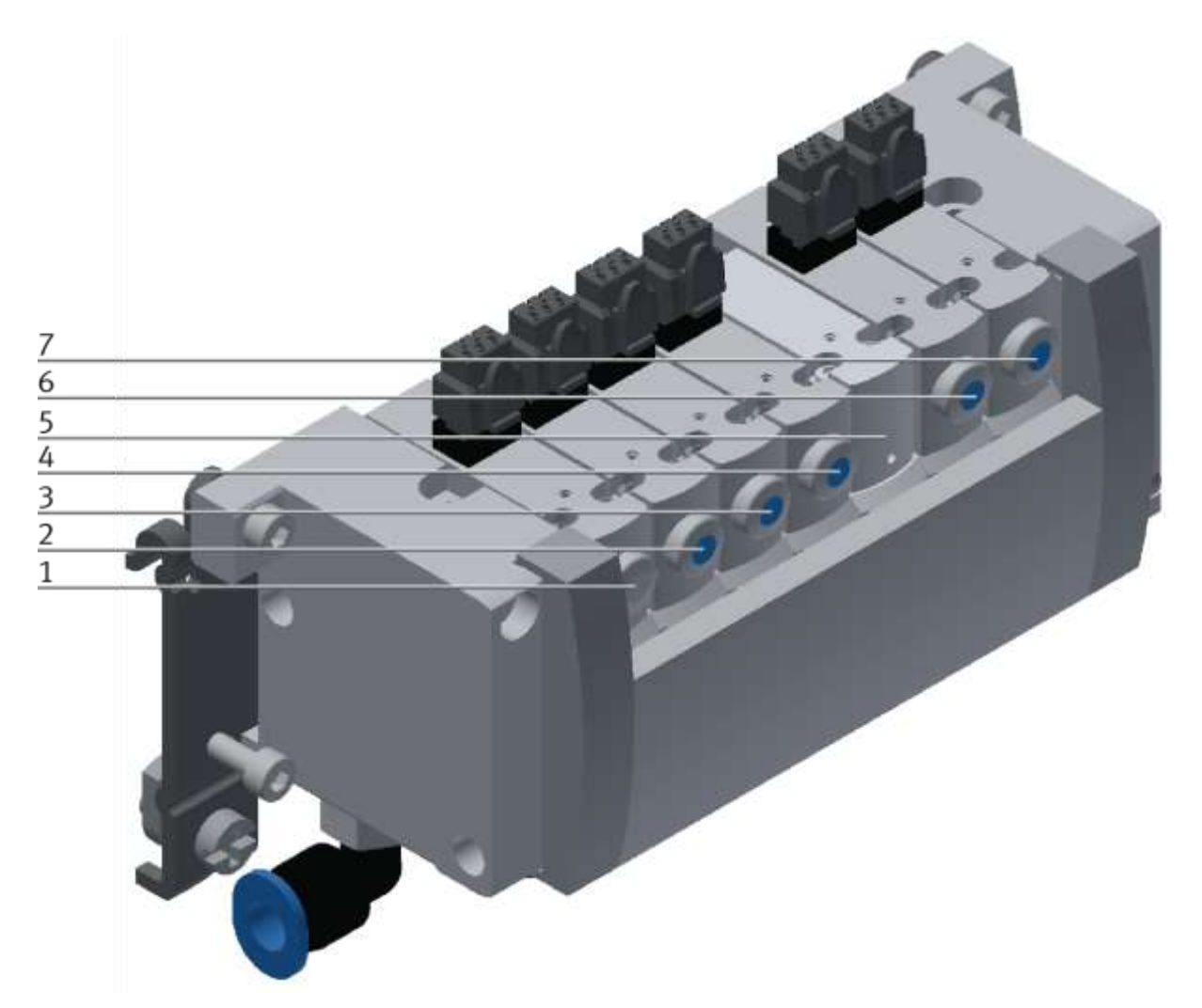

Ventilinsel CPVSC1 / Teilenummer 525675 - Abbildung ähnlich

## Beschreibung Ventile von links nach rechts

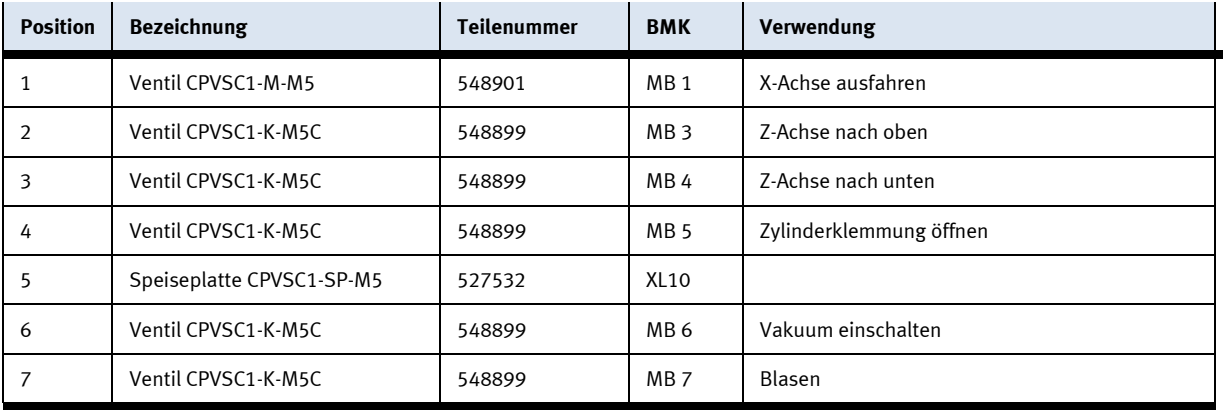

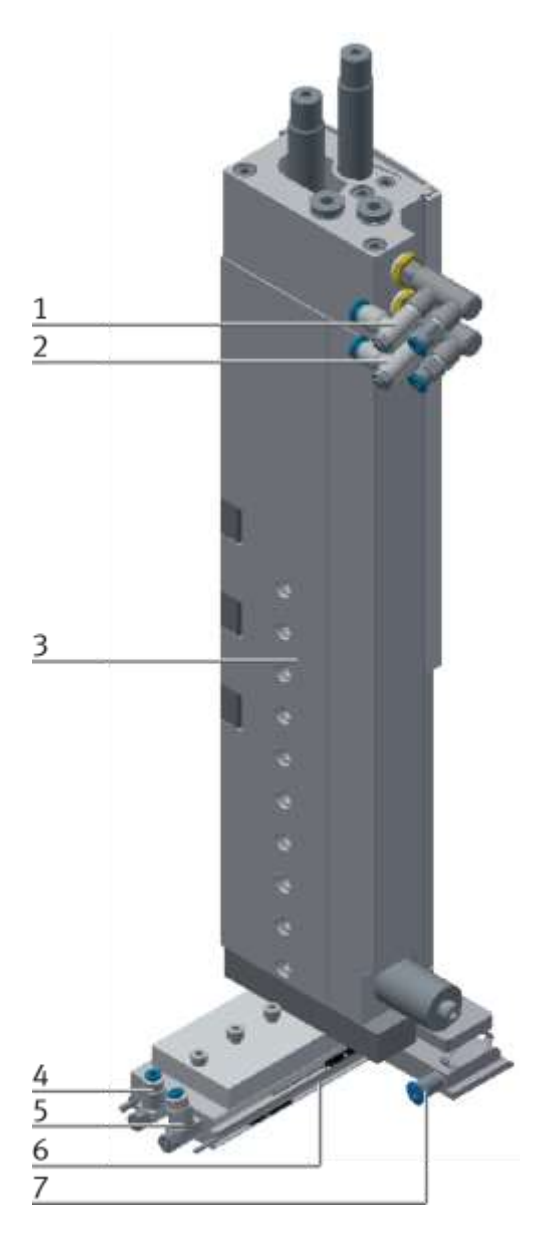

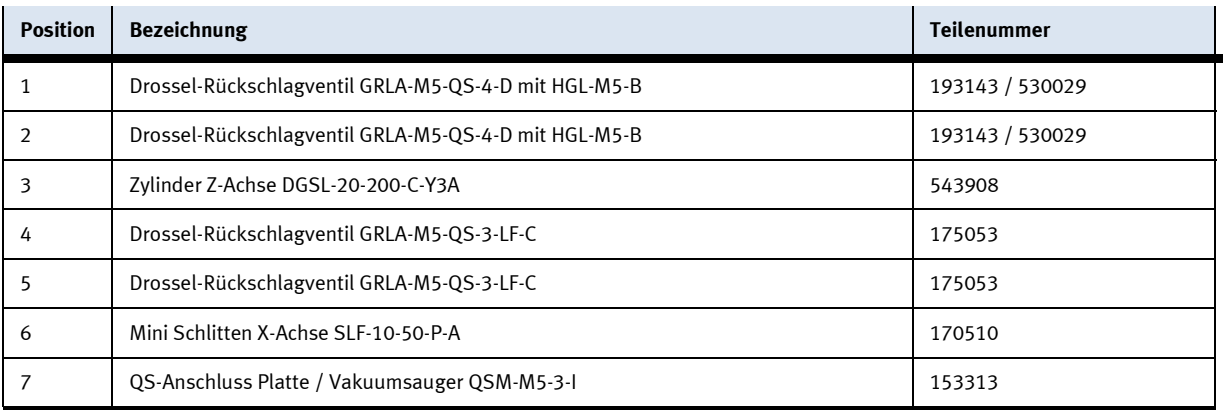
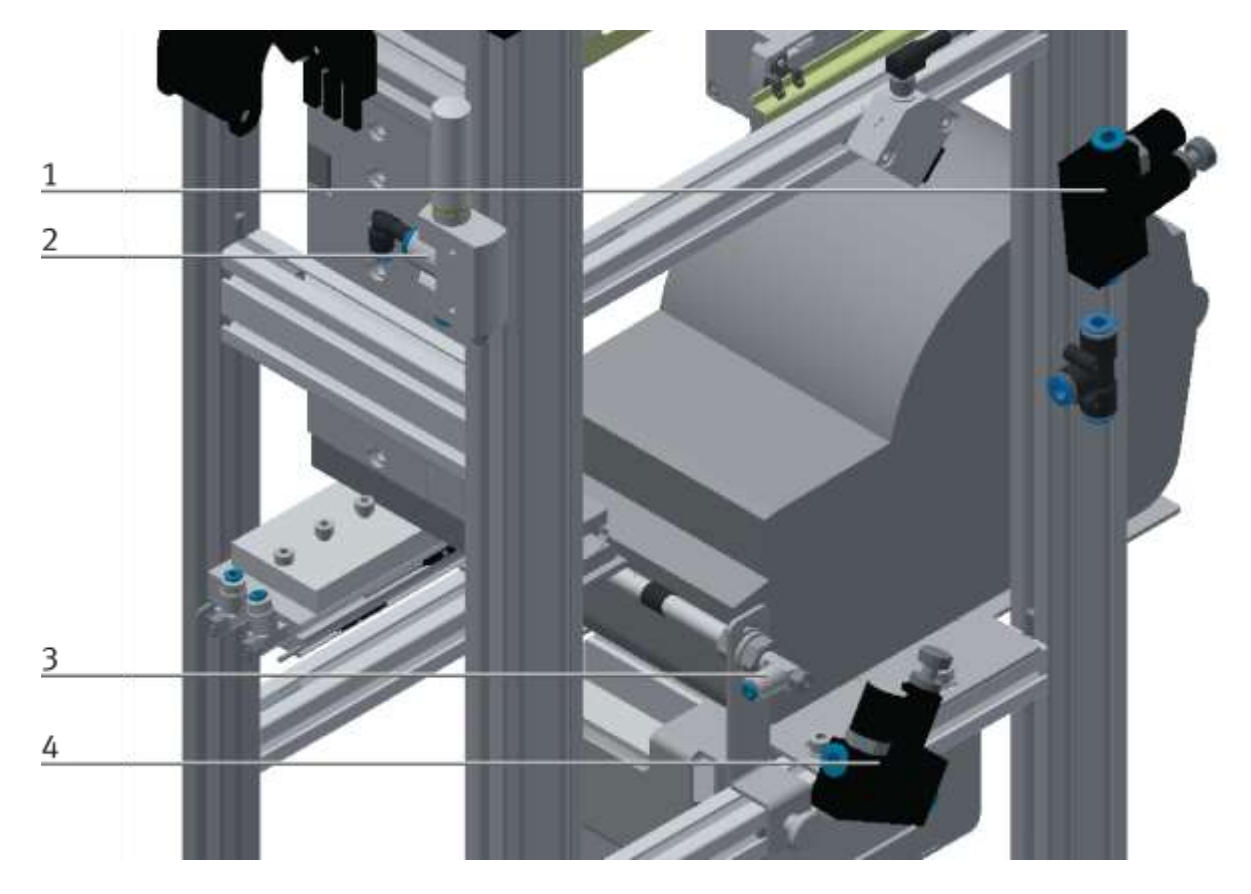

## Abbildung ähnlich

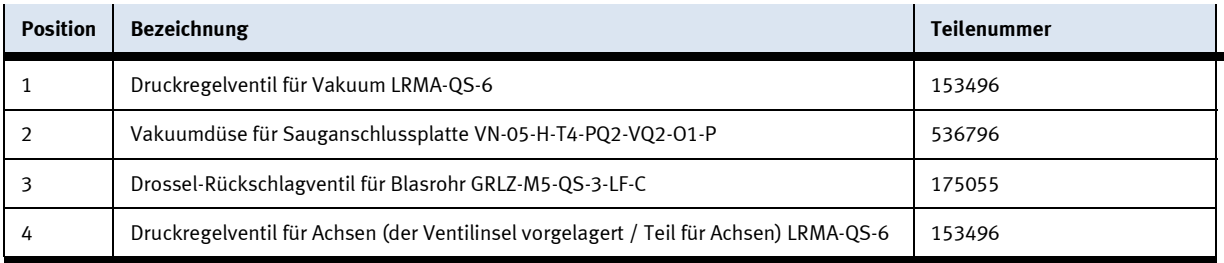

#### **6.4 Funktion**

Das Applikationsmodul bringt ein Etikett auf ein Werkstück auf. Die Werkstücke werden beim Einlauf in das Applikationsmodul von der Lichtschranke erkannt und der Warenträger wird gestoppt. Ist der Warenträger gestoppt, fährt die X-Achse in die Abholposition. Ein Etikett wird vom Drucker bedruckt. Im Drucker sind 3 Dateien für die Druckdaten vorhanden. Die Dateien enthalten 2 Parameter die vom Kunden angepasst werden können. Die Auswahl der Datei wird von der SPS übernommen, die SPS erhält ihre Information vom MES System (MES Mode gewählt) oder aus der Transitionstabelle (Default Mode gewählt) Wird das Etikett vom Drucker ausgeschoben, wird das Blasrohr mit Druckluft beaufschlagt, das Etikett wird so nach oben an den Vakuumsauger/Anschlussplatte geblasen. Das Vakuum wird eingeschalten und das Etikett an die Anschlussplatte gesaugt. Anschließend wird die X-Achse zurückgefahren. Die Z-Achse fährt nach unten und bringt das Etikett auf das Werkstück auf. Ist das Etikett aufgebracht, fährt die Z-Achse wieder nach oben und die Klemmung wird geklemmt. Anschließend wird der Warenträger wieder aus dem Applikationsmodul entlassen.

#### **6.5 Ablaufbeschreibung**

#### **Startvorrausetzungen**

• Alle Verbindungen sind ordnungsgemäß hergestellt

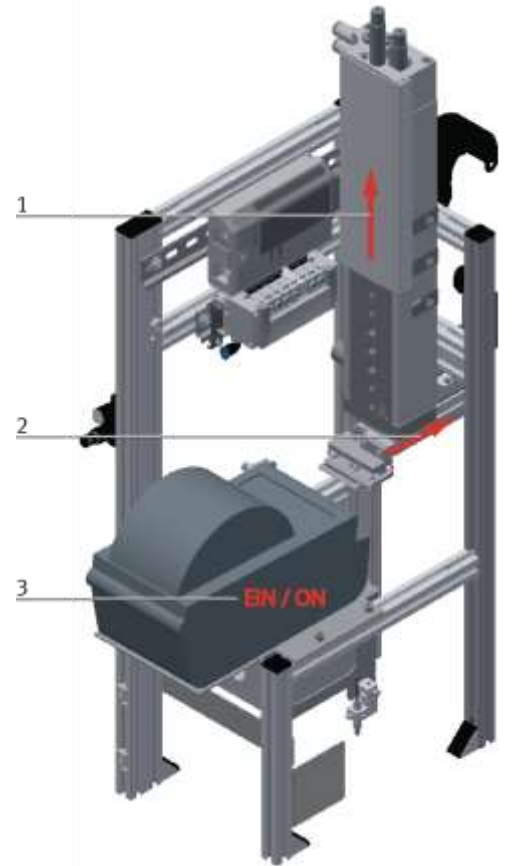

### **Ausgangsstellung**

Abbildung ähnlich

- 1. Der Zylinder Z-Achse muß sich in seiner oberen Endlage befinden
- 2. Der Zylinder X-Achse muß sich in seiner hinteren Endlage befinden
- 3. Der Etikettendrucker muss eingeschaltet sein

## **Ablauf**

- 1. Wird ein Warenträger mit einem Werkstück durch die Lichtschranke des Applikationsmoduls befördert, wird der Warenträger gestoppt und ein Automatikablauf gestartet
- 2. Die X-Achse fährt aus und das Vakuum wird eingeschaltet
- 3. Ein Etikett wird bedruckt
- 4. Das Blasrohr wird eingeschaltet und Luft strömt aus
- 5. Das Etikett wird vom Drucker ausgeschoben
- 6. Das Etikett wird an die Anschlussplatte gesaugt
- 7. Die X-Achse fährt zurück
- 8. Z-Achse fährt nach unten
- 9. Das Etikett wird auf das Werkstück aufgebracht
- 10. Die Z-Achse fährt wieder nach oben und wird geklemmt
- 11. Der Warenträger wird wieder entlassen und verläßt das Applikationsmodul

# **6.6 Elektrische Anschlüsse**

### **6.6.1 Übersicht**

## **Anschluss mit Syslinksteckern**

Das Applikationsmodul wird über E/A mit dem Elektroboard des Moduls verbunden. Das E/A Modul (1) des Applikationsmoduls wird an das E/A Terminal (2) auf dem Elektroboard des Moduls angeschlossen. Das Beispiel bezieht sich auf den Anschluss an einem Grundmodul linear, es ist möglich dass beim Anschluss an ein anderes Modul die Klemmenbezeichnungen des E/A Terminals abweichen.

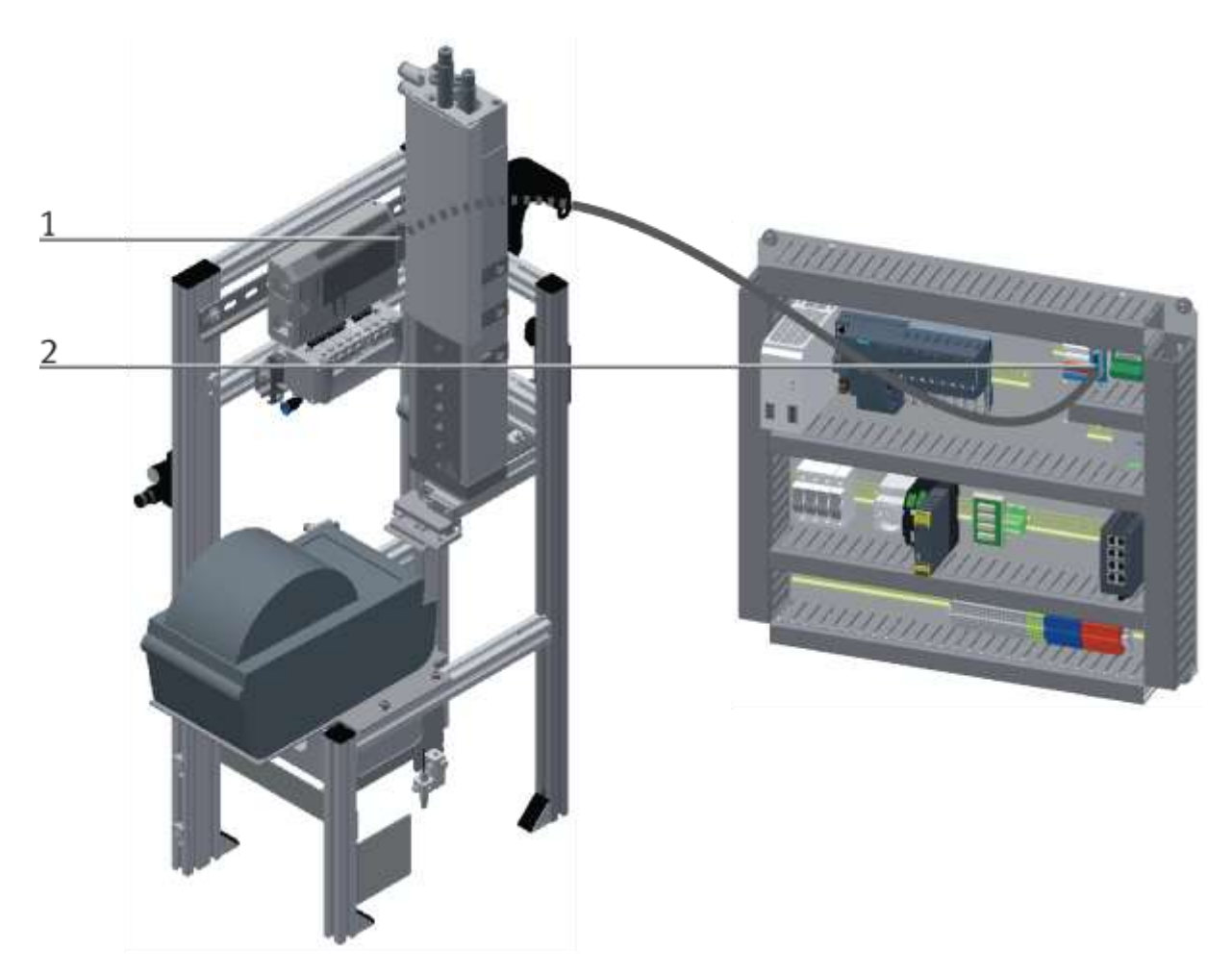

Elektrischer Anschluss mittels E/A Beispiel / Abbildung ähnlich

## **6.6.2 E/A Modul XD1**

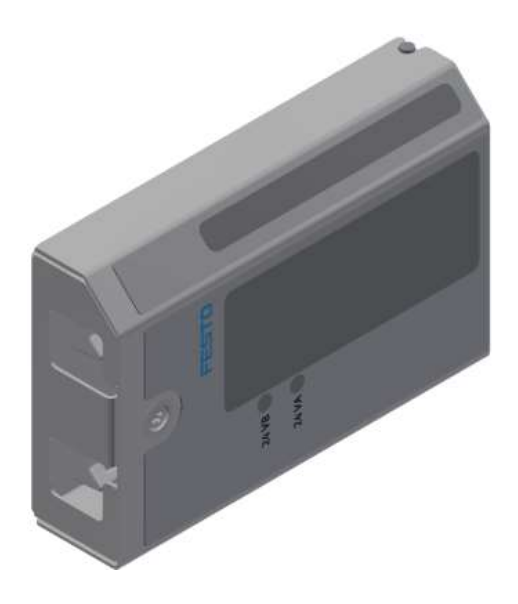

#### Abbildung ähnlich

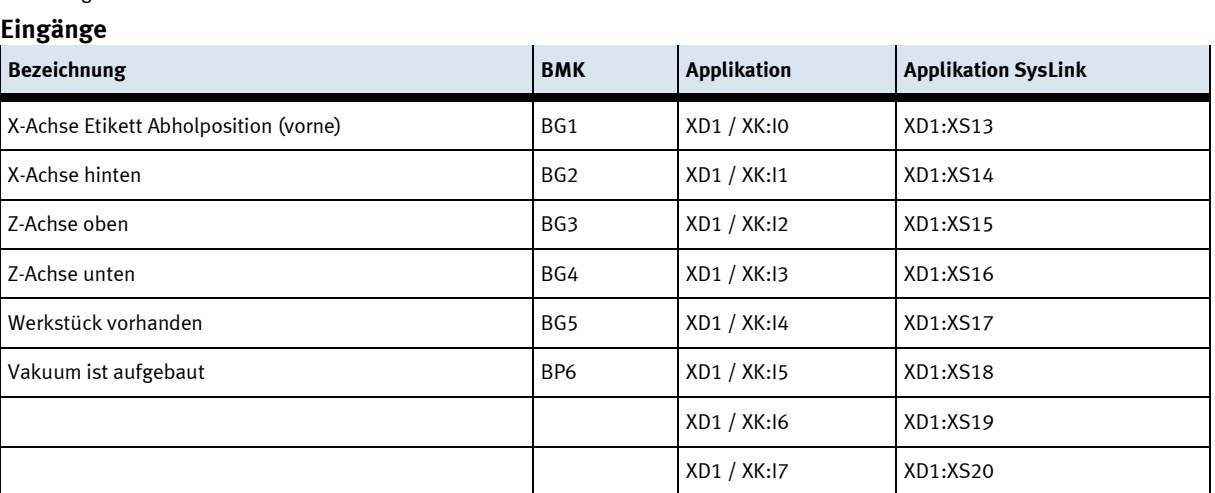

# **Ausgänge**

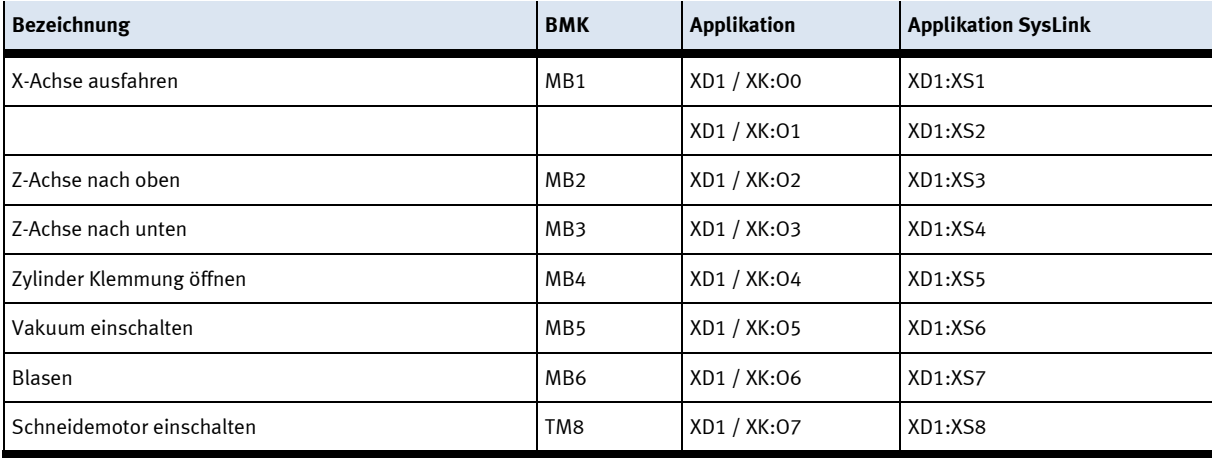

# **7 Inbetriebnahme**

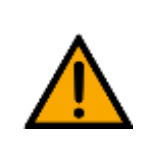

# **HINWEIS**

Was im Folgenden für die Inbetriebnahme gilt, ist ebenso für die Wiederinbetriebnahme gültig.

- Das CP Applikationsmodul wird vormontiert geliefert.
- Alle Anbauteile sind einzeln verpackt.
- Alle Komponenten, Verschlauchungen und Verkabelungen sind eindeutig gekennzeichnet, so dass ein Wiederherstellen aller Verbindungen problemlos möglich ist.
- Zum Betrieb innerhalb einer CP Factory/Lab Anlage muss das CP Applikationsmodul auf ein Grundmodul aufgesetzt und montiert werden.

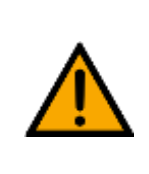

**HINWEIS**

Die allgemeinen Montageanweisungen können Sie der Betriebsanleitung Ihres Grundmoduls entnehmen. Es folgen hier nur spezifische Hinweise zum CP Applikationsmodul.

## **7.1 Arbeitsplatz**

Zur Inbetriebnahme des CP Applikationsmoduls benötigen Sie:

- Ein CP Applikationsmodul
- Ein Grundmodul CP Factory oder ein Grundmodul CP Lab Band für die Montage des CP Applikationsmoduls
- Ein SysLink-Kabel für die Verbindung zwischen den E/A Terminals von CP Applikationsmodul und Grundmodul CP Factory
- Einen Warenträger mit Palette und Werkstück zur Ausrichtung des CP Applikationsmoduls (optional)
- Einen bauseitigen elektrischen Anschluss im Raum, siehe Datenblatt Grundmodul.
- Einen bauseitigen pneumatischen Anschluss im Raum, siehe Datenblatt Grundmodul.

## **7.2 Sichtprüfung**

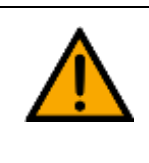

# **WARNUNG**

**WARNUNG**

Schäden sind immer sofort zu beheben.

Die Sichtprüfung ist vor jeder Inbetriebnahme durchzuführen!

Vor jedem Start des CP Applikationsmodul ist Folgendes auf sichtbare Schäden und Funktion zu prüfen:

- Elektrische Anschlüsse
- Mechanische Komponenten und Verbindungen
- Not-Halt Einrichtungen

#### **7.3 Sicherheitsvorschriften**

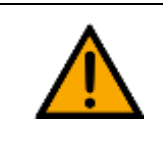

Schäden sind immer sofort zu beheben.

Das CP Applikationsmodul darf nur unter folgenden Voraussetzungen in Betrieb genommen werden:

- Der technische Zustand –mechanisch und elektrisch– des CP Applikationsmodul ist einwandfrei.
- Das CP Applikationsmodul wird bestimmungsgemäß eingesetzt.
- Die Betriebsanleitung wurde gelesen und verstanden.
- Alle Sicherheitseinrichtungen sind vorhanden und aktiv.

### **7.4 Montage**

Das Applikationsmodul wir mit folgendem Abstand (siehe Bild) auf das Grundmodul montiert, der Abstand zwischen der Stopperkante und der Profilkante ist bei einem CP-Lab Band derselbe wie bei einem CP-Factory Grundmodul.

Der Montageablauf wird im folgenden Kapitel exemplarisch erläutert. Das angezeigte Maß ist ein Näherungswert, es ist möglich das eine Feineinstellung für eine fehlerfreie Bearbeitung notwendig wird.

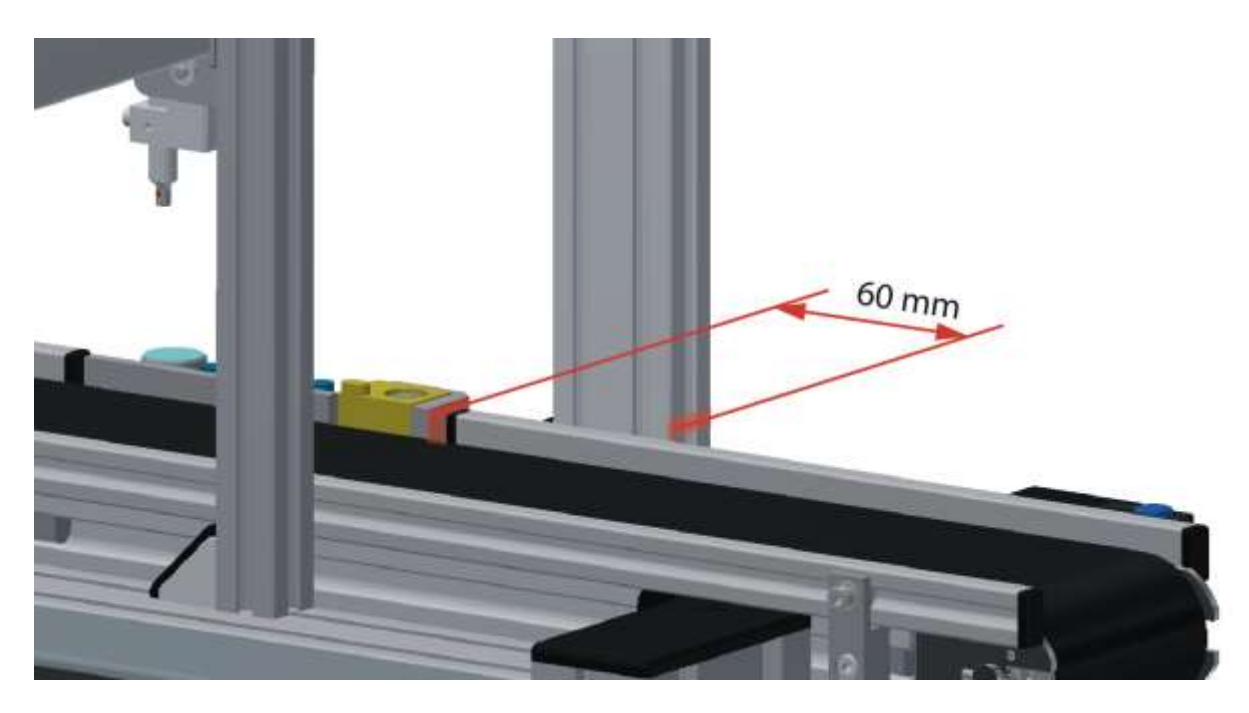

Beispiel Abstand Applikationsmodul zu Stopper / Abbildung ähnlich

## **7.4.1 CP Applikationsmodul an CP Lab Band montieren**

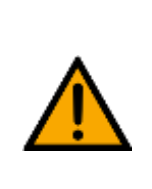

# **HINWEIS**

Die Vorgehensweise zur Montage eines CP Applikationsmoduls auf ein Grundmodul ist bei allen Grundmodulen identisch.

Das folgende Beispiel ist exemplarisch für alle Grundmodule und Applikationen.

#### **Nutensteine in den Querprofilen des Grundmoduls CP Lab Band positionieren**

Die Montage des CP Applikationsmodul ist sehr einfach:

- Platzieren Sie zwei M5-Nutensteine (2) in der inneren, vorderen Nut des Querprofils (4) vom Grundmodul CP Lab Band.
- Platzieren Sie anschließend zwei weitere M5-Nutensteine (2) in der inneren, hinteren Nut des Querprofils (3) vom Grundmodul CP Lab Band.
- Die Nutensteine (2) sind anschließend ungefähr auf den Abstand der senkrechten Querprofile des CP Applikationsmodul zu positionieren.

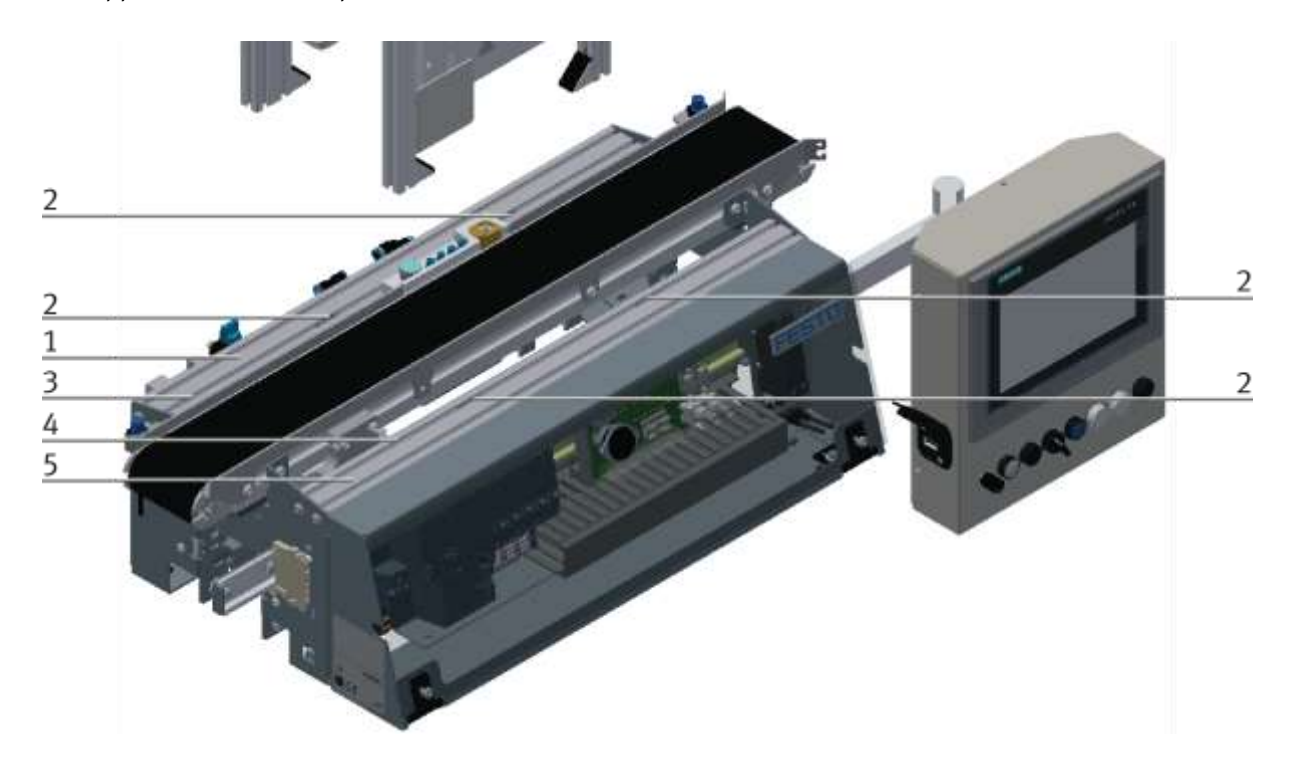

Nutensteine positionieren / Abbildung ähnlich

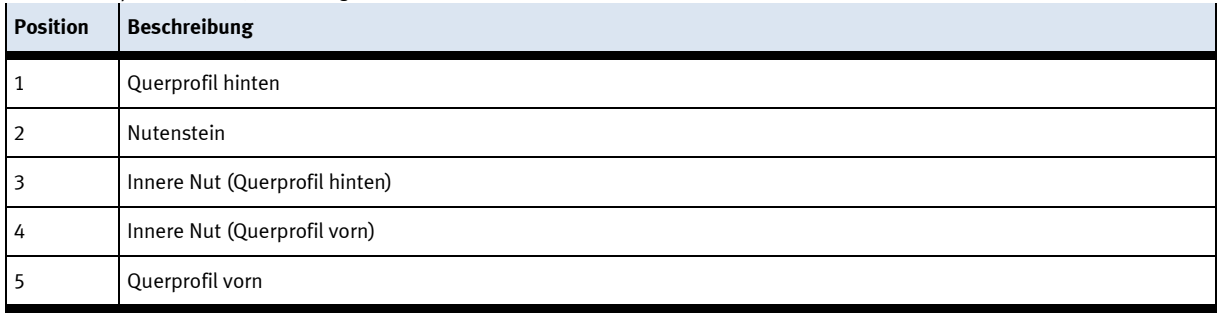

### **Applikationsmodul auf das Grundmodul CP Lab Band aufsetzen**

- Setzen Sie das CP Applikationsmodul auf das Grundmodul CP Lab Band.
- Positionieren Sie die Nutensteine (2) so unter den Montagewinkeln (1) des CP Applikationsmodul, dass die Innengewinde der Nutensteine unter den Langlöchern der Montagewinkel zu sehen sind.

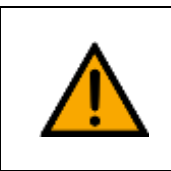

# **HINWEIS**

Verwenden Sie Innensechskantschlüssel, um die Nutensteine seitlich zu verschieben.

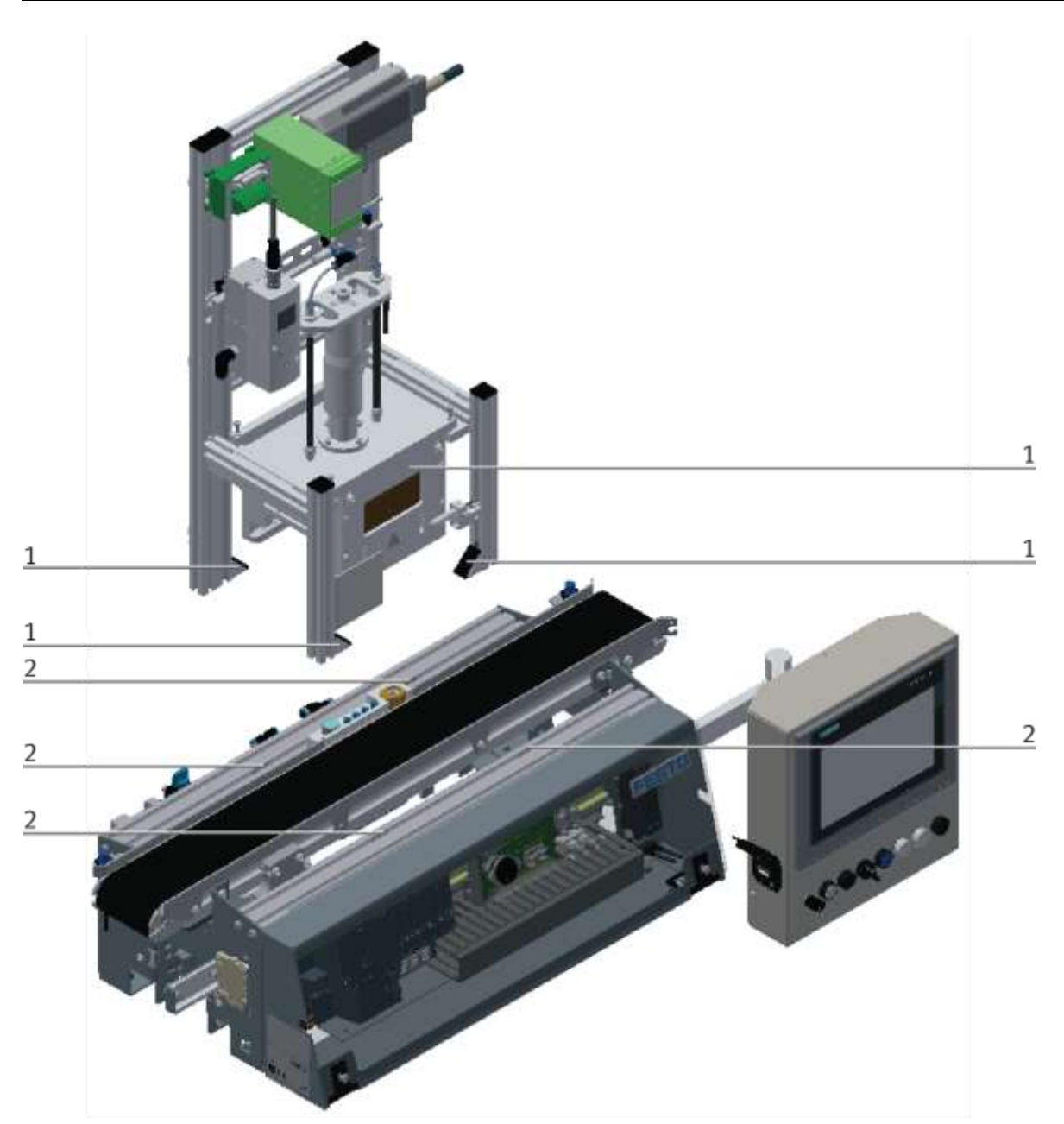

CP Applikationsmodul aufsetzen / Abbildung ähnlich

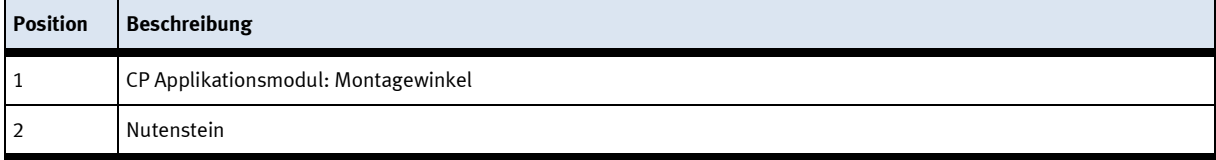

## **CP Applikationsmodul ausrichten und auf dem Grundmodul CP Lab Band fixieren**

- Verwenden Sie Linsenkopfschrauben M5x8, um die Montagewinkel (1) des CP Applikationsmodul zunächst lose mit den Querprofilen (2) des Grundmoduls CP Lab Band zu verbinden.
- Verschieben Sie das CP Applikationsmodul ggfs. noch an die gewünschte Position, nachdem Sie alle Linsenkopfschrauben angesetzt haben.
- Schieben Sie einen Warenträger mit Palette und Frontschale an die Stopperposition. Die Frontschale zeigt mit der Innenseite nach oben. Die Bohrung der Frontschale befindet sich links.
- Überprüfen Sie mittels Sichtprüfung, ob die Position passt.
- Ziehen Sie anschließend die Linsenkopfschrauben fest.
- Setzen Sie anschließend die schwarzen Abdeckungen auf die Montagewinkel.

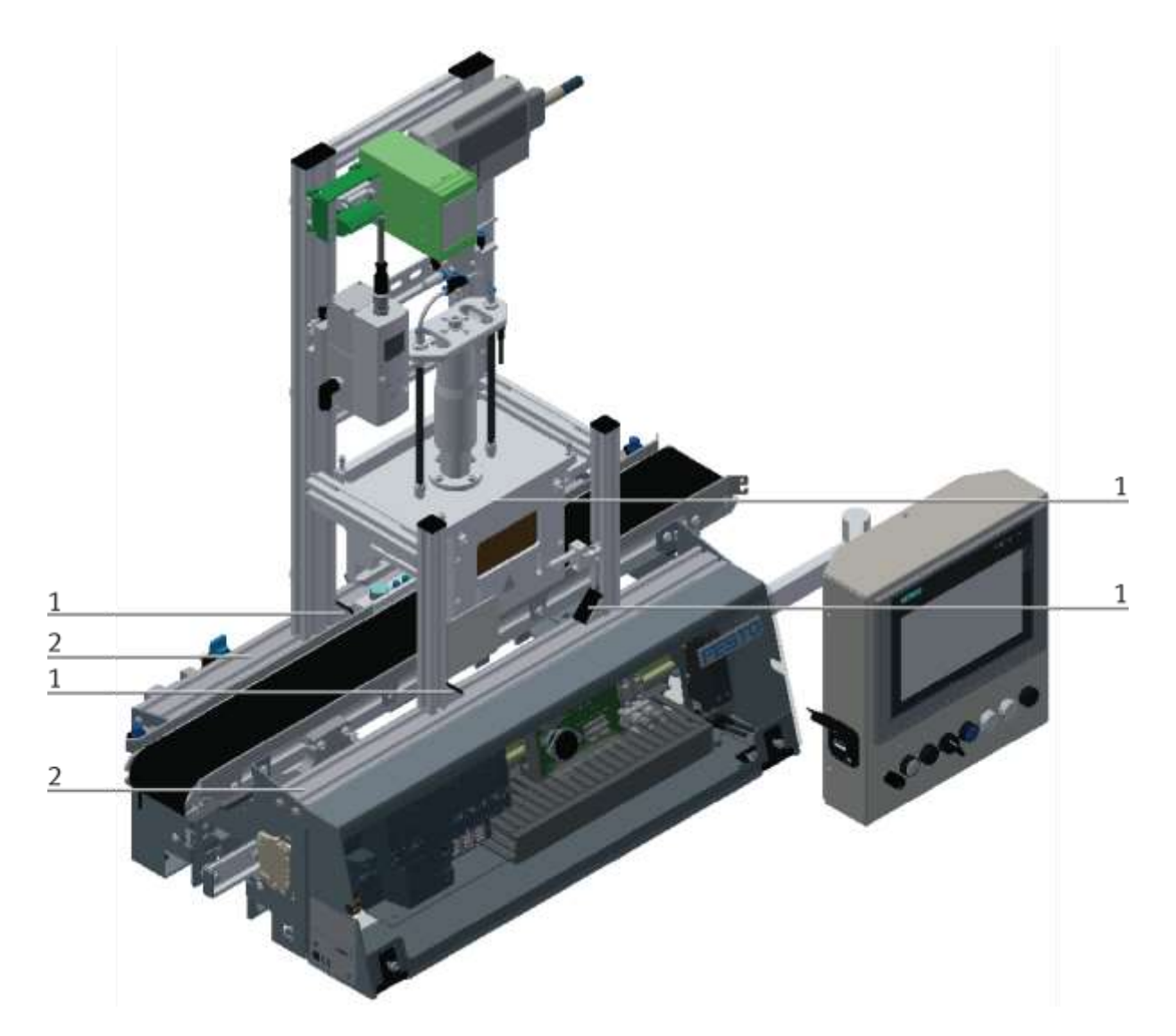

CP Applikationsmodul festschrauben / Abbildung ähnlich

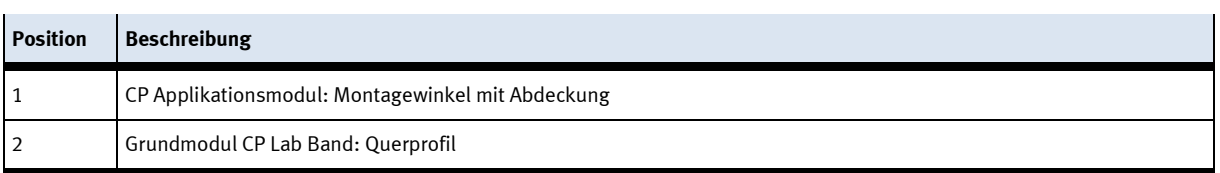

# **7.4.2 CP Applikationsmodul elektrisch an CP Lab Band anschließen SysLink-Schnittstelle für digitale Signale**

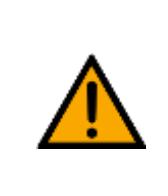

# **HINWEIS**

Bei Sondervarianten des Grundmoduls CP Lab Band, unbedingt die entsprechende Betriebsanleitung des Grundmoduls CP Lab Band beachten!

Das CP Applikationsmodul tauscht mit dem Grundmodul digitale Ein- und Ausgangssignale über die SysLink-Schnittstelle aus:

• Verbinden Sie hierzu das E/A Terminal (3) des CP Applikationsmodul mit der Steuerung (1) des Grundmoduls CP Lab Band. Verwenden Sie dafür das bereits an der Steuerung montierte, auf der Rückseite des Grundmoduls CP Lab Band herausgeführte Verbindungskabel mit SysLink-Stecker (5).

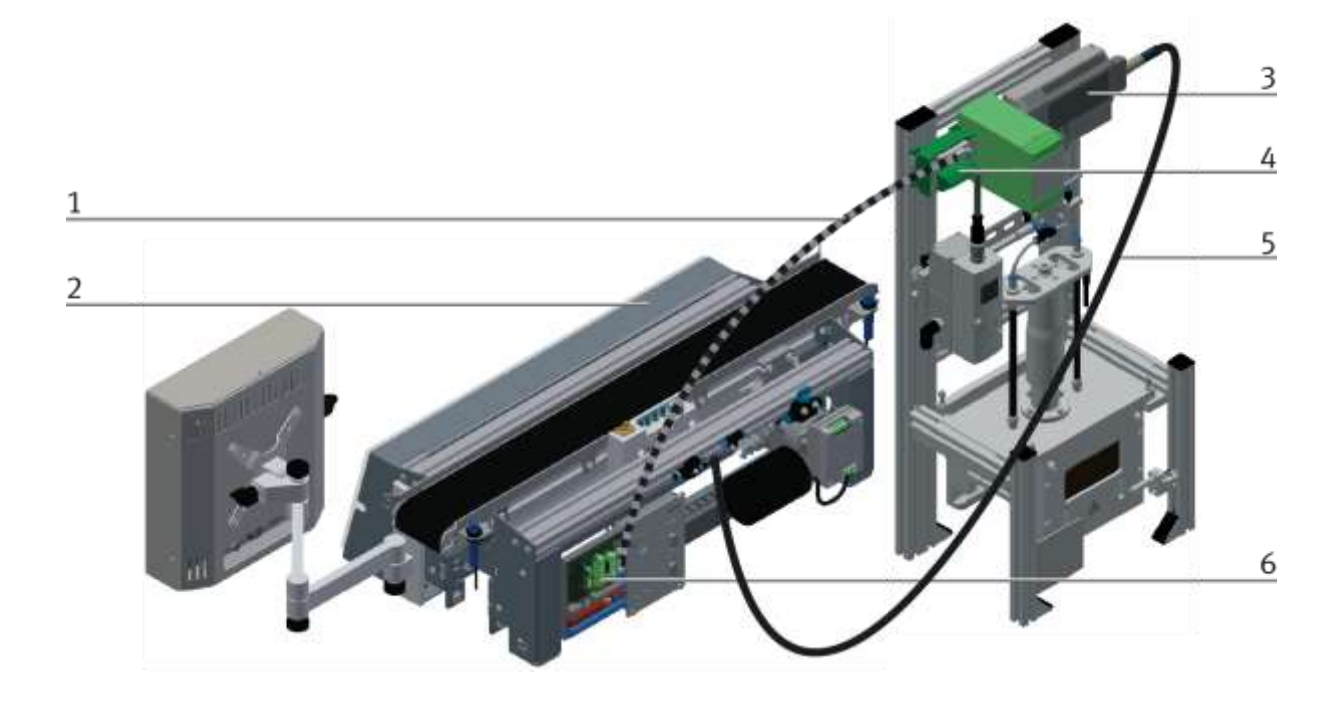

#### Elektrische Anschlüsse / Abbildung ähnlich

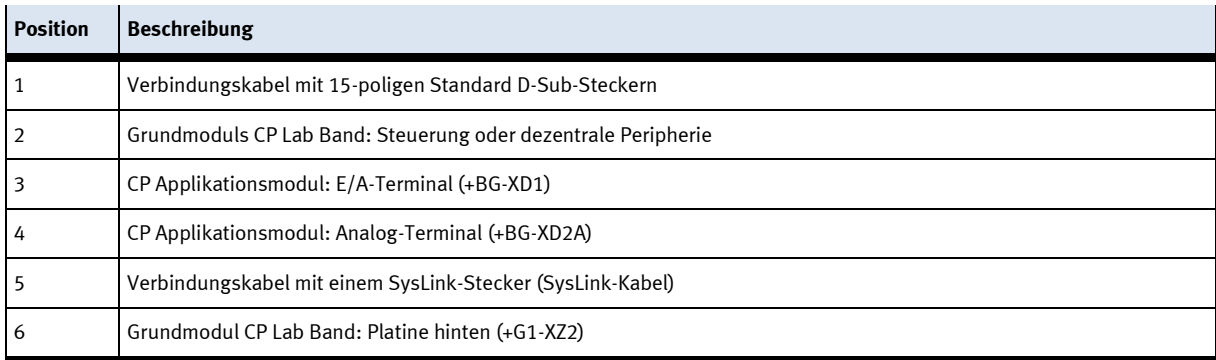

#### **D-Sub-Schnittstelle für analoge Signale (optional – nicht an allen Applikationsmodulen verfügbar)**

Das CP Applikationsmodul Muskelpresse liefert ein analoges Ausgangssignal. Dieses ist auf dem Analog-Terminal (4) aufgelegt und mit den analogen Eingängen des Grundmoduls zu verbinden:

• Verbinden Sie das Analog-Terminal (4) des CP Applikationsmodul mit der D-Sub-Schnittstelle für analoge Signale (6) auf der hinteren Platine des Grundmoduls CP Lab Band. Verwenden Sie hierzu das mitgelieferte Verbindungskabel (1) mit Standard D-Sub Steckern: 15-polig, zweireihig.

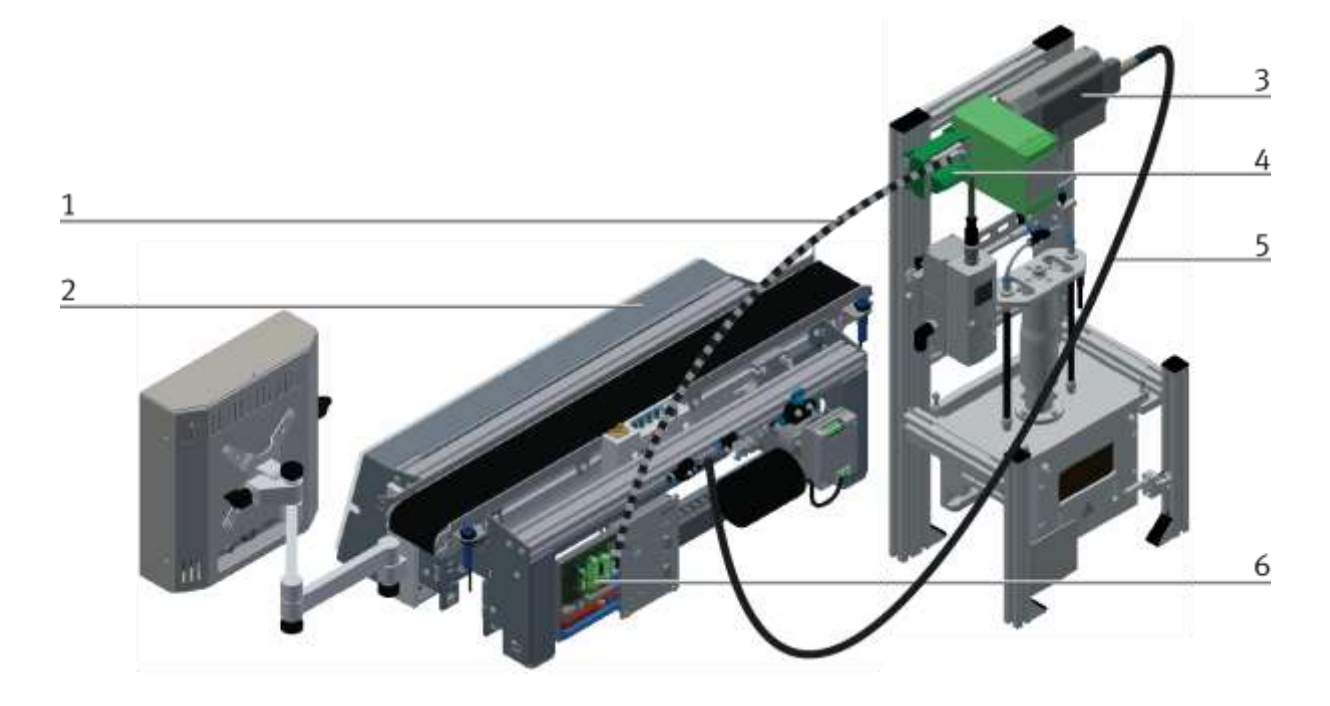

#### Elektrische Anschlüsse / Abbildung ähnlich

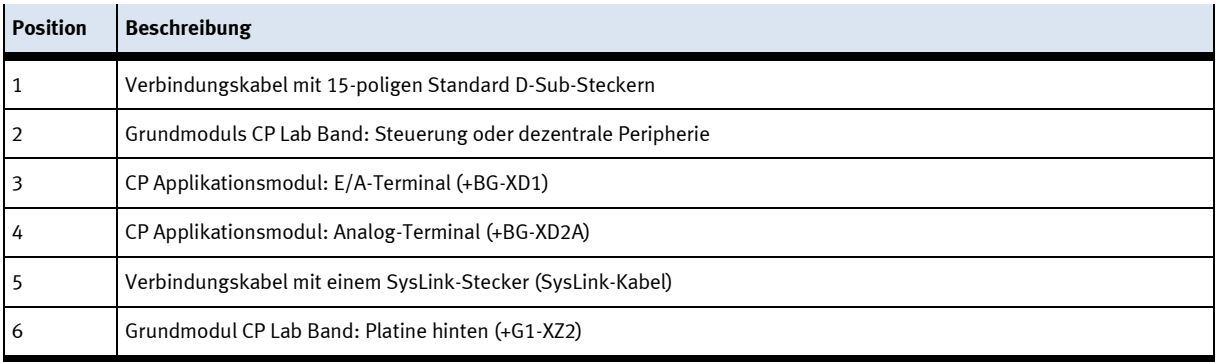

# **7.4.3 Pneumatischer Anschluss von Applikationsmodulen (optional – nicht an allen Applikationsmodulen verfügbar)**

Der pneumatische Anschluss erfolgt nach dem Prinzip der folgenden Skizze. Das Applikationsmodul wird von der Ventilinsel mit dem Absperrventil (2) am Transportband verbunden. Der Schlauch (1) (Nennweite 4) wird einfach in den QS Stecker gesteckt. Die Zuleitung (5) wird in den T-Stecker (3) gesteckt, aus diesem T-Stecker wird auch das CP Lab Band versorgt (4).

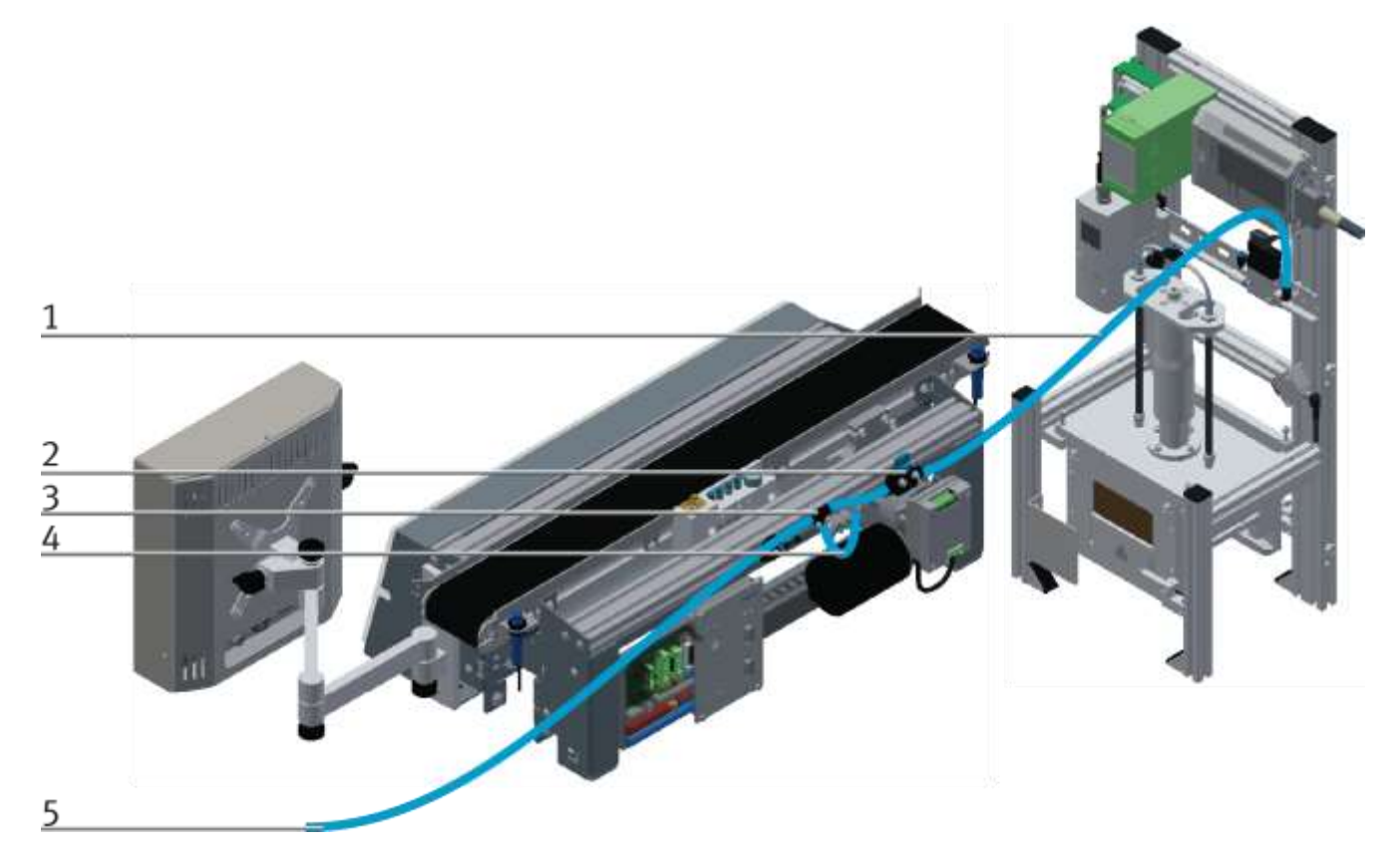

Applikationsmodul pneumatisch anschließen / Abbildung ähnlich

## **7.4.4 CP Applikationsmodul an CP Factory Grundmodul montieren**

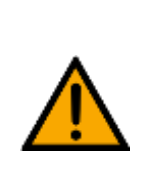

# **HINWEIS**

Die Vorgehensweise zur Montage eines CP Applikationsmoduls auf ein Grundmodul ist bei allen Grundmodulen identisch. Das folgende Beispiel ist exemplarisch für alle Grundmodule und Applikationen.

### **Nutensteine in den Querprofilen des Grundmoduls CP Lab Band positionieren**

Die Montage des CP Applikationsmodul ist sehr einfach:

- Platzieren Sie zwei M5-Nutensteine (1) in der inneren Nut des vorderen Querprofils (4) vom Grundmodul.
- Platzieren Sie anschließend zwei weitere M5-Nutensteine (1) in der Nut des hinteren Querprofils (2) vom Grundmodul.
- Die Nutensteine (1) sind anschließend ungefähr auf den Abstand der senkrechten Querprofile des CP Applikationsmodul zu positionieren.

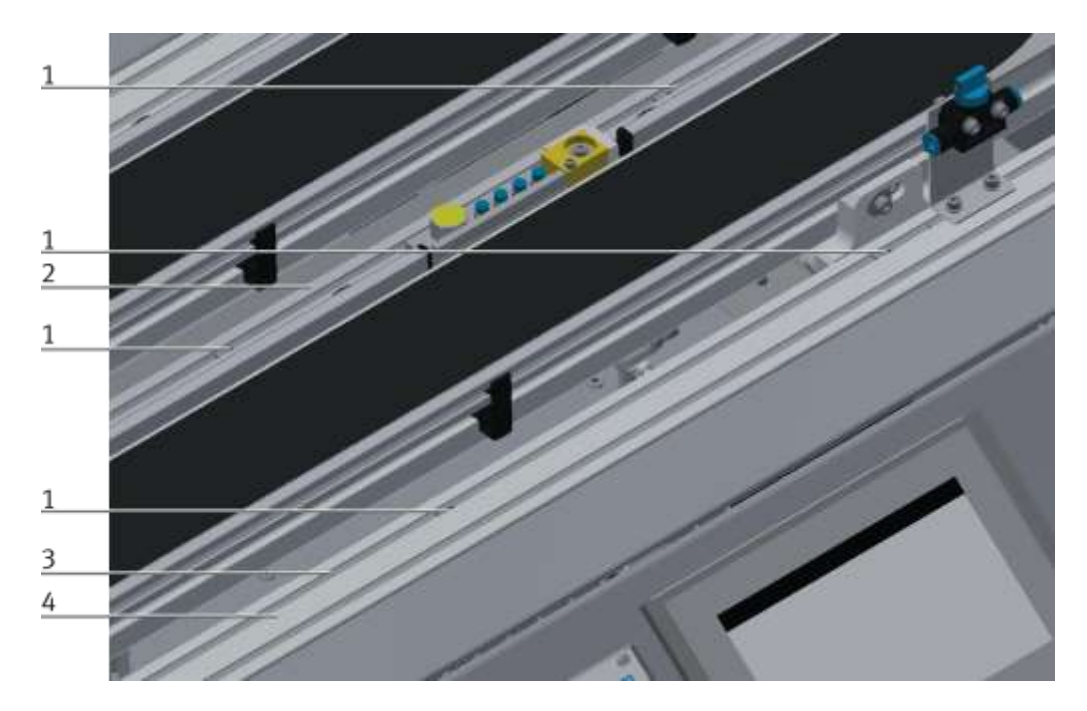

Nutensteine positionieren / Abbildung ähnlich

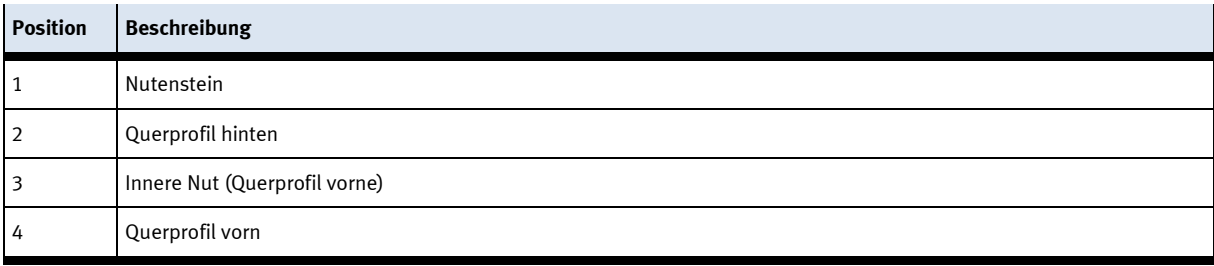

## **Applikationsmodul auf das Grundmodul aufsetzen**

- Setzen Sie das CP Applikationsmodul auf das Grundmodul.
- Positionieren Sie die Nutensteine (2) so unter den Montagewinkeln (1) des CP Applikationsmodul, dass die Innengewinde der Nutensteine unter den Langlöchern der Montagewinkel zu sehen sind.

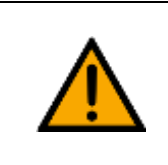

# **HINWEIS**

Verwenden Sie Innensechskantschlüssel, um die Nutensteine seitlich zu verschieben.

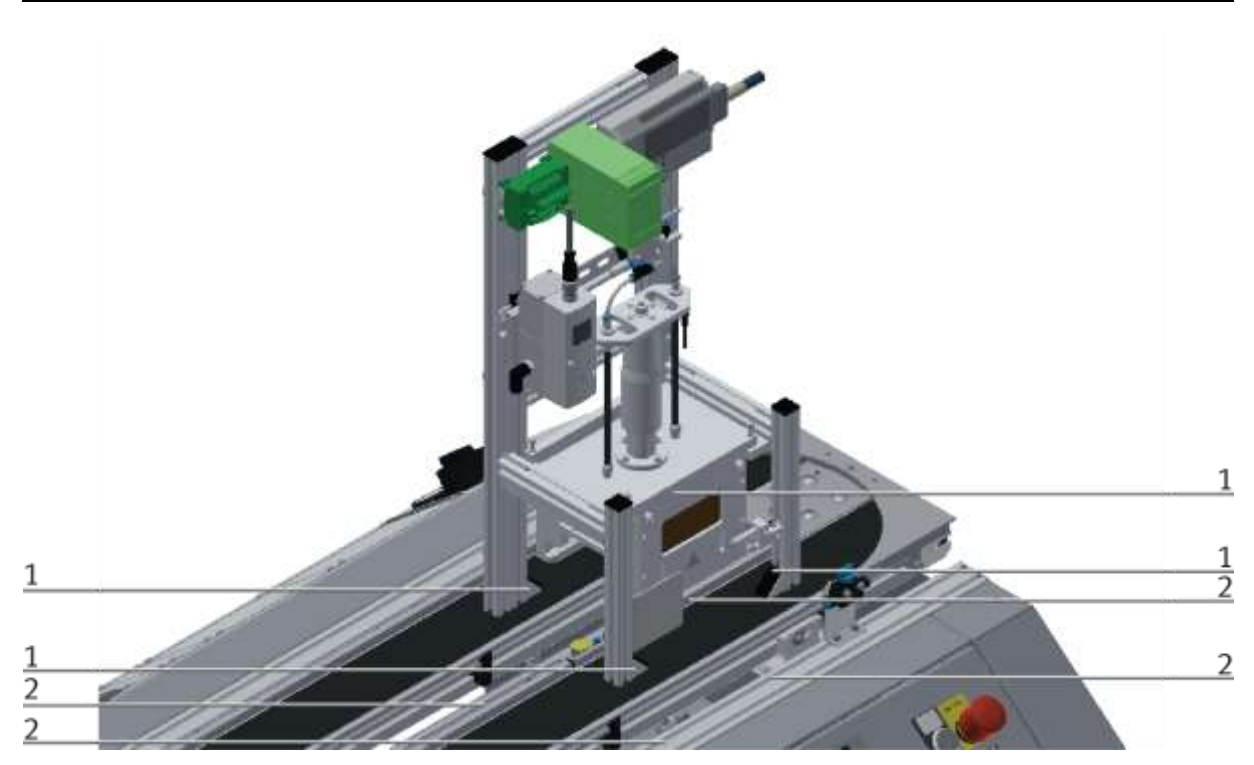

CP Applikationsmodul aufsetzen / Abbildung ähnlich

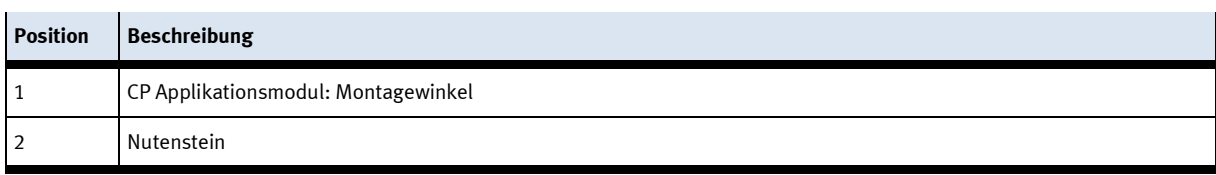

## **CP Applikationsmodul ausrichten und auf dem Grundmodul fixieren**

- Verwenden Sie Linsenkopfschrauben M5x8, um die Montagewinkel (1) des CP Applikationsmodul zunächst lose mit den Querprofilen (2) des Grundmoduls zu verbinden.
- Verschieben Sie das CP Applikationsmodul ggfs. noch an die gewünschte Position, nachdem Sie alle Linsenkopfschrauben angesetzt haben.
- Schieben Sie einen Warenträger mit Palette und Frontschale an die Stopperposition. Die Frontschale zeigt mit der Innenseite nach oben. Die Bohrung der Frontschale befindet sich links.
- Überprüfen Sie mittels Sichtprüfung, ob die Position passt.
- Ziehen Sie anschließend die Linsenkopfschrauben fest.
- Setzen Sie anschließend die schwarzen Abdeckungen auf die Montagewinkel.

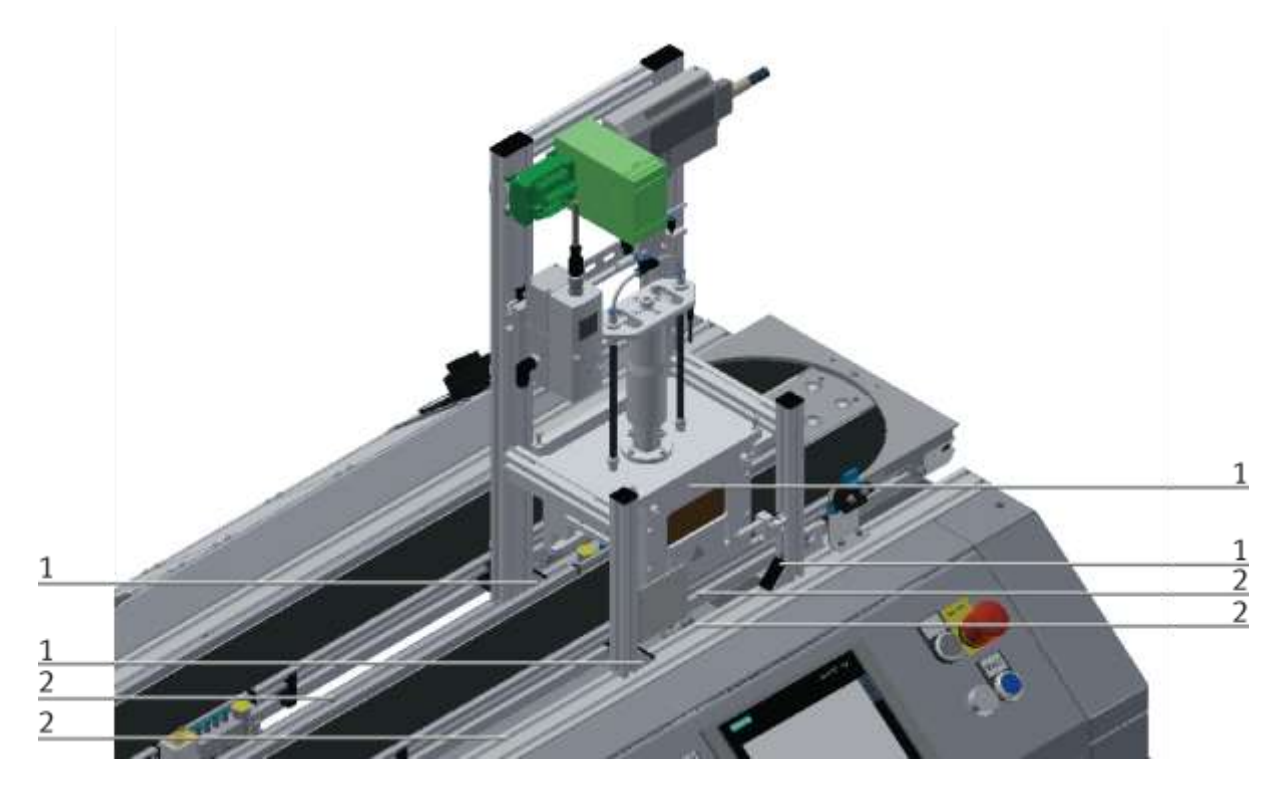

CP Applikationsmodul festschrauben / Abbildung ähnlich

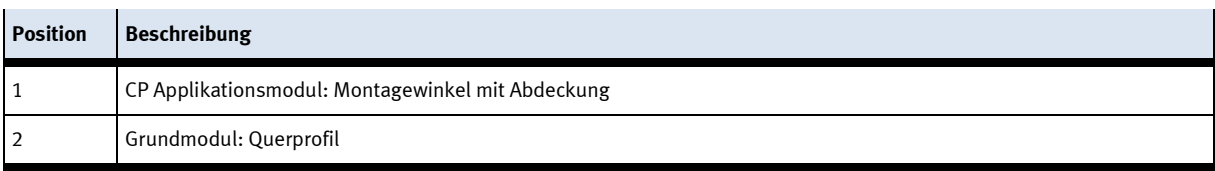

# **7.4.5 CP Applikationsmodul elektrisch an Grundmodul CP Factory anschließen SysLink-Schnittstelle für digitale Signale**

Das CP Applikationsmodul tauscht mit dem Grundmodul digitale Ein- und Ausgangssignale über die SysLink-Schnittstelle aus:

• Verbinden Sie das E/A Terminal (1) des CP Applikationsmodul mit dem E/A Terminal (6) auf dem Elektroboard des Grundmoduls CP Factory. Verwenden Sie dafür das mitgelieferte Verbindungskabel mit SysLink-Steckern (5).

## **D-Sub-Schnittstelle für analoge Signale (optional – nicht an allen Applikationsmodulen verfügbar)**

Das CP Applikationsmodul liefert über die Abstandssensoren zwei analoge Ausgangssignale. Diese sind auf dem Analog-Terminal aufgelegt und mit den analogen Eingängen des Grundmoduls zu verbinden:

• Verbinden Sie das Analog-Terminal (2) des CP Applikationsmodul mit dem Analog-Terminal (4) auf dem Elektroboard des Grundmoduls CP Factory. Verwenden Sie hierzu das mitgelieferte Verbindungskabel (3) mit Standard D-Sub Steckern: 15-polig, zweireihig.

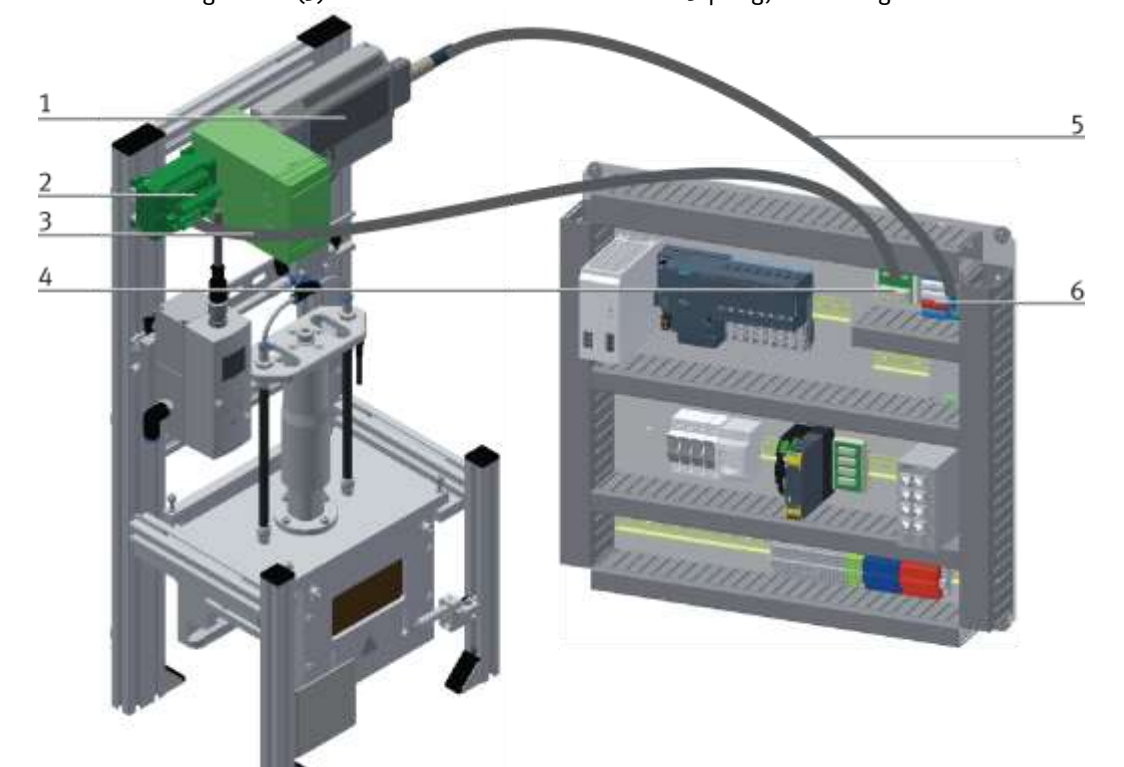

Elektrische Anschlüsse

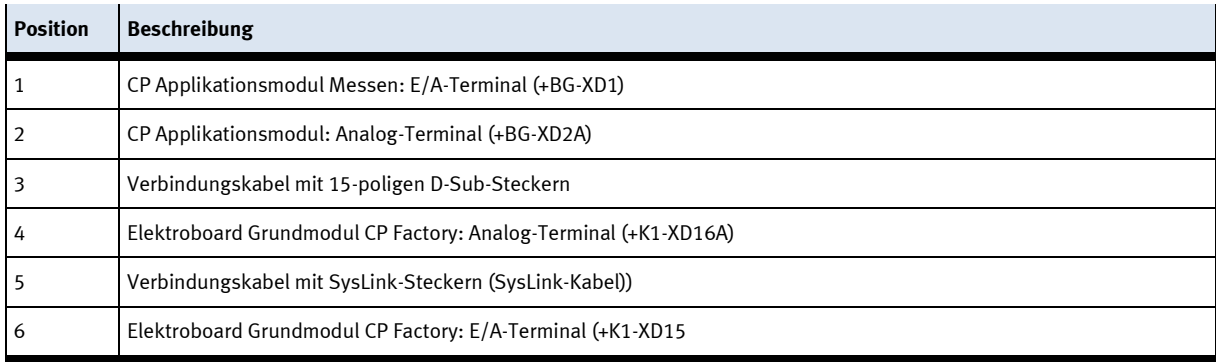

#### **7.4.6 Pneumatischer Anschluss von Applikationsmodulen**

Der pneumatische Anschluss erfolgt nach dem Prinzip der folgenden Skizze. Das Applikationsmodul wird von der Ventilinsel mit dem Absperrventil (3) am Transportband verbunden. Der Schlauch (Nennweite 4) wird einfach in den QS Stecker gesteckt. Die Zuleitung (2) wird in das Absperrventil (3) gesteckt.

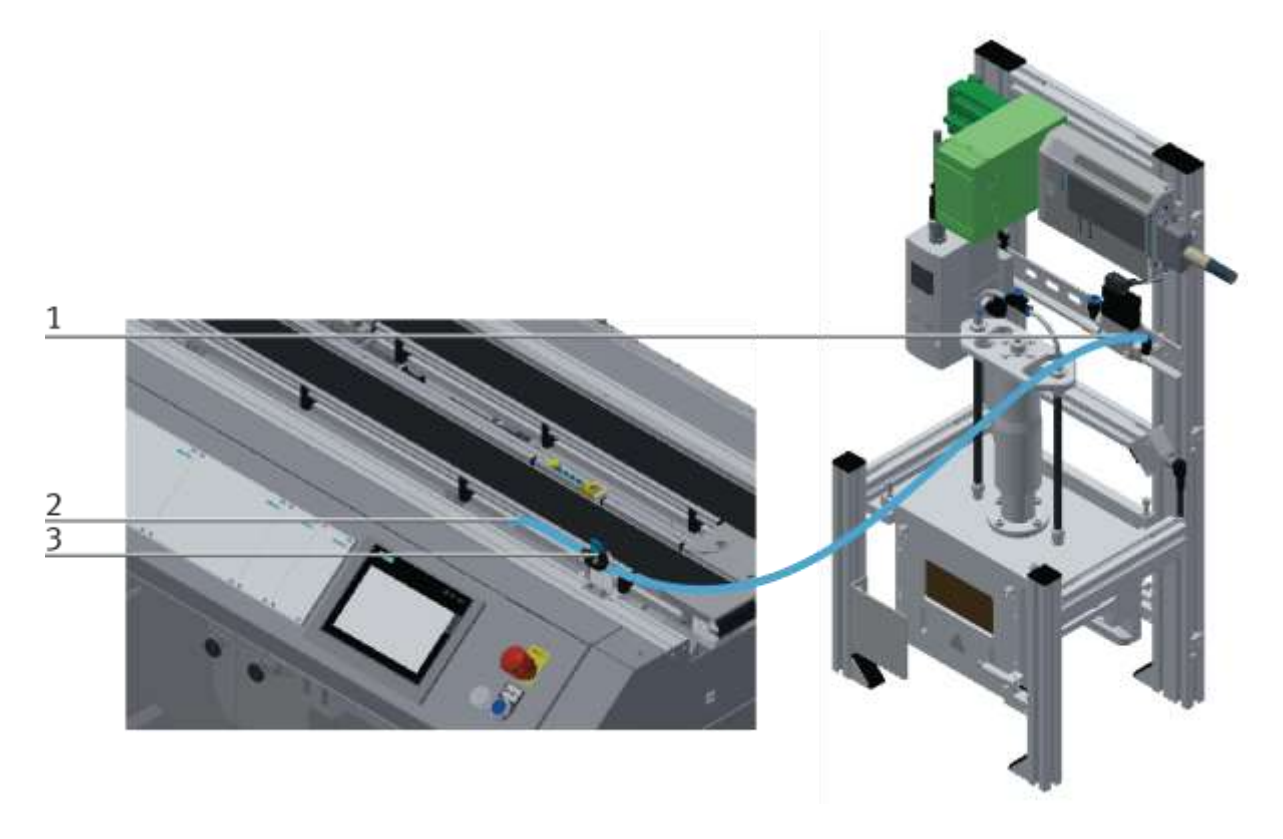

Applikationsmodul pneumatisch anschließen / Abbildung ähnlich

# **7.5 Sensoren justieren 7.5.1 Einweg Lichtschranke (Werkstückerkennung)**

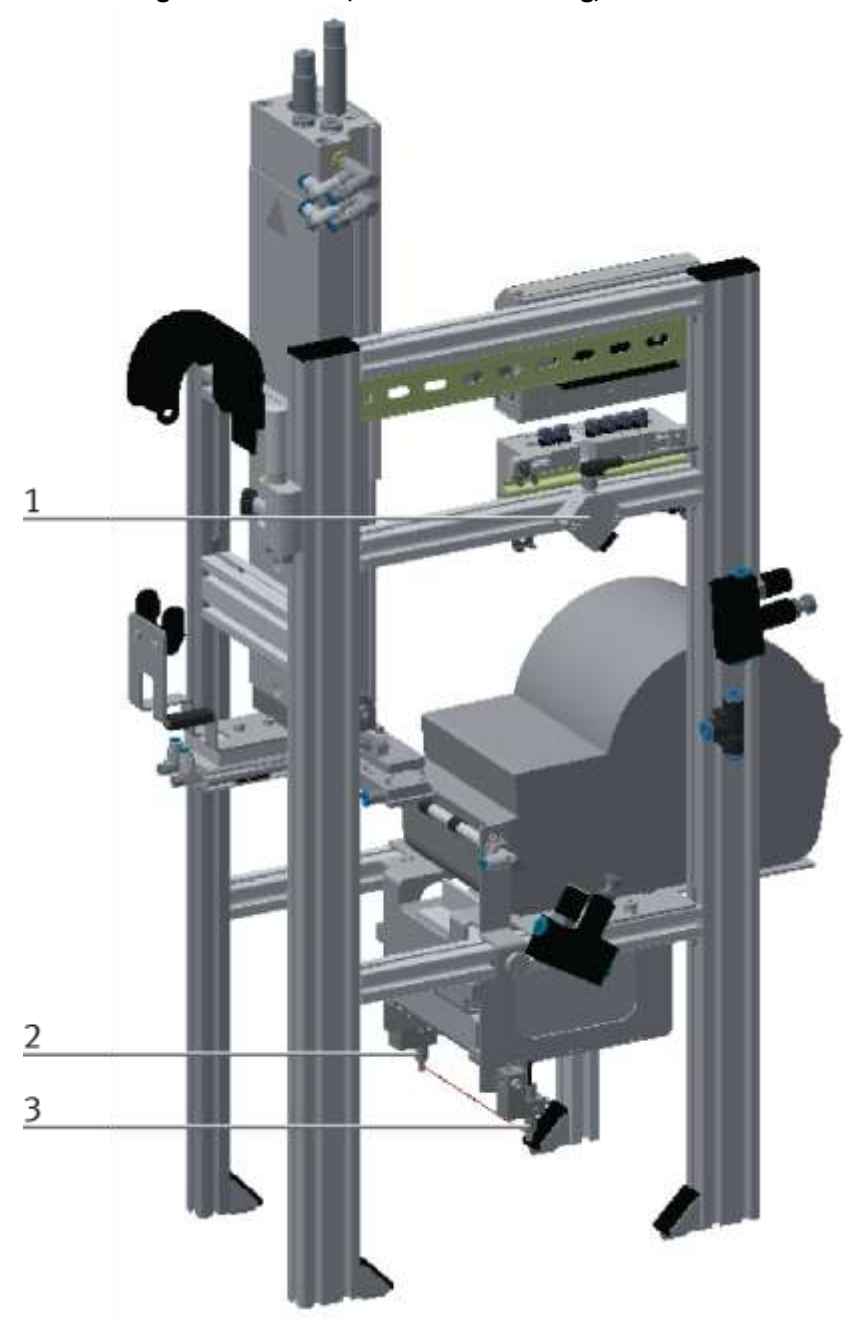

### Abbildung ähnlich

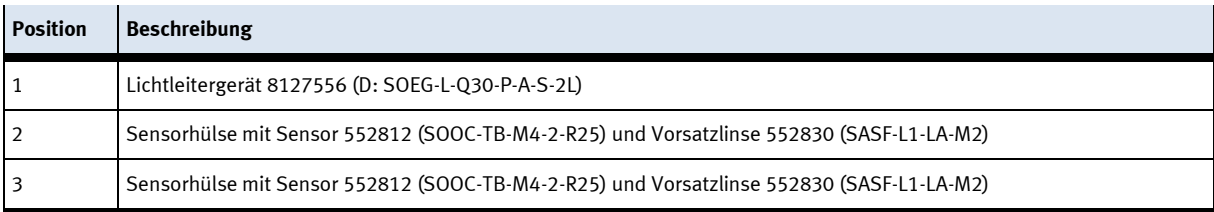

Die Einweg-Lichtschranke wird zum Werkstücknachweis eingesetzt. An ein Lichtleitergerät werden flexible Lichtleiter angeschlossen. Das Lichtleitergerät arbeitet mit sichtbarem Rotlicht. Das Werkstück unterbricht die Lichtschranke.

### **Voraussetzungen**

- Lichtleitergerät montiert.
- Elektrischer Anschluss des Lichtleitergerätes hergestellt.
- Spannungsversorgung ist vorhanden

#### **Vorgehen**

Montieren Sie die Lichtleiterköpfe gegenüber liegend an das Applikationsmodul

Richten Sie Sender- und Empfänger-Lichtleiter aus.

Montieren Sie die Lichtleiter an das Lichtleitergerät.

Drehen Sie evtl. mit einem kleinen Schraubendreher an der Einstellschraube, bis die Schaltzustandsanzeige (LED) einschaltet.

#### **Hinweis**

Maximal 12 Umdrehungen der Einstellschraube sind zulässig.

Legen Sie ein Werkstück in den Erfassungsbereich der Lichtschranke. Die Schaltzustandsanzeige erlischt.

#### **Dokumente**

• Datenblätter / Bedienungsanleitung Lichtleitergerät D: SOEG\_L (8127556) Lichtleiter Einweg SOOC-TB-M4-2-R25 (552812) Vorsatzlinse SASF-L1-LA-M2 (552830)

# **7.5.2 Näherungsschalter (Zylinder X-Achse)**

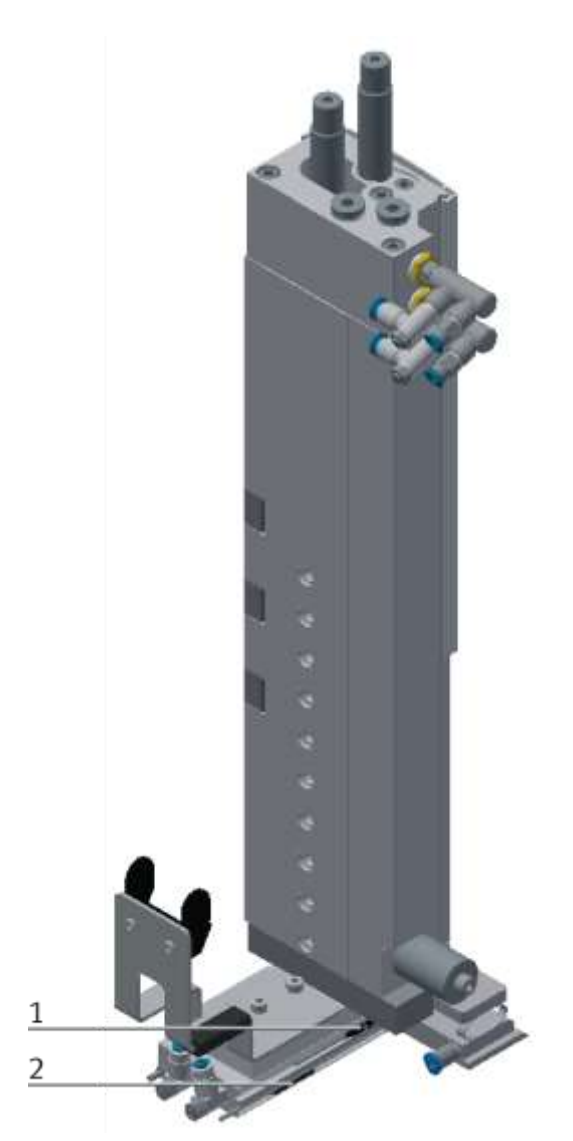

Abbildung ähnlich

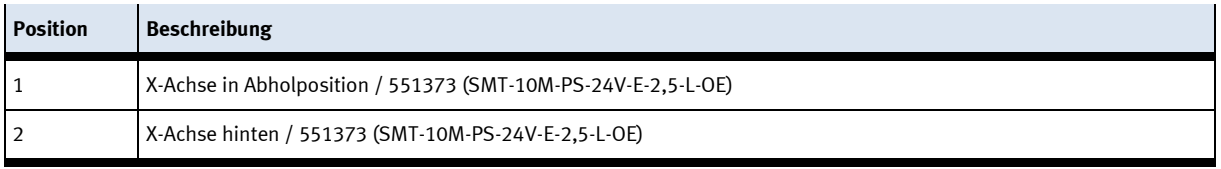

Die Näherungsschalter werden zur Endlagenkontrolle des Zylinders für die X-Achse eingesetzt. Die Näherungsschalter reagieren auf einen Permanentmagneten auf dem Kolben des Zylinders.

### **Voraussetzungen**

- Zylinder X-Achse montiert.
- Pneumatischer Anschluss des Zylinders hergestellt.
- Druckluftversorgung eingeschaltet.
- Elektrischer Anschluss der Näherungsschalter hergestellt.
- Spannungsversorgung ist vorhanden

### **Vorgehen**

- 1. Der Zylinder ist in der Endlage die abgefragt werden soll.
- 2. Verschieben Sie den Näherungsschalter, bis die Schaltzustandsanzeige (LED) einschaltet.
- 3. Verschieben Sie den Näherungsschalter in die gleiche Richtung um einige Millimeter, bis die Schaltzustandsanzeige wieder erlischt.
- 4. Verschieben Sie den Näherungsschalter an der halben Strecke zwischen Einschalt- und Ausschaltpunkt.
- 5. Drehen Sie die Klemmschraube des Näherungsschalters mit einem Sechskantschraubendreher SW 1,3 fest.
- 6. Kontrollieren Sie die Positionierung des Näherungsschalters durch wiederholte Probeläufe des Zylinders.

### **Dokumente**

• Datenblätter / Bedienungsanleitungen Näherungsschalter 551373 (SMT-10M-PS-24V-E-2,5-L-OE)

# **7.5.3 Näherungsschalter (Z-Achse)**

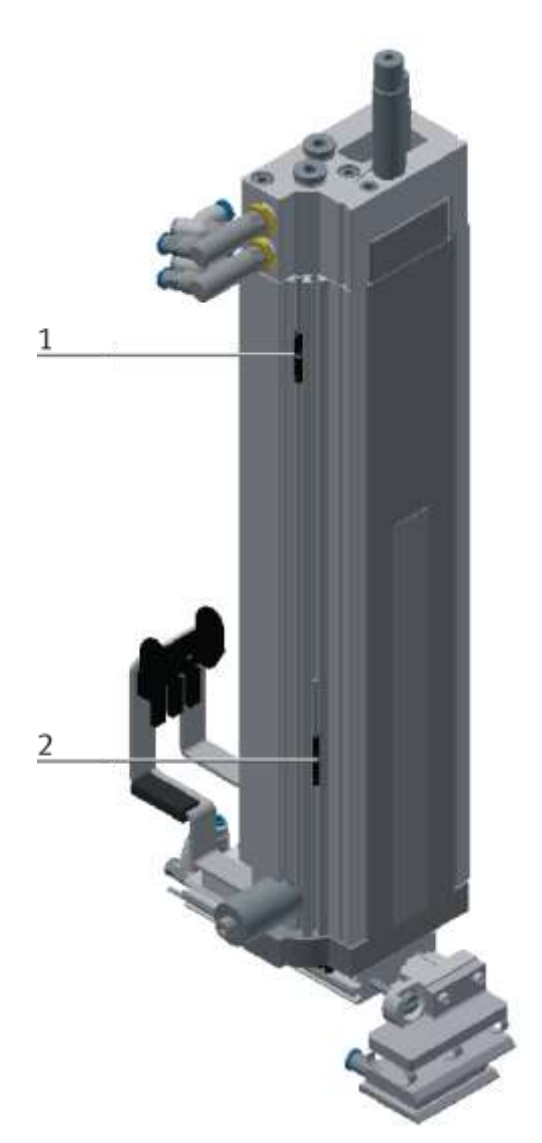

### Abbildung ähnlich

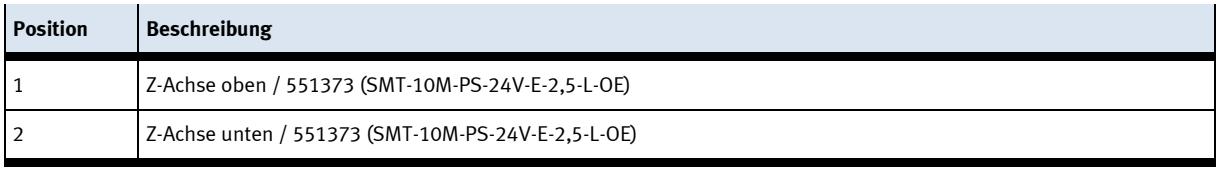

Die Näherungsschalter werden zur Endlagenkontrolle des Zylinders für die Z-Achse eingesetzt. Die Näherungsschalter reagieren auf einen Permanentmagneten auf dem Kolben des Zylinders.

### **Voraussetzungen**

- Zylinder Z-Achse montiert.
- Pneumatischer Anschluss des Zylinders hergestellt.
- Druckluftversorgung eingeschaltet.
- Elektrischer Anschluss der Näherungsschalter hergestellt.
- Spannungsversorgung ist vorhanden

### **Vorgehen**

- 1. Der Zylinder ist in der Endlage die abgefragt werden soll.
- 2. Verschieben Sie den Näherungsschalter, bis die Schaltzustandsanzeige (LED) einschaltet.
- 3. Verschieben Sie den Näherungsschalter in die gleiche Richtung um einige Millimeter, bis die Schaltzustandsanzeige wieder erlischt.
- 4. Verschieben Sie den Näherungsschalter an der halben Strecke zwischen Einschalt- und Ausschaltpunkt.
- 5. Drehen Sie die Klemmschraube des Näherungsschalters mit einem Sechskantschraubendreher SW 1,3 fest.
- 6. Kontrollieren Sie die Positionierung des Näherungsschalters durch wiederholte Probeläufe des Zylinders.

#### **Dokumente**

• Datenblätter / Bedienungsanleitungen Näherungsschalter 551373 (SMT-10M-PS-24V-E-2,5-L-OE)

# **7.5.4 Vakuumsaugdüse**

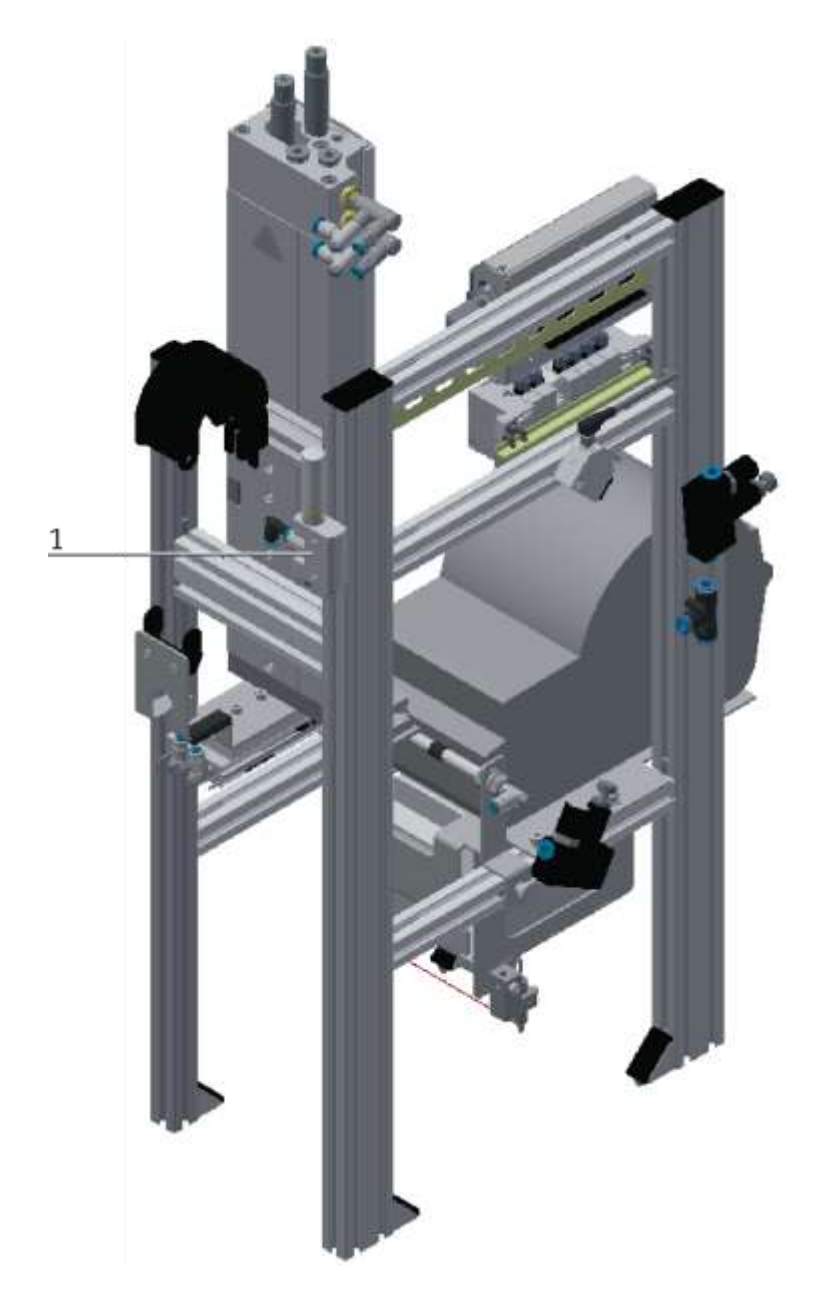

Abbildung ähnlich

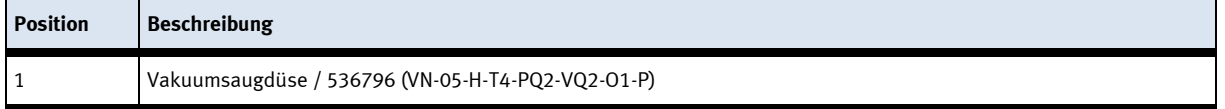

Die Vakuumsaugdüse saugt das Etikett an die Adapterplatte- ein sicherer Transport des Etiketts ist so gewährleistet.

#### **Voraussetzungen**

- Vakuumsaugdüse montiert
- Pneumatischer Anschluss des Vakuumsaugdüse hergestellt.
- Druckluftversorgung eingeschaltet.
- Elektrischer Anschluss der Vakuumsaugdüse hergestellt.
- Netzgerät eingeschaltet.

#### **Vorgehen**

Stellen Sie sicher, dass im Transportbereich des Werkstücks:

- sich niemand unter dem Werkstück befindet
- sich keine Fremdgegenstände befinden (z. B.: durch Schutzgitter)
- Vermeiden Sie lange Schlauchleitungen und große Volumen zwischen Sauggreifer und Vakuumsaugdüse. Ein großes Volumen führt zu langen Evakuierungszeiten und möglichen Einstellfehlern am Vakuumschalter.
- Berücksichtigen Sie auftretende Beschleunigungen, Fremdeinwirkungen etc. am Werkstück bei der Einstellung der notwendigen Haltekraft.

Zum Aufbau des Vakuums:

• Beaufschlagen Sie die VN-...-P mit einem Betriebsdruck an Druckluftanschluss. Dadurch wird ein entsprechendes Vakuum am Vakuumanschluss erzeugt. Durch Verändern des Betriebsdrucks wird das Vakuum eingestellt. Das Werkstück muss durch das erzeugte Vakuum sicher am Sauggreifer halten.

Zur Einstellung des Vakuumschalters:

- Die Einstellung des Vakuumschalters zur Überwachung des Vakuums hängt von der jeweiligen Anwendung ab.
- Schalten Sie die Betriebsspannung ein. Die VN-...-P befindet sich im Grundzustand.
	- Definition Schaltdruck SP Vakuum, bei dem die VN-...-P schaltet. Teachdruck TP Vakuum zum Zeitpunkt der Programmierung

Stellen Sie den Schaltdruck im EDIT-Modus wie folgt ein:

- 1. Beaufschlagen Sie die VN-...-P mit einem Teachdruck (z. B.: TP1). Die Reihenfolge der Teachdrücke ist unerheblich.
- 2. Drücken Sie den Edit-Knopf, bis die LED zu blinken beginnt. Beim Loslassen speichert die VN-...-P den ersten Teachdruck. Danach blinkt die LED weiter.
- 3. Beaufschlagen Sie die VN-...-P mit dem anderen Teachdruck (z. B.: TP2).
- 4. Drücken Sie den Edit-Knopf, bis die LED aufhört zu blinken. Beim Loslassen speichert die VN-...-P den zweiten Teachdruck und beendet den EDIT-Modus. Der Zusammenhang zwischen Teachdruck, Schaltdruck und Hysterese zeigt die nachfolgende Tabelle. Bei der VN-...-O1-P wird der Schaltdruck aus dem Mittelwert bei der Teachdrücke gebildet (SP =  $\frac{1}{2}$  (TP1 + TP2)). Bei der VN-...-O2-P wird der höhere Teachdruck zum Schaltdruck.

Prüfen Sie in einem Probelauf mit wechselndem Drücken, ob die VN-...-P wie gewünscht schaltet. Parallel zum programmierten Schaltverhalten leuchtet die LED

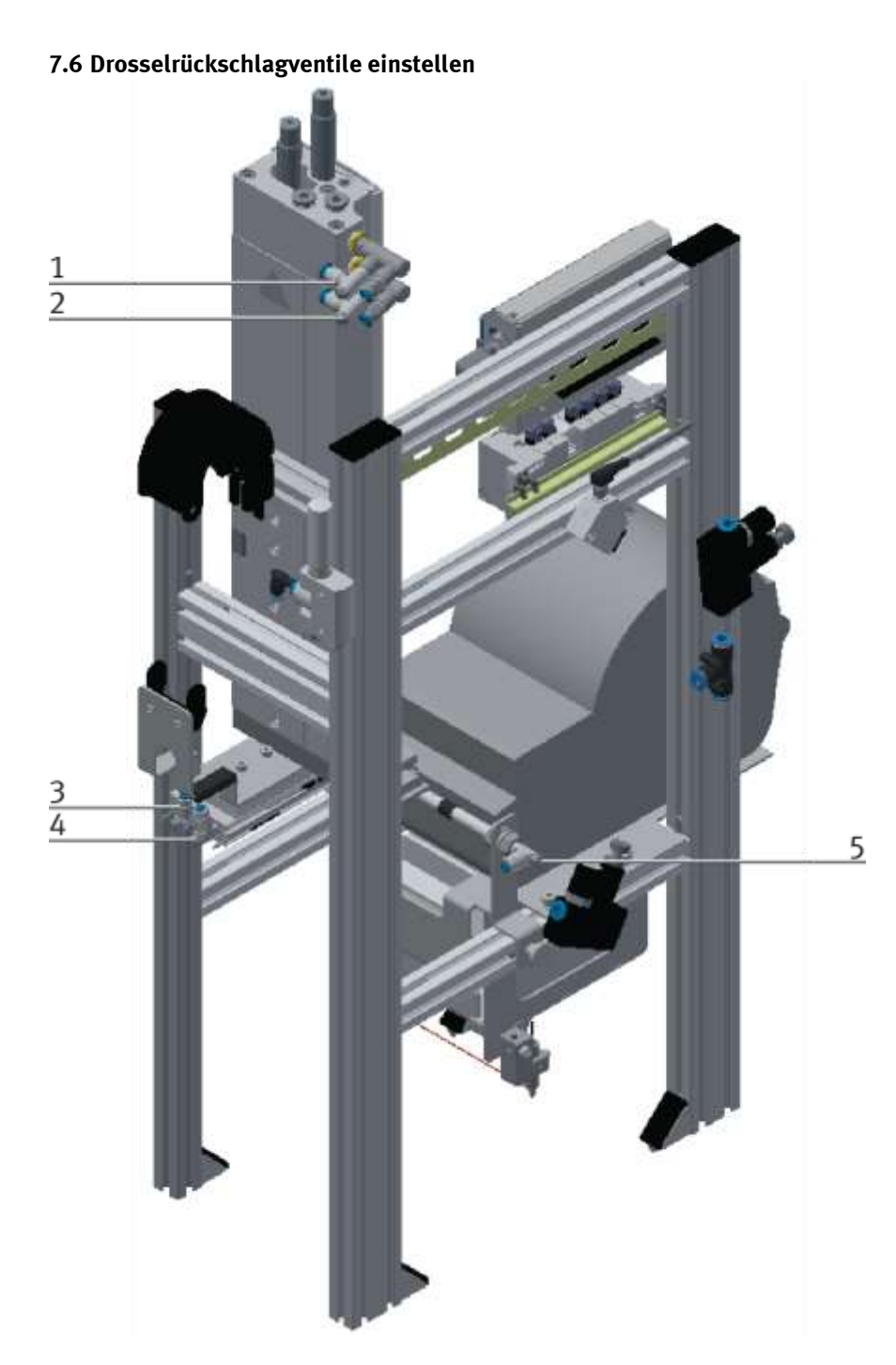

Drosselrückschlagventile / Abbildung ähnlich

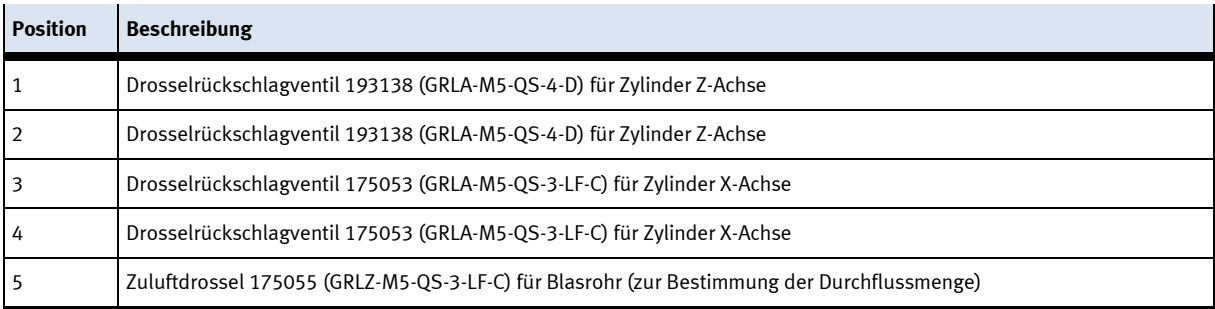

Drosselrückschlagventile werden zur Regulierung der Abluftmenge bei doppeltwirkenden Antrieben eingesetzt. In umgekehrter Richtung strömt die Luft über das Rückschlagventil und hat vollen Durchgangsquerschnitt.

Durch freie Zuluft und gedrosselte Ablauft wird der Kolben zwischen Luftpolstern eingespannt (Verbesserung des Laufverhaltens, auch bei Laständerung)

#### **Voraussetzungen**

- Pneumatischer Anschluss der Zylinder hergestellt.
- Druckluftversorgung eingeschaltet.

#### **Vorgehen**

- 1. Drehen Sie die beiden Drosselrückschlagventile zunächst ganz zu und dann wieder etwa eine Umdrehung auf.
- 2. Starten Sie einen Probelauf
- 3. Drehen Sie die Drosselrückschlagventile langsam auf, bis die gewünschte Kolbengeschwindigkeit erreicht ist.

#### **Dokumente**

• Datenblätter Drosselrückschlagventil 193138 (GRLA-M5-QS-4-D) Drosselrückschlagventil 175053 (GRLA-M5-QS-3-LF-C)

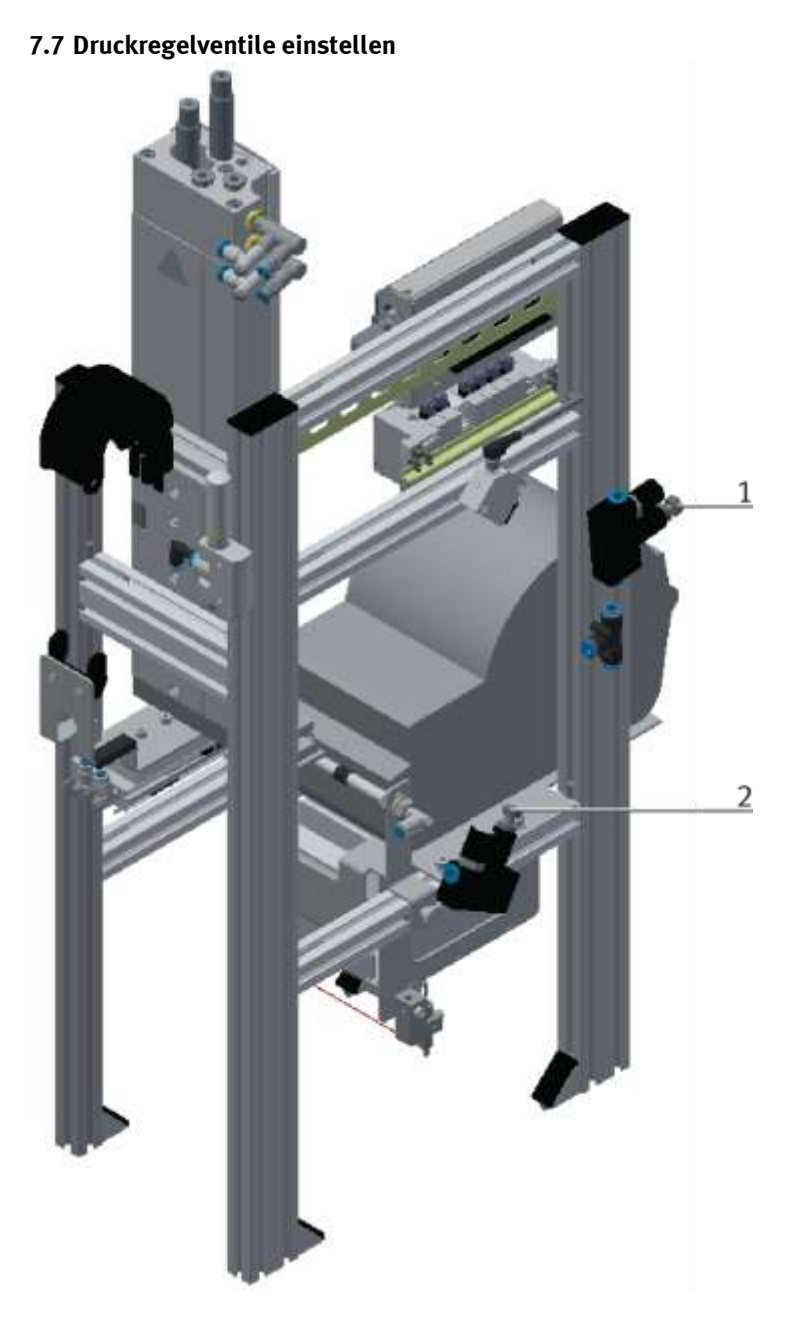

Druckregelventiel / Abbildung ähnlich

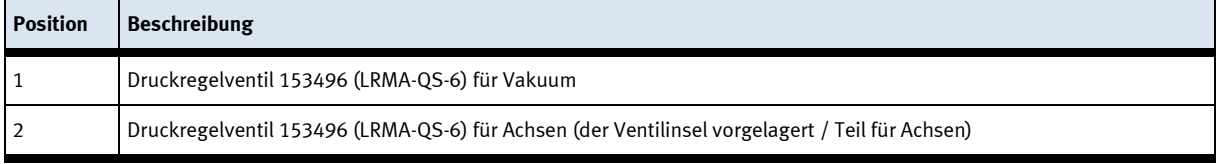

Druckregler dienen zur Regelung des Luftdrucks der Achsen und des Vakuums für den Vakuumsauger.

#### **Bedarf**

- Der pneumatische Anschluss der Zylinder und das Vakuum wurden hergestellt.
- Die Druckluftversorgung ist eingeschaltet.

#### **Vorgehen Vakuum**

- 1. Stellen Sie zuerst das Druckregelventil auf vollständig geschlossen. Drehen Sie dann an der Schraube und stellen Sie es auf ca. 1 bar. Ziehen Sie die Rändelschraube fest, um die Schraube zu sichern.
- 2. Starten Sie einen Testlauf, das Werkstück darf nicht herunterfallen.

### **Vorgehen Achsen**

- 1. Stellen Sie zuerst das Druckregelventil auf vollständig geschlossen. Drehen Sie dann an der Schraube und stellen Sie es auf ca. 2 bar. Ziehen Sie die Rändelschraube fest, um die Schraube zu sichern.
- 2. Starten Sie einen Testlauf, die Achsen sollten leicht von Hand anzuhalten sein.

### **Dokumente**

• Datenblätter Druckregelventil 153496 (LRMA-QS-6)

# **8 Bedienung**

Ein Applikationsmodul besitzt keine Bedienelemente. Eine Bedienung des Applikationsmoduls wird erst durch die Montage an ein Grundmodul des CP-Lab oder CP-Factory Systems möglich.

Die Bedienung des Applikationsmoduls kann jeder Kunde nach seinen Wünschen realisieren, die mitgelieferten Programme sind lediglich ein Bedienungsvorschlag mit dem das Applikationsmodul am CP-Lab oder CP-Factory System betrieben werden kann. Eigene Bedienkonzepte oder externe Steuerungen sind ebenfalls möglich.

Ist das Applikationsmodul an ein CP Lab oder einer CP Factory Grundmodul montiert, ist die allgemeine Bedienung hierzu in den Handbüchern des CP-Lab oder CP-Factory Systems beschrieben. Alle applikationsspezifischen Informationen sind in diesem Handbuch des Applikationsmoduls beschrieben.

# **8.1 Applikationsmodul Etikettieren am HMI einrichten**

1. Wenn das Applikationsmodul noch nicht gestartet wurde, im Home Bildschirm unter Betriebsart auf den Button Richten klicken. Das Applikationsmodul fährt in seine Grundstellung.

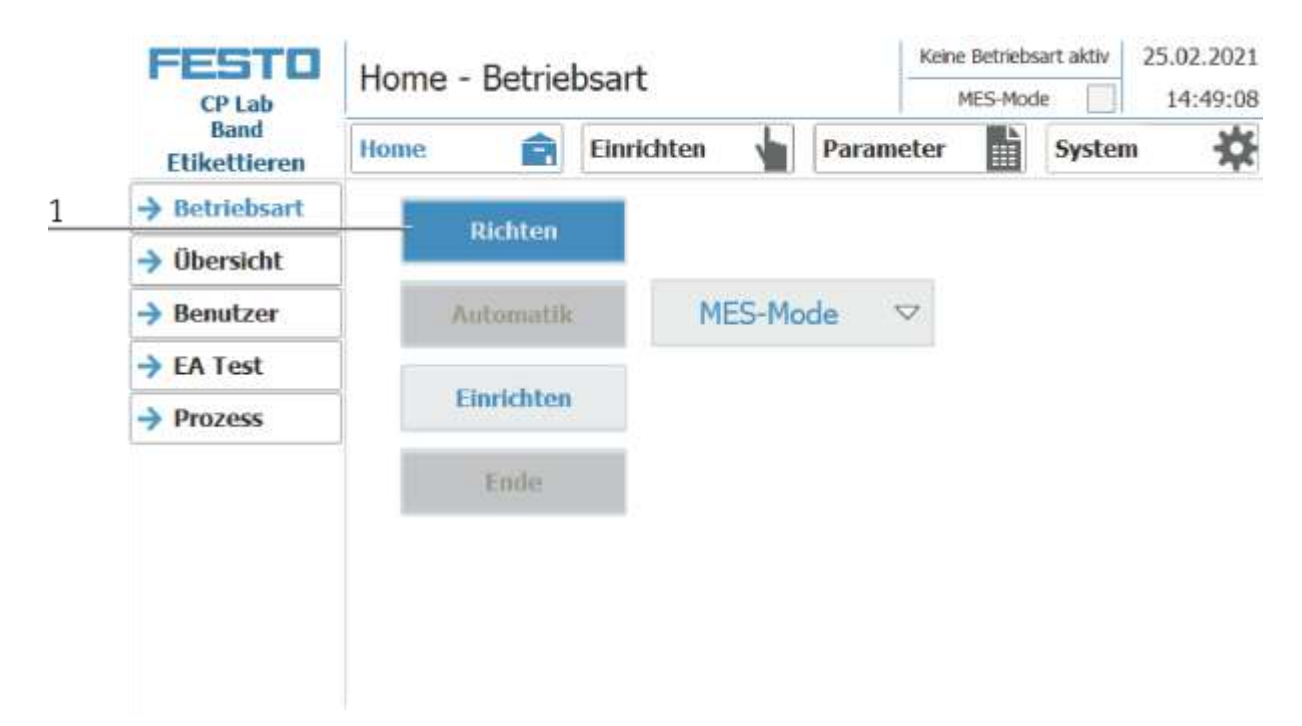

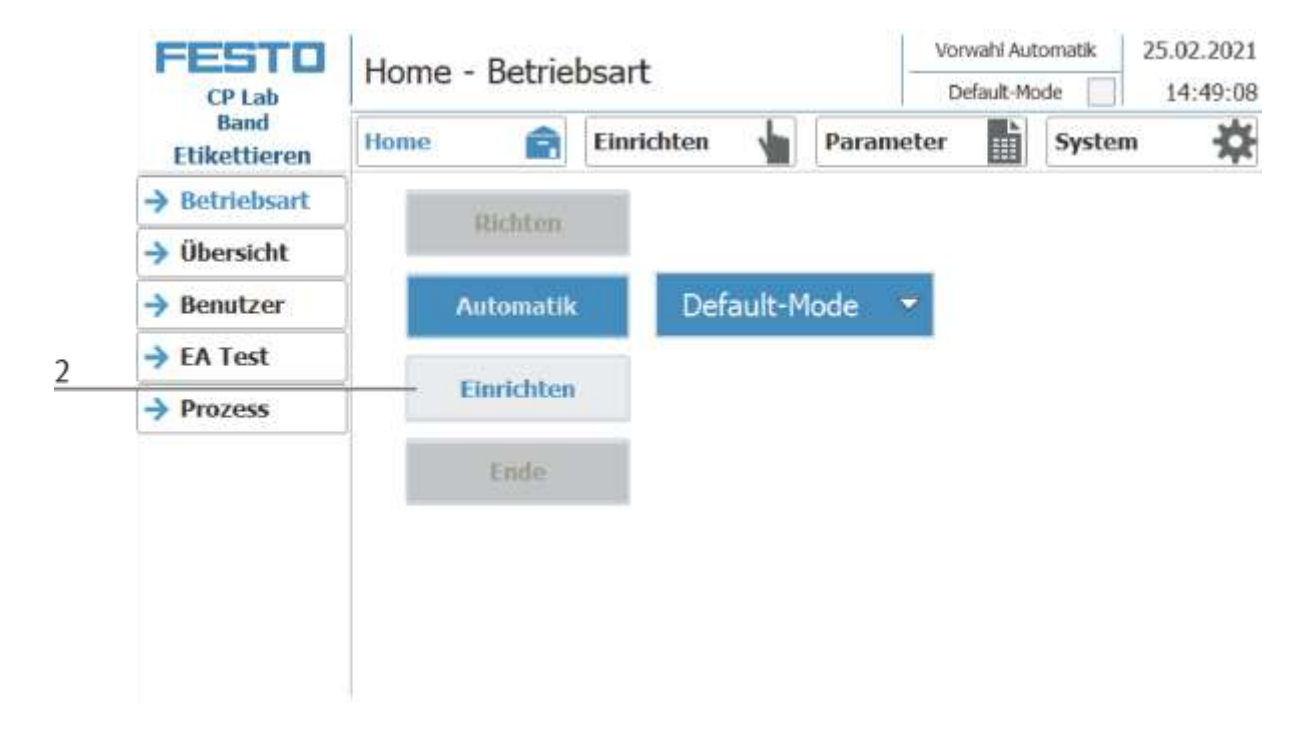

2. Anschließend auf Einrichten klicken, der Einrichtbetrieb ist aktiv.

3. Auf Einrichten Seite wechseln

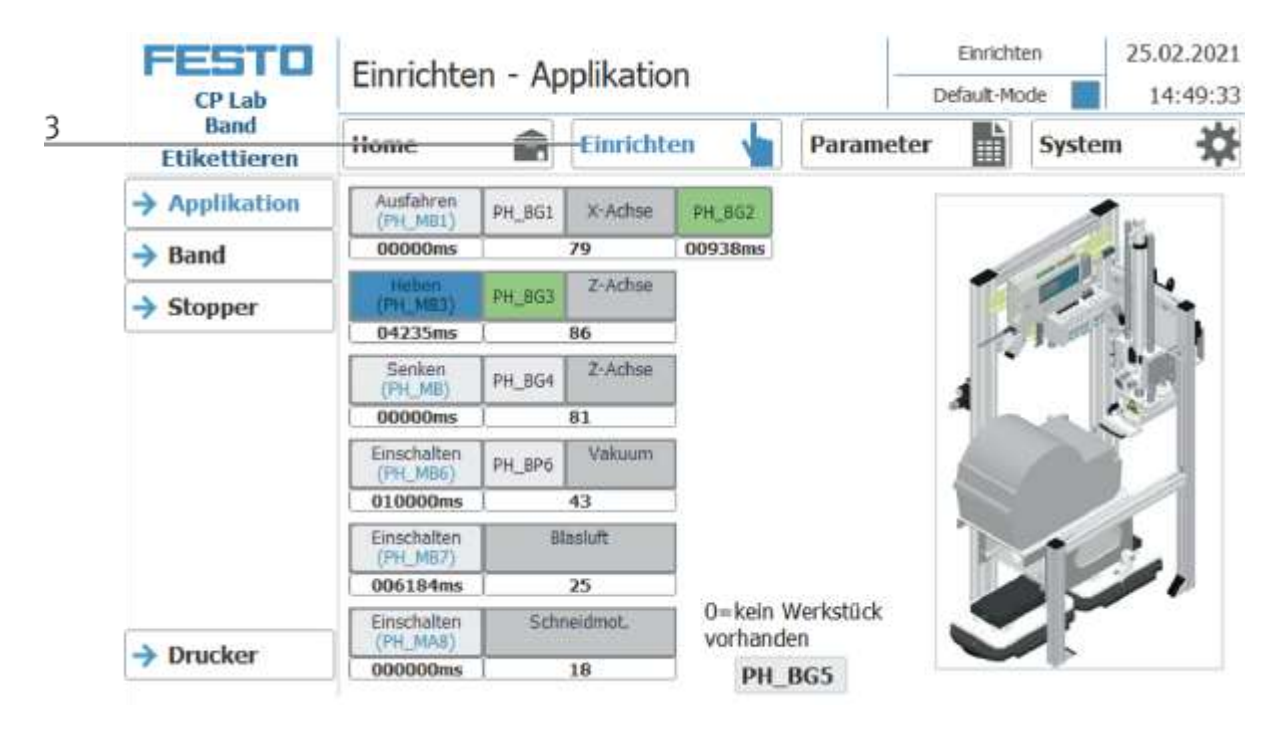

4. Applikation auswählen

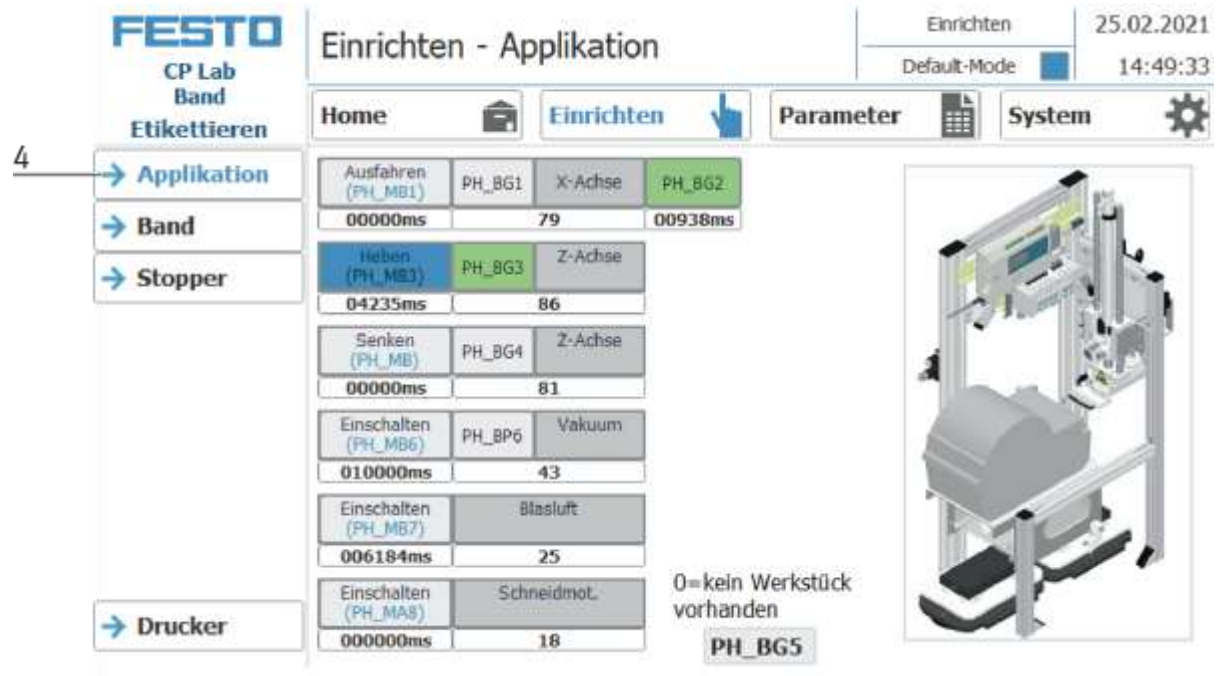

5. Applikation ist ausgewählt, um das Applikationsmodul einzurichten. Durch Betätigen der Buttons, können die entsprechenden Aktoren gestartet werden. Die Sensoren sind nur Anzeige und können nicht manuell gesetzt werden.

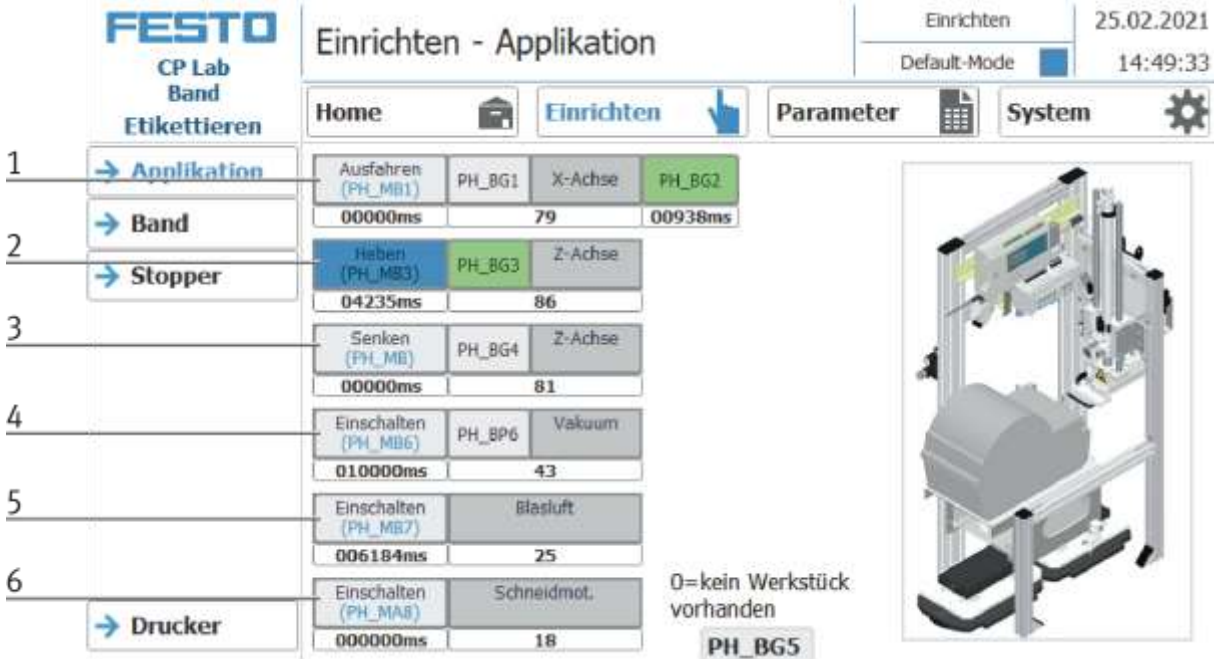

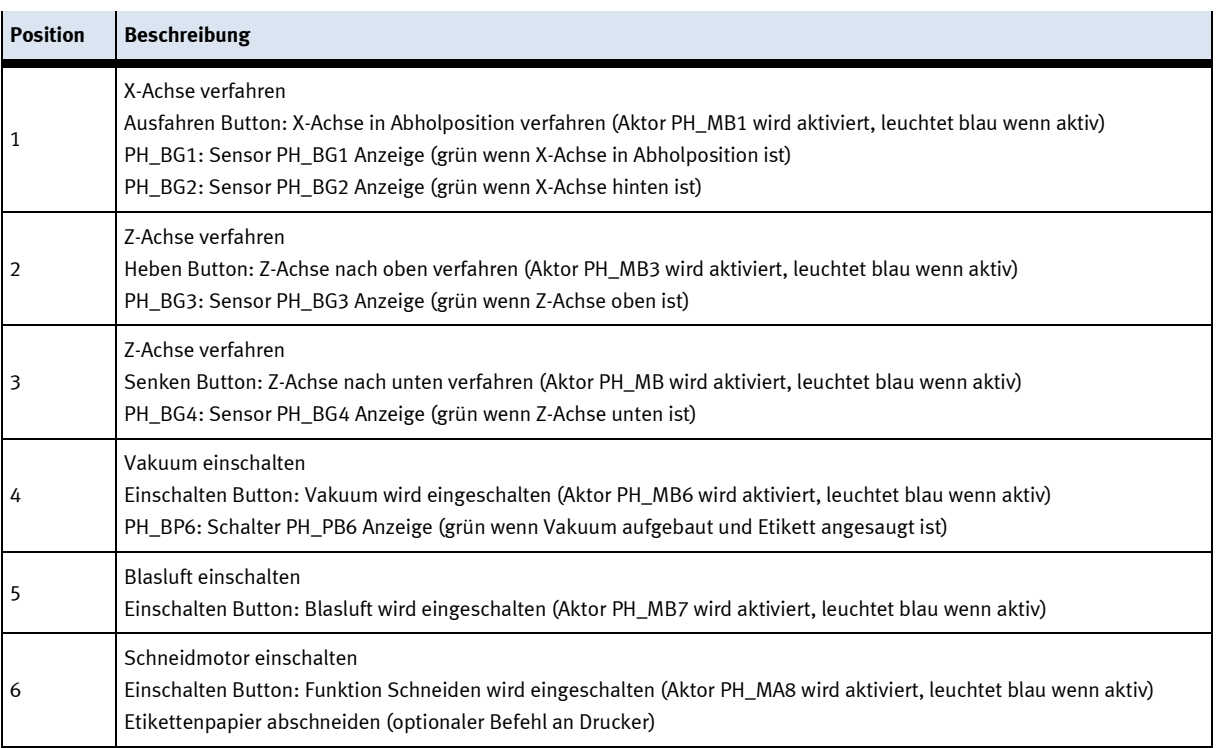

6. Bei der Applikation Etikettieren kann der Drucker im Einrichtbetrieb ebenfalls ausgewählt und eingerichtet werden. Durch Betätigen des Start Buttons, kann ein Druckvorgang mit der entsprechenden Variablen gestartet werden.

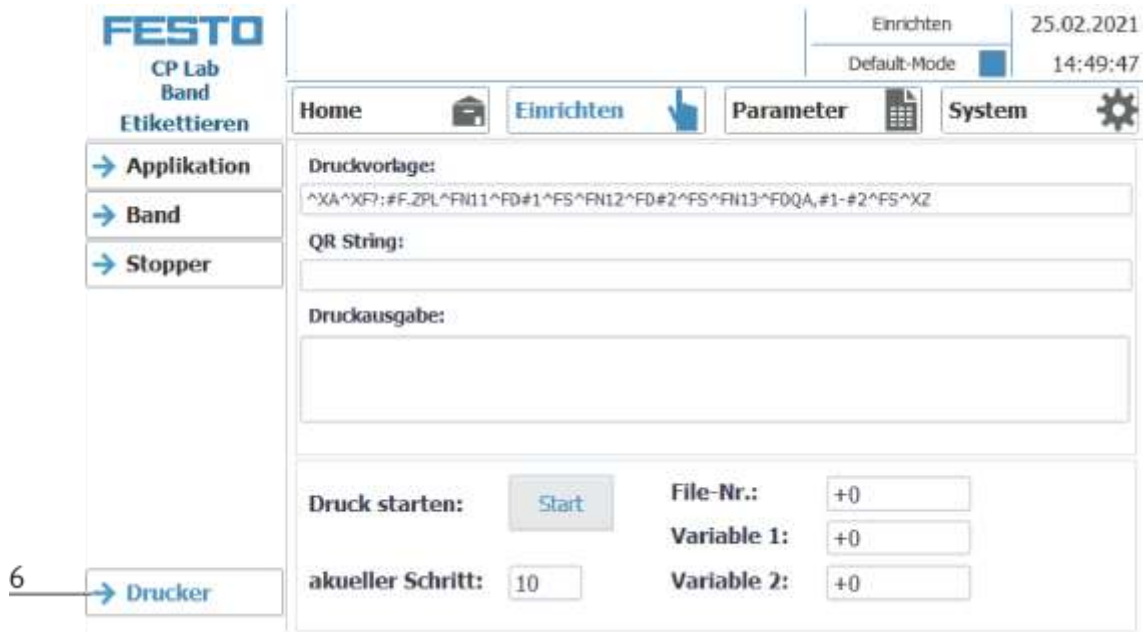

Druckercode/Druckervorlage

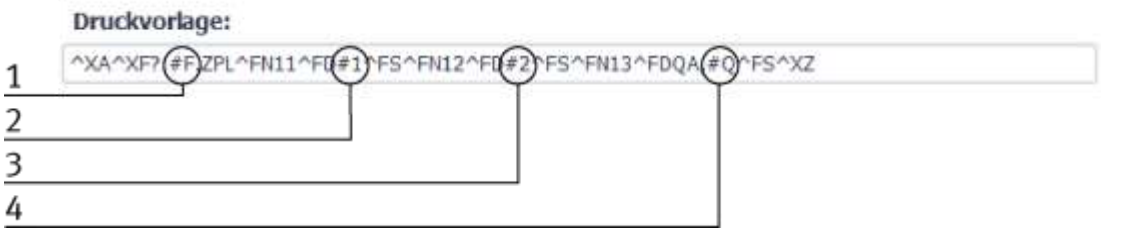

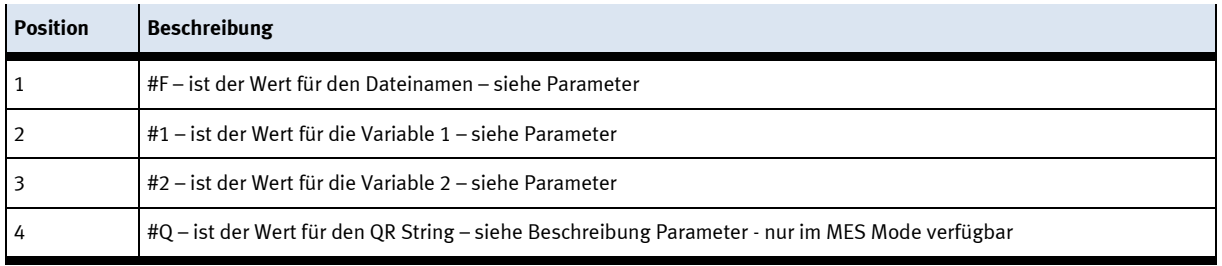
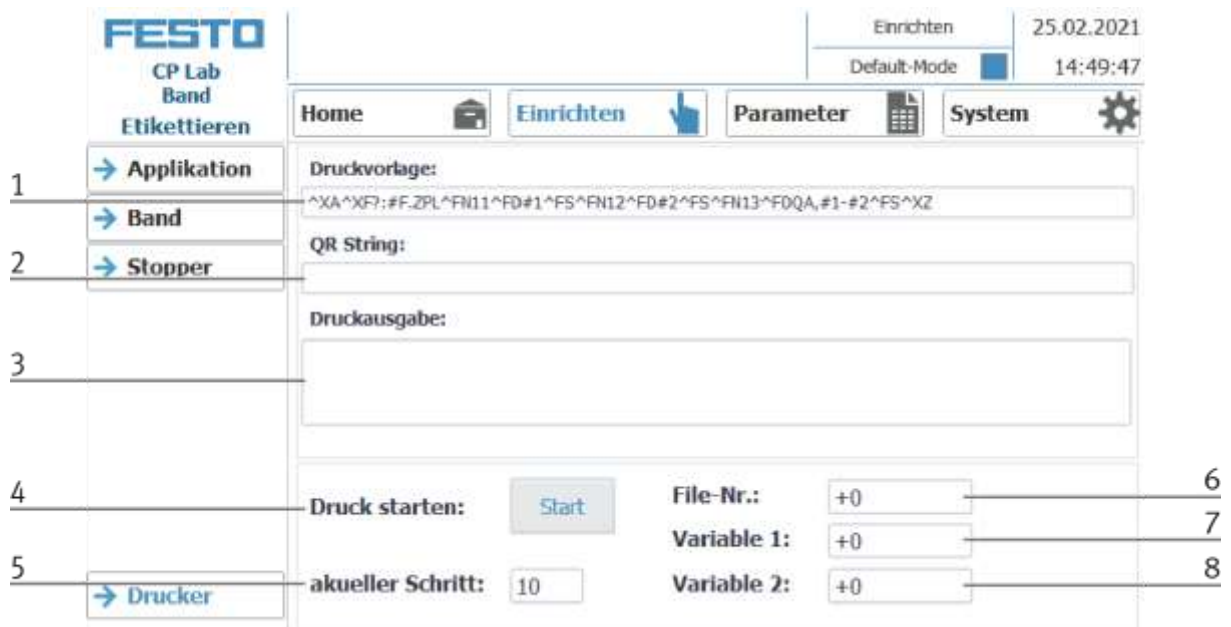

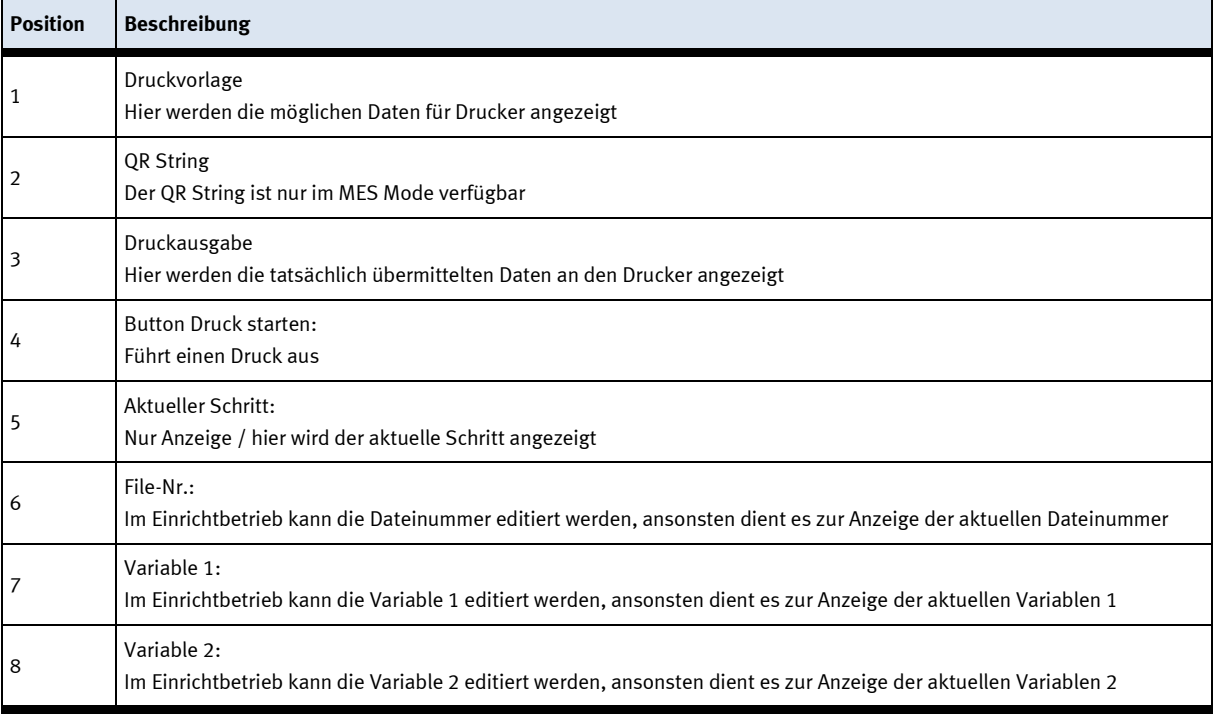

## **8.2 Transitionen des Applikationsmoduls**

Die Transitionen befinden sich im Untermenü Parameter

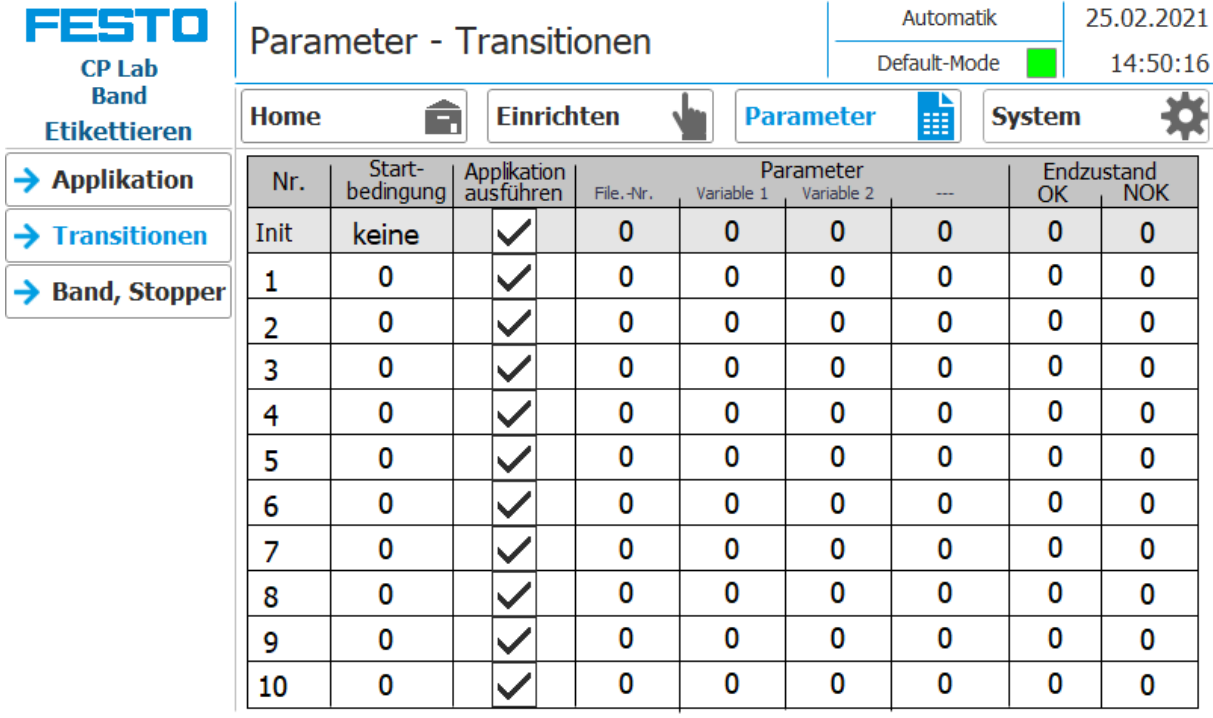

Hier können die Transitionen angezeigt oder auch geändert werden. Wie die Transitionen verarbeitet werden ist im Handbuch CP-Lab Transportband beschrieben.

## **8.3 Prozess des Applikationsmoduls**

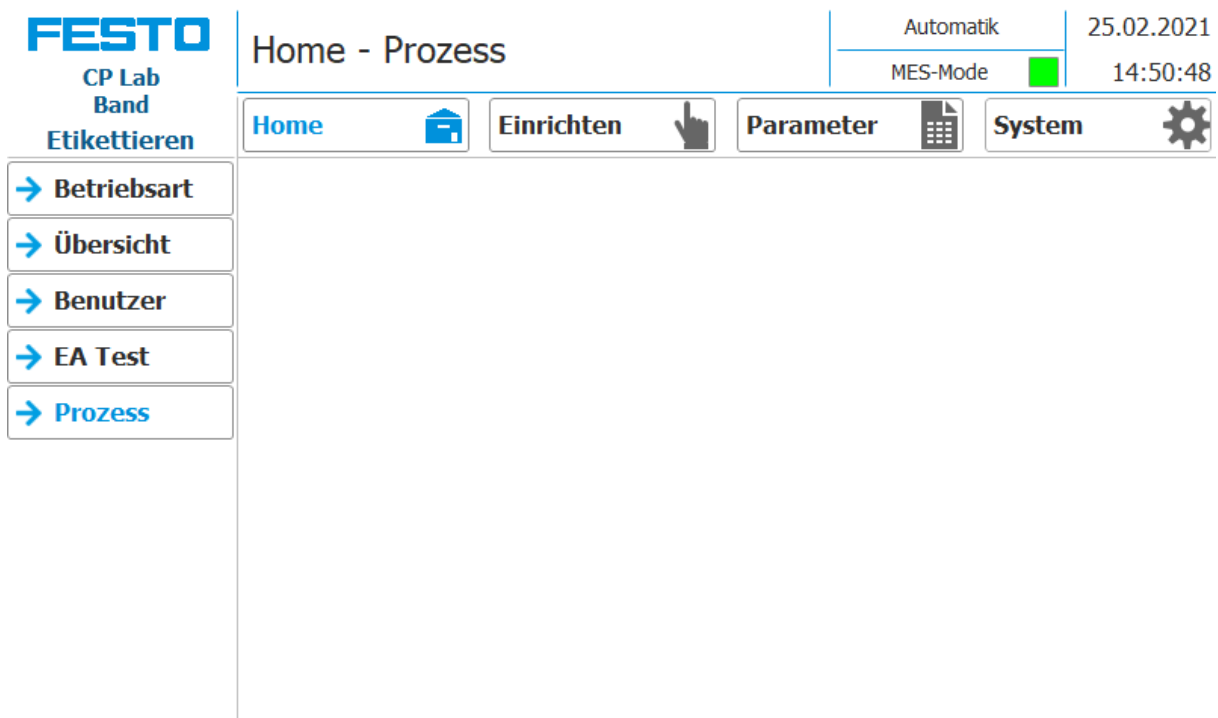

Für dieses Applikationsmodul steht auf dem HMI keine Prozess-Seite zur Verfügung.

#### **8.4 Ablaufdiagramm**

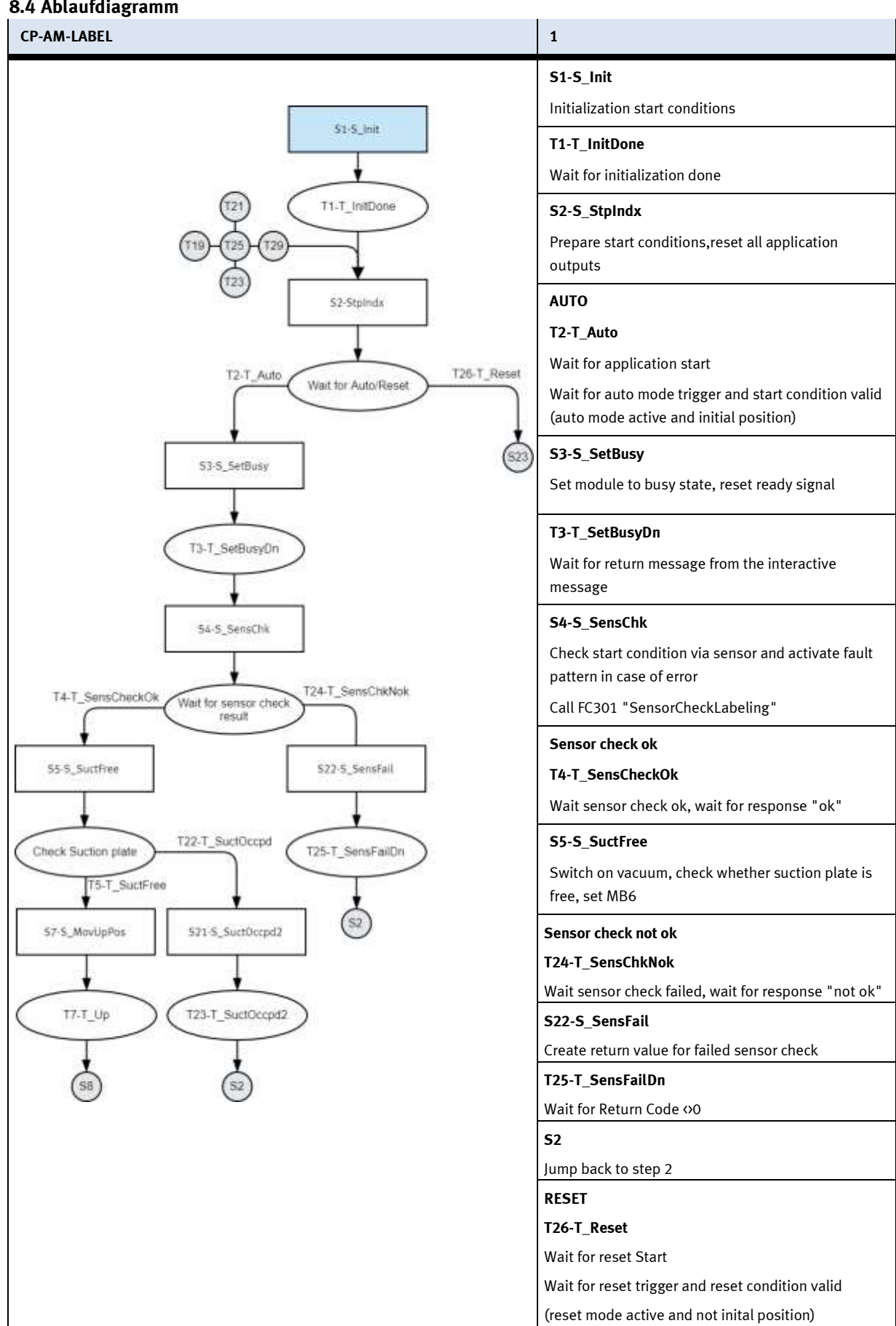

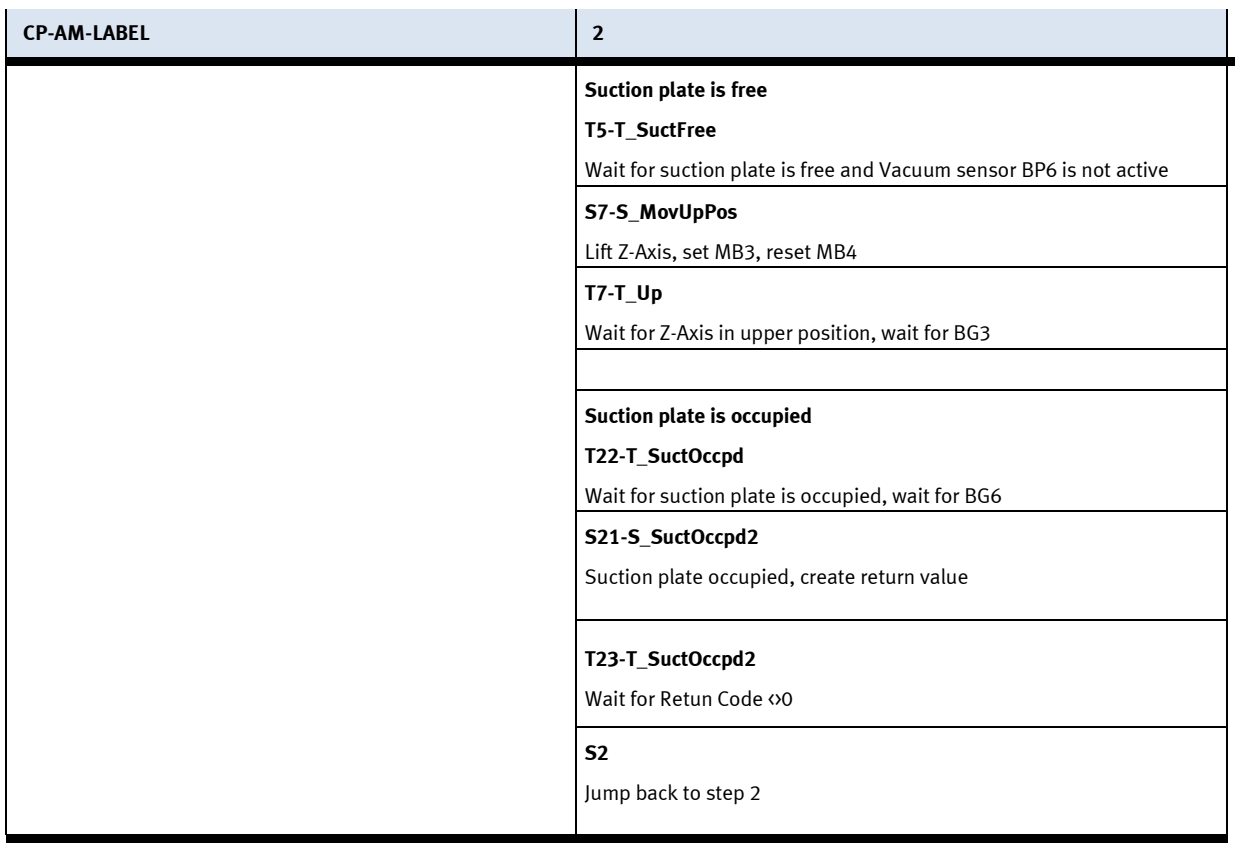

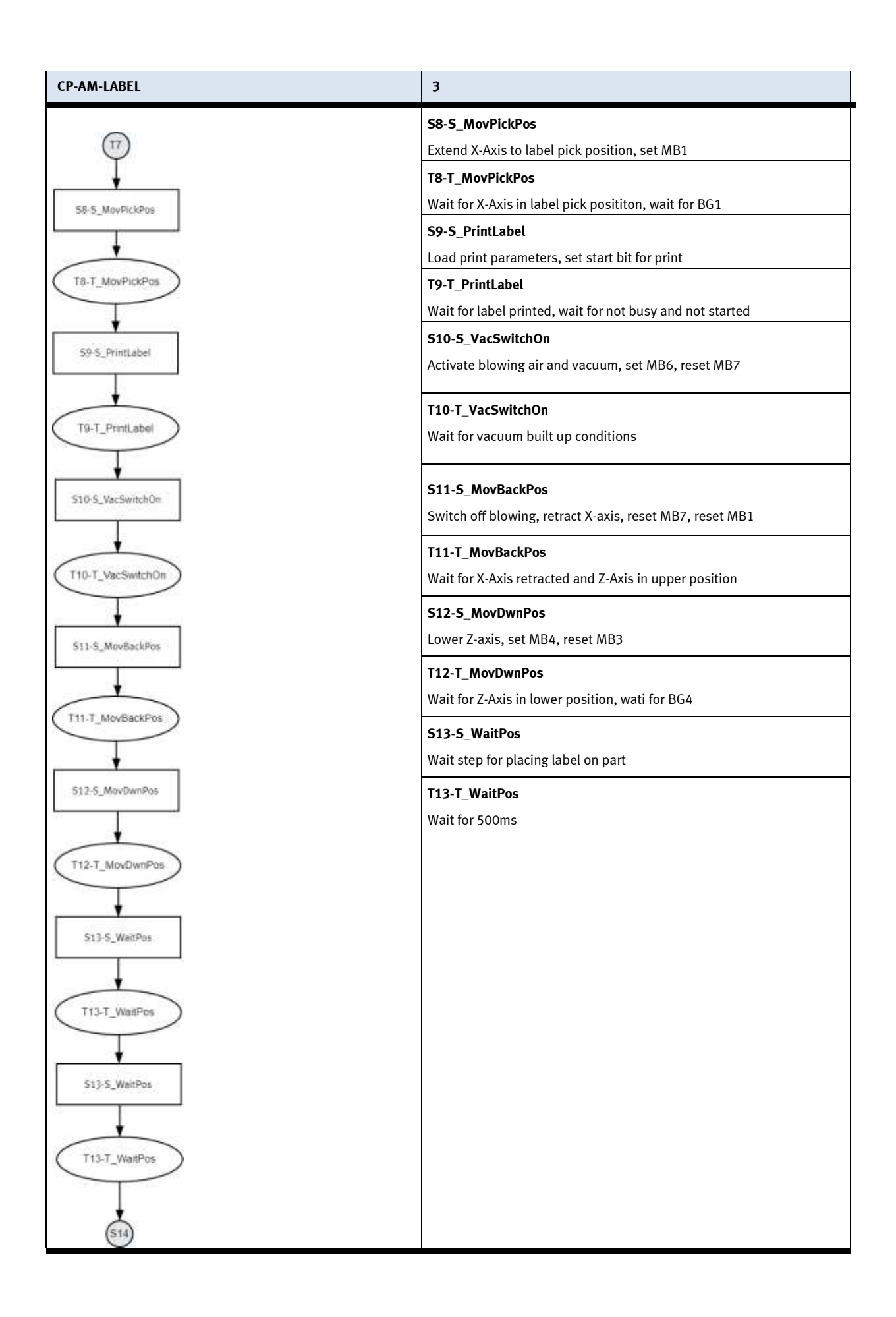

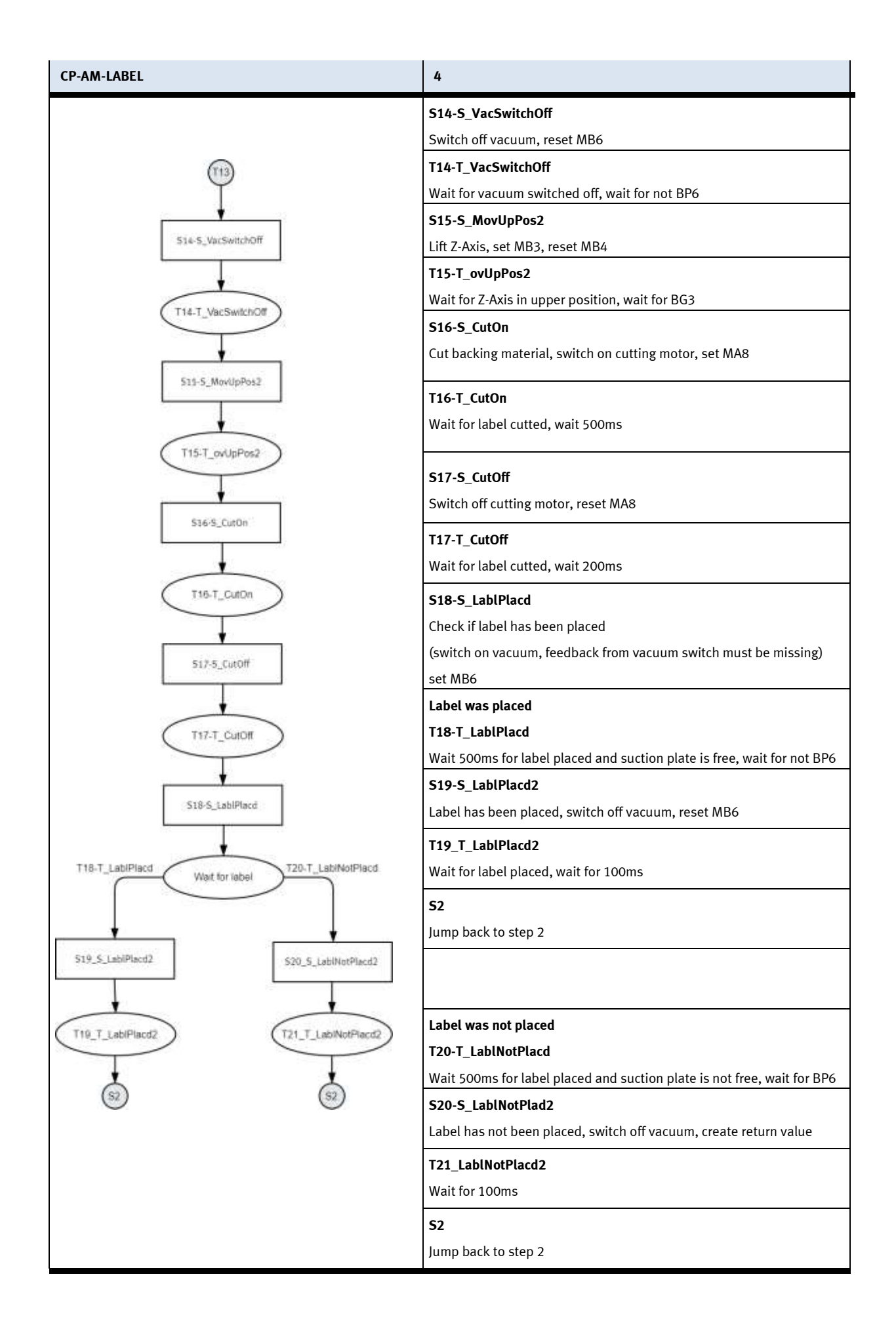

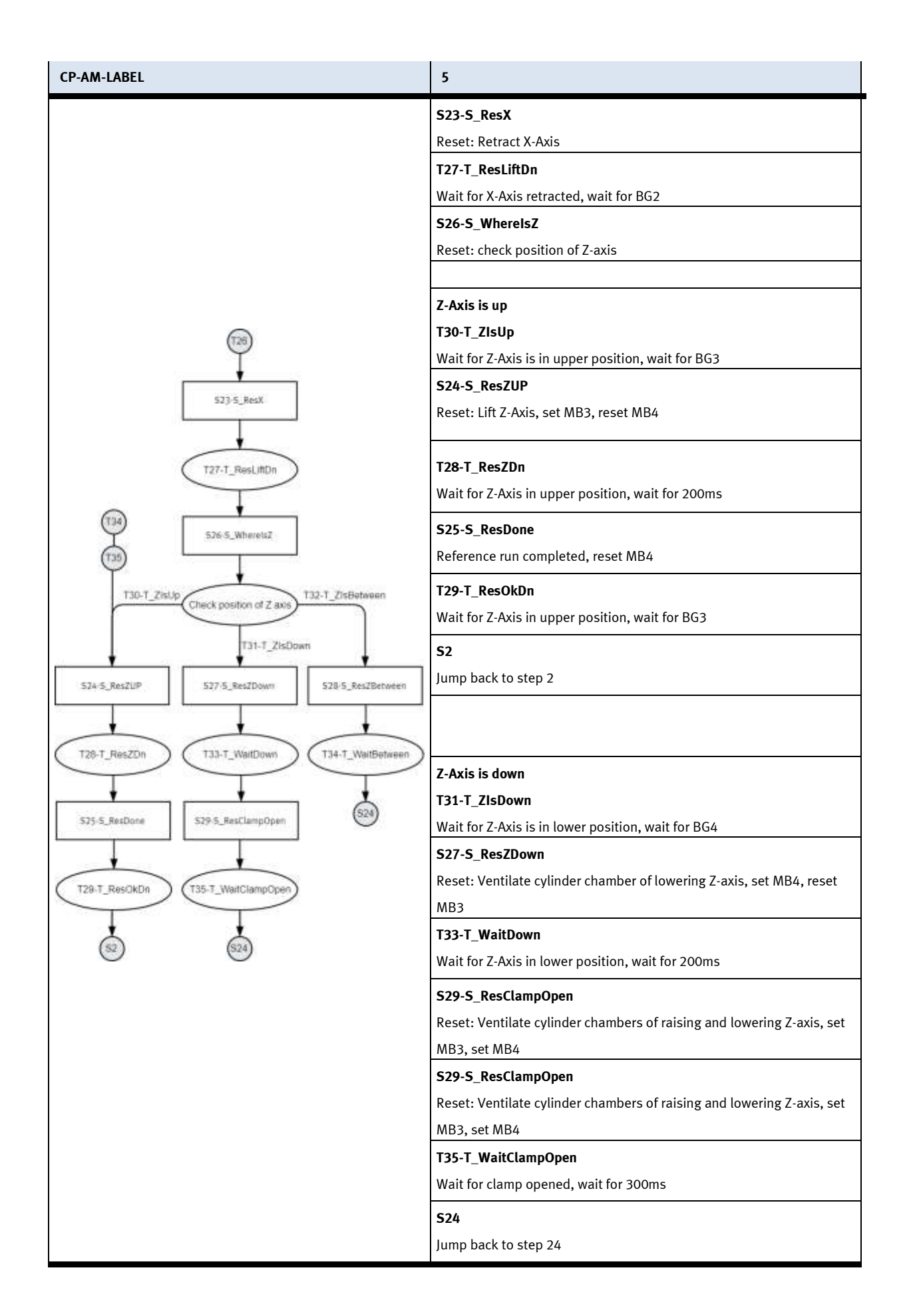

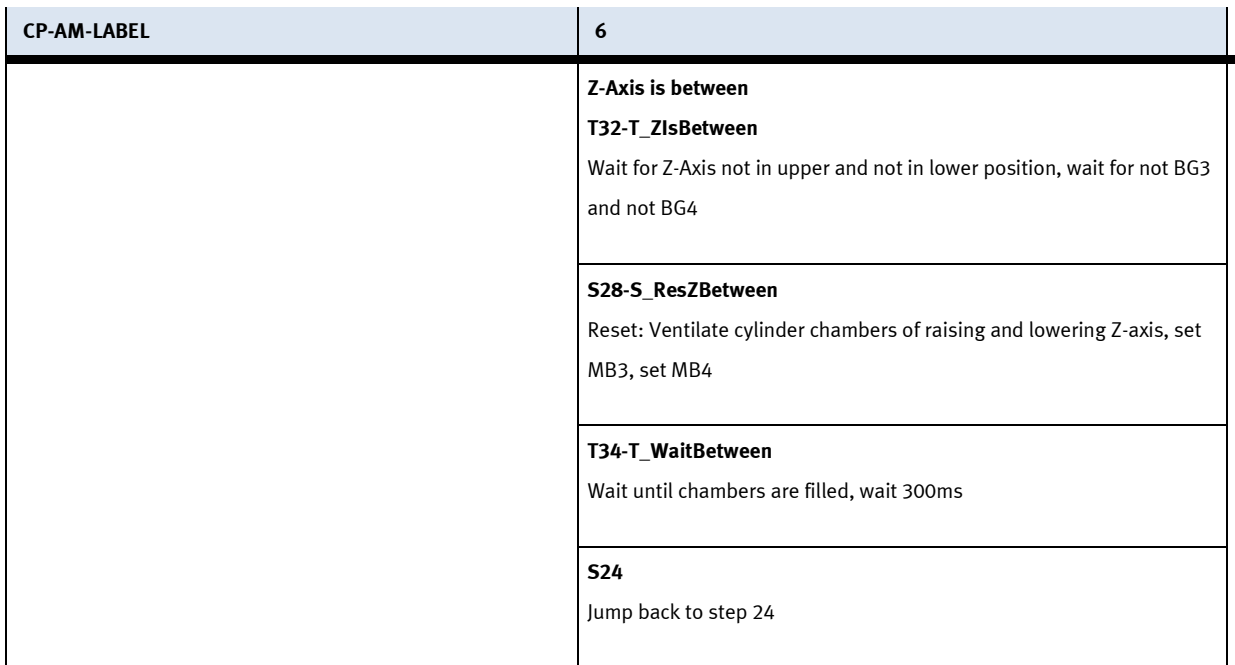

**8.4.1 Parameter (LABEL)**

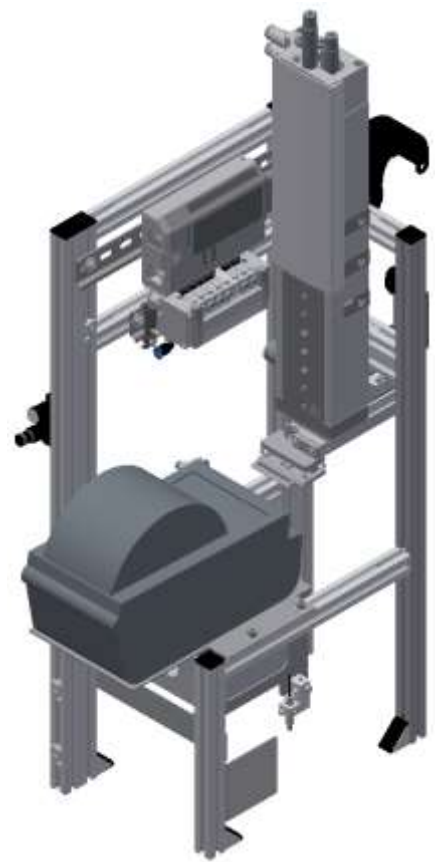

Abbildung ähnlich

# Default:

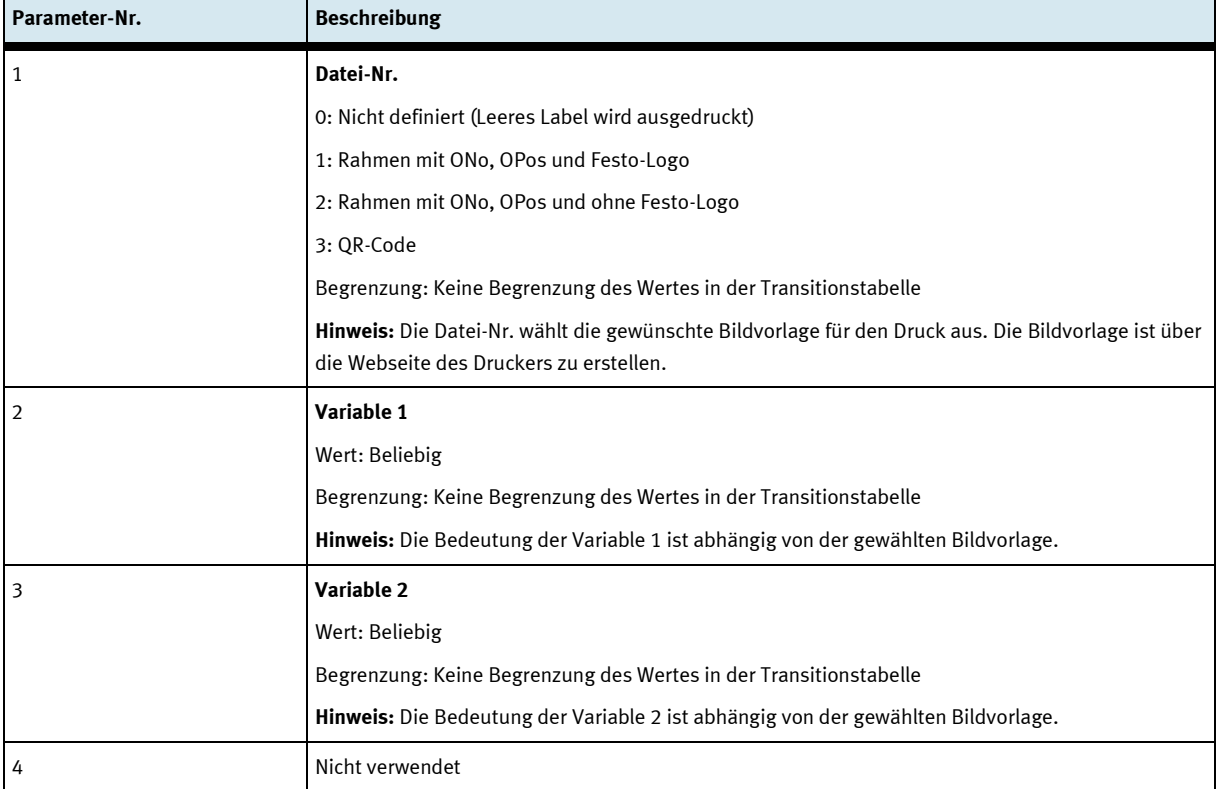

#### MES:

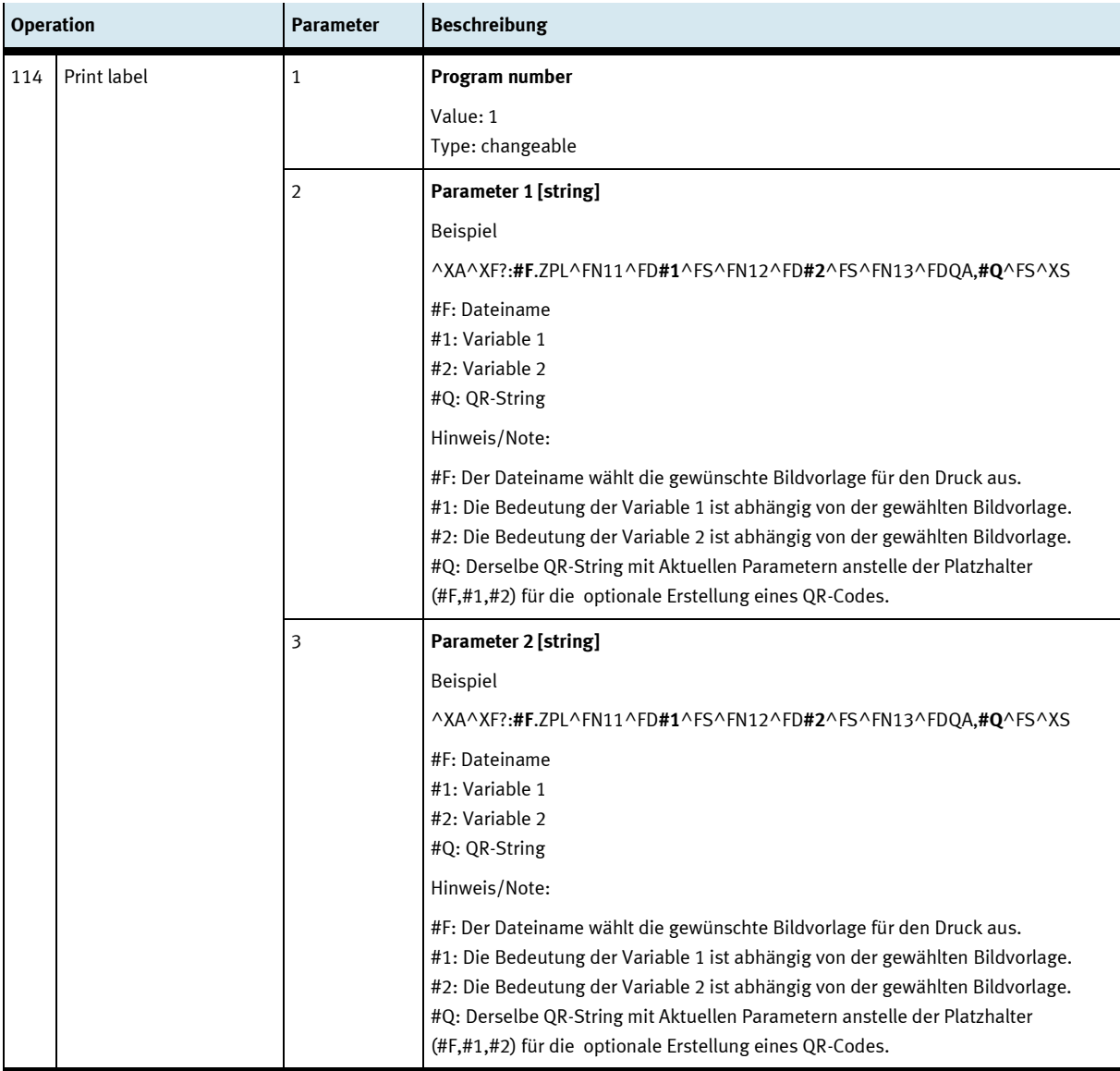

# **9 Fehlermeldungen und Meldetexte am HMI**

Generell gibt es drei verschiedene Meldeklassen. Diese sind wie folgt angelegt

- Meldeklasse 0 (wird rot hinterlegt in der Meldezeile angezeigt)
	- das Programm wird sofort gestoppt und der Automatikmode beendet
	- die Fehlerursache muss behoben werden
	- Anschließend den Fehler quittieren und die Station wieder starten
- Meldeklasse 1 (wird rot hinterlegt in der Meldezeile angezeigt)
	- das Programm und der Automatikmode werden zum Zyklusende gestoppt
	- die Fehlerursache muss behoben werden
	- Anschließend den Fehler quittieren und die Station wieder starten
- Meldeklasse 2 (wird gelb hinterlegt in der Meldezeile angezeigt)
	- das Programm und der Automatikmode werden weiter ausgeführt
	- wird die Fehlerursache behoben, wird der Fehler automatisch quittiert
- Hinweise
	- Werden am HMI Angezeigt aber nicht in MES verarbeitet

#### **9.1 Meldetexte**

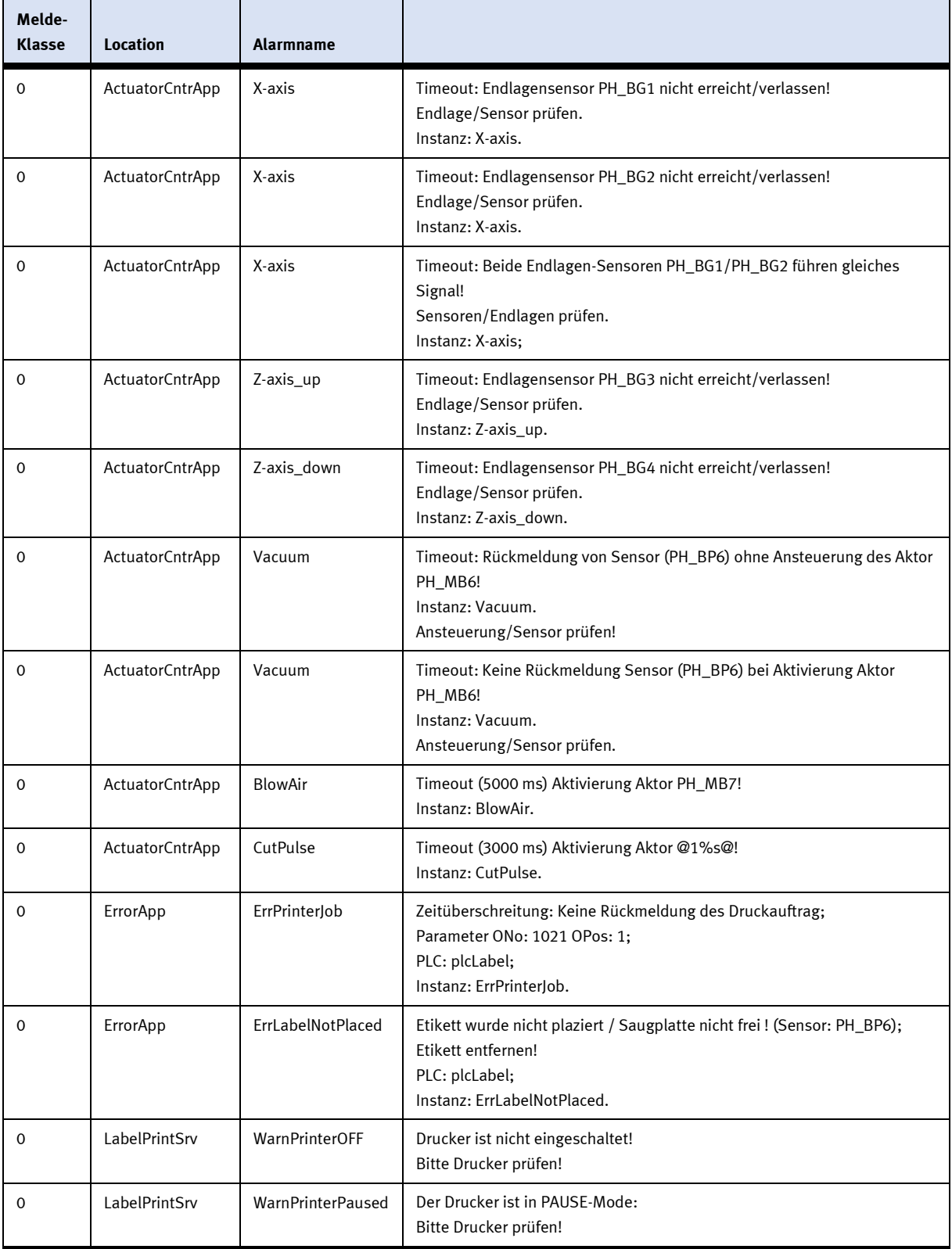

## **9.2 Interaktive Fehlermeldungen**

### **9.2.1 Default Betrieb**

Interaktive Meldungen werden über ein Pop-Up Fenster am HMI dargestellt.

#### Das Pop-Up Fenster besitzt 3 Schaltflächen.

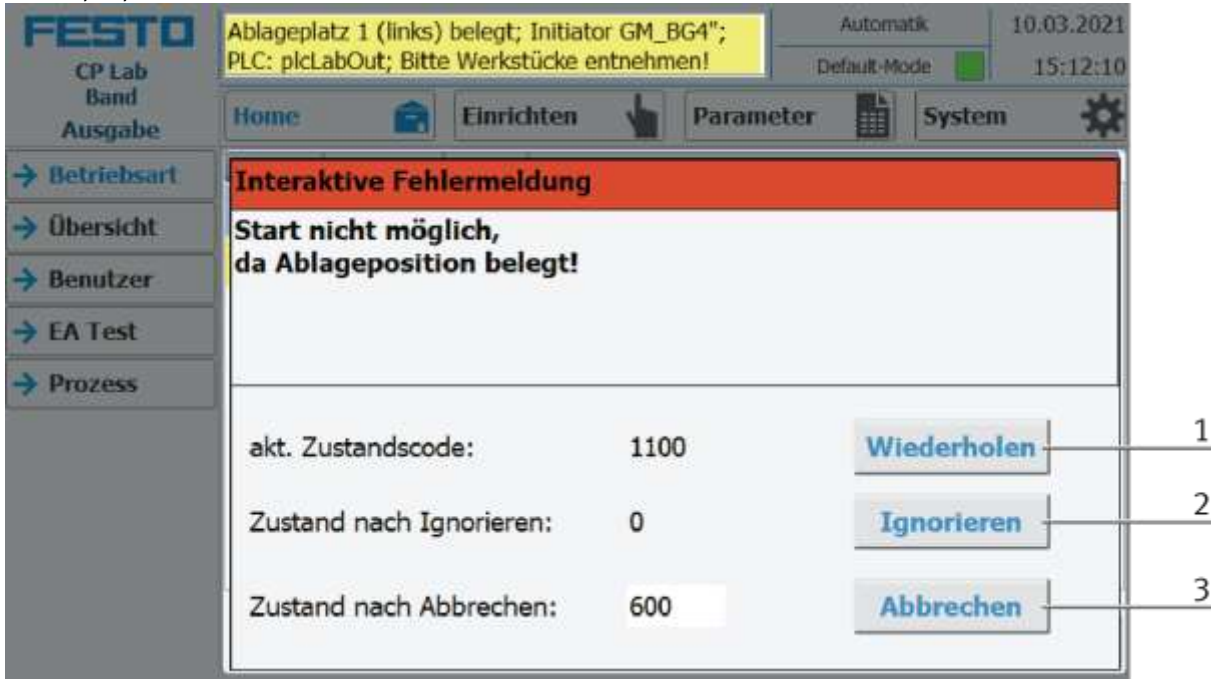

Beispiel Applikationsmodul Ausgabe - Interaktive Meldungen im Default Mode

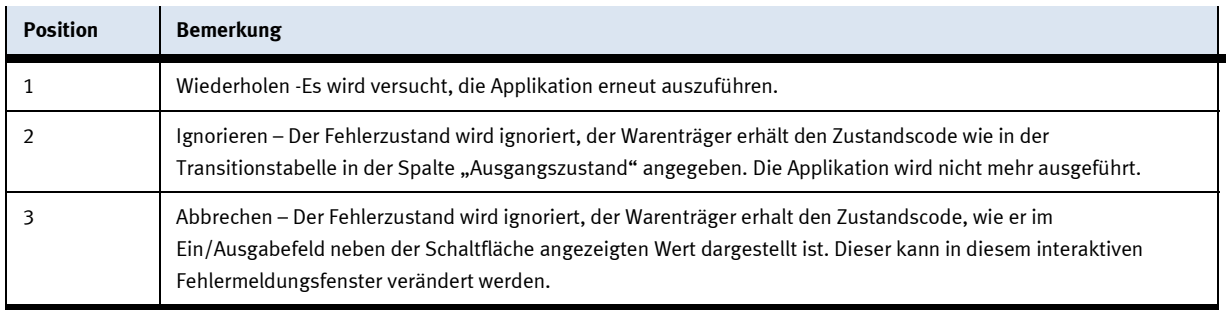

#### **9.2.2 MES Betrieb**

Interaktive Meldungen werden über ein Pop-Up Fenster am HMI dargestellt.

Das Pop-Up Fenster besitzt 4 Schaltflächen.

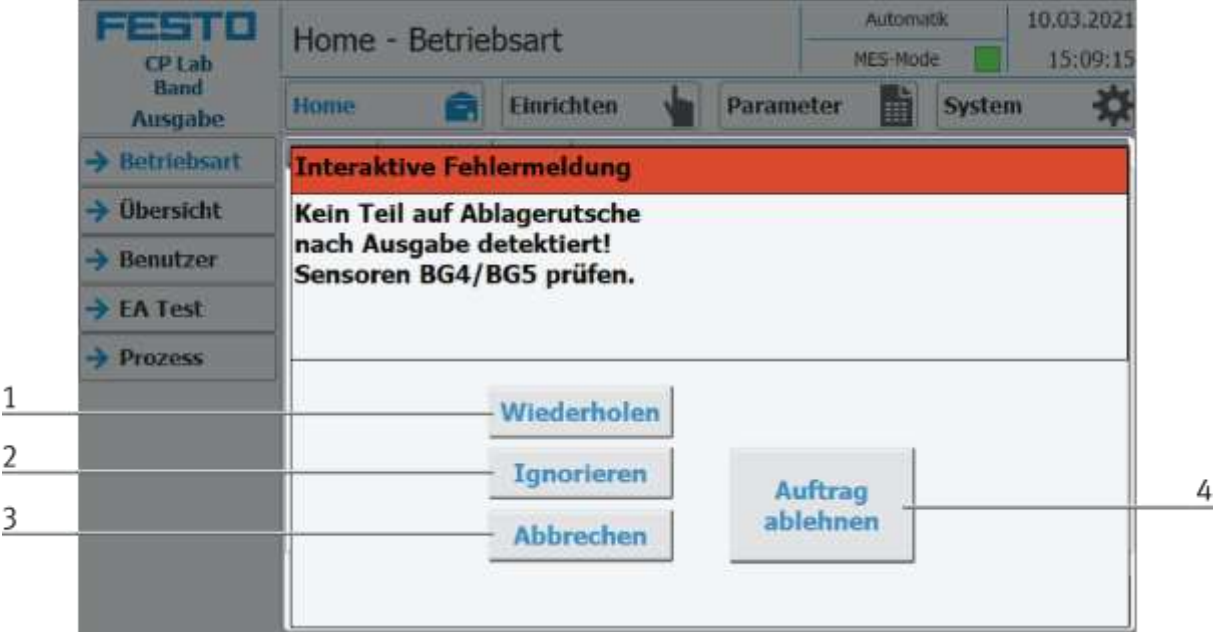

#### Beispiel Applikationsmodul Ausgabe - Interaktive Meldungen im MES Mode

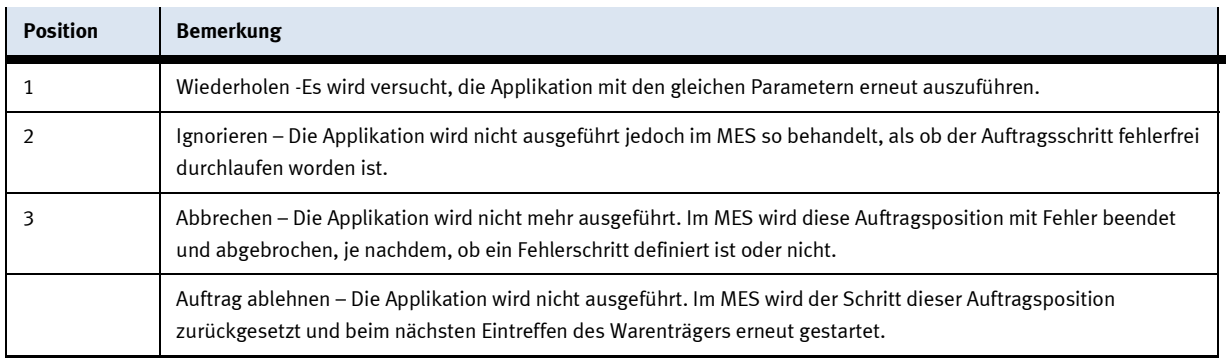

#### **9.2.3 Generell**

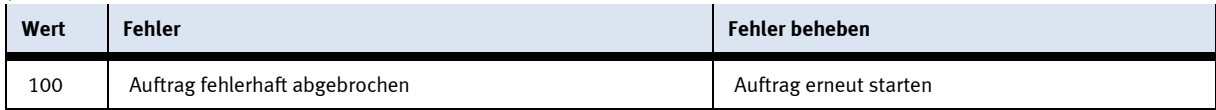

#### **9.2.4 Applikationsmodul Etikettieren**

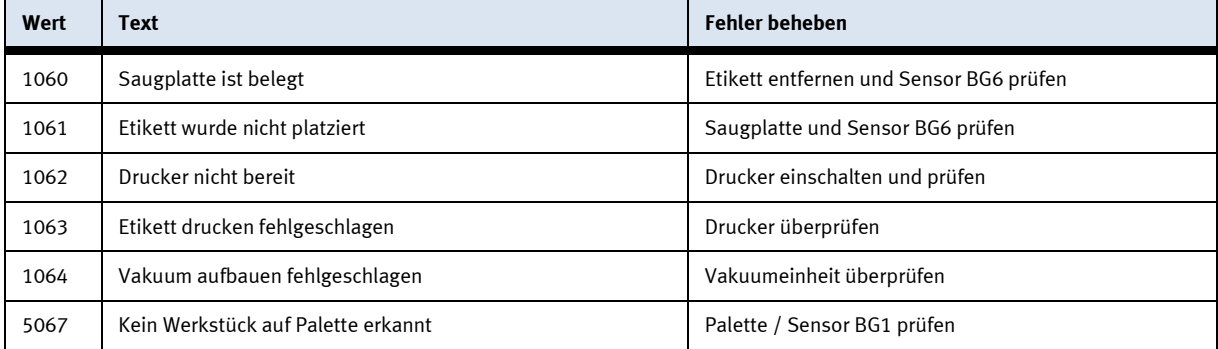

# **10 Ersatzteilliste**

### **10.1 Elektrische Teile**

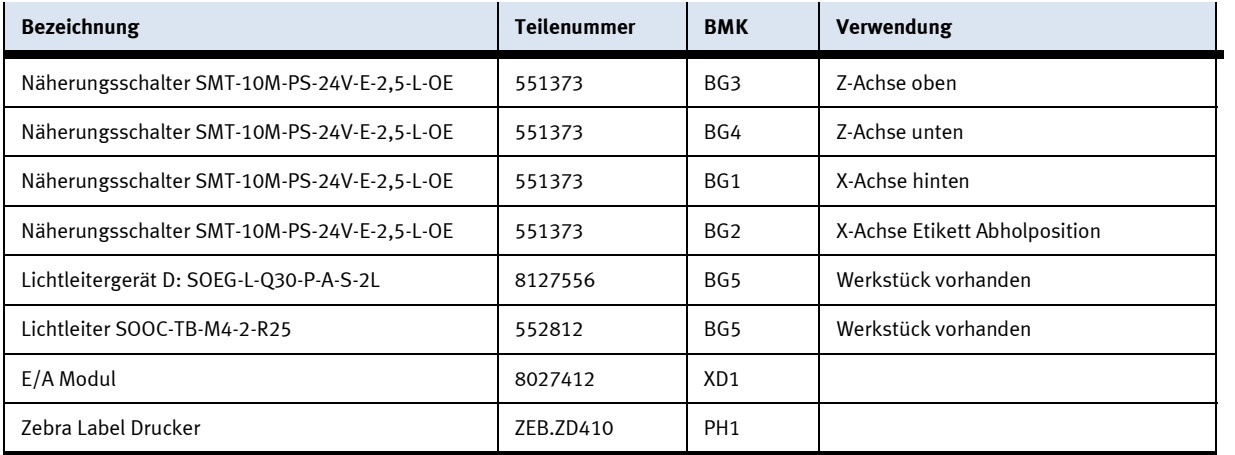

## **10.2 Pneumatische Teile**

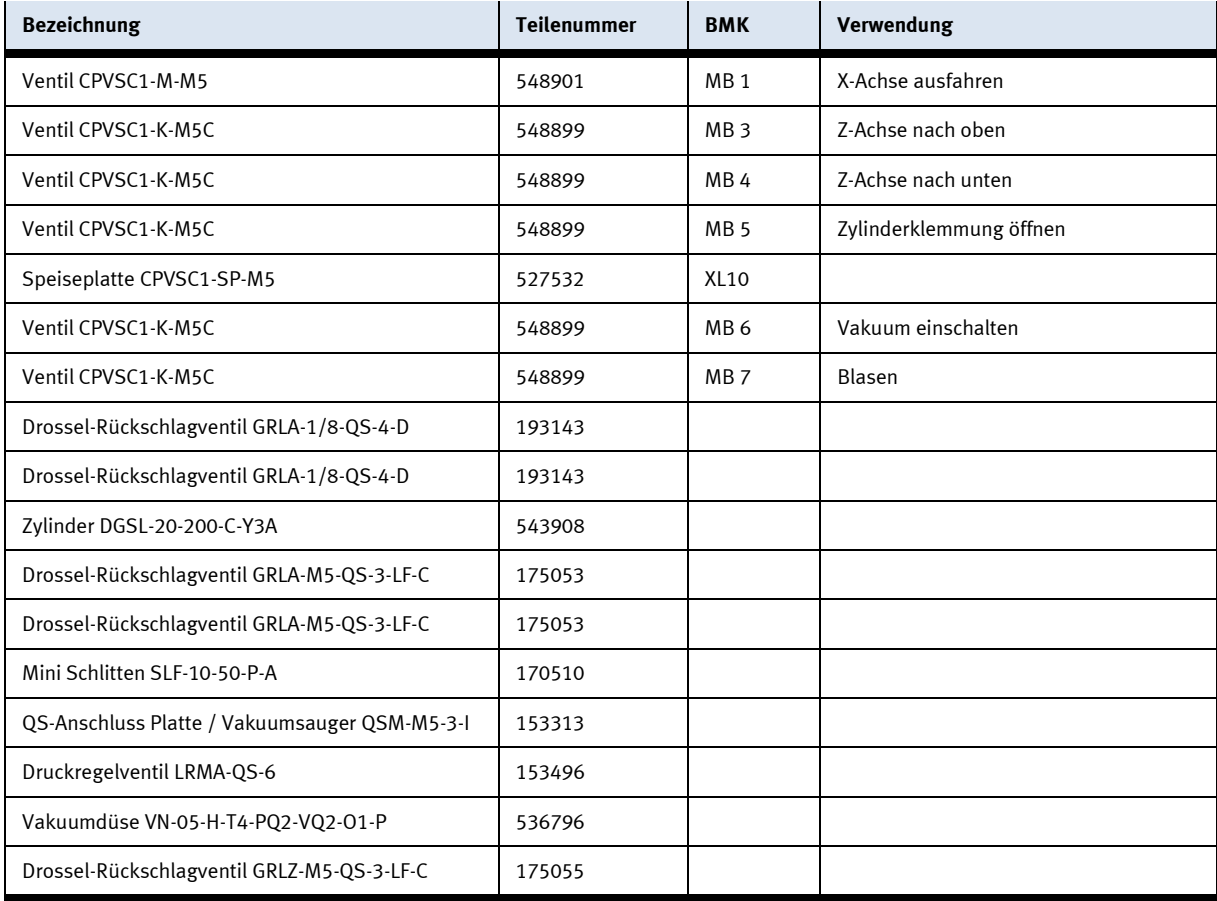

# **11 Wartung und Reinigung**

Die Komponenten und Systeme von Festo Didactic sind wartungsfrei. In regelmäßigen Abständen sollten:

- Die Linsen der optischen Sensoren, der Faseroptiken sowie Reflektoren
- die aktive Fläche des Näherungsschalters
- die gesamte Station

mit einem weichen, fusselfreien Tuch oder Pinsel gereinigt werden.

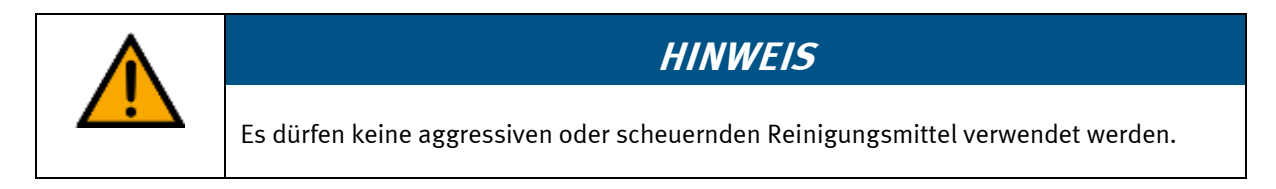

Schutzabdeckungen dürfen nicht mit alkoholischen Reinigungsmitteln gereinigt werden, es besteht die Gefahr der Versprödung.

# **12 Weitere Informationen und Aktualisierungen**

Weiter Informationen und Aktualisierungen zur Technischen Dokumentation der Komponenten und Systeme von Festo Didactic finden Sie im Internet unter der Adresse: www.ip.festo-didactic.com

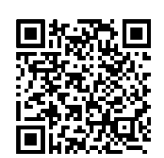

# **13 Entsorgung**

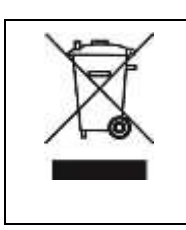

# **HINWEIS**

Elektronische Altgeräte sind Wertstoffe und gehören nicht in den Hausmüll. Die Entsorgung erfolgt über die kommunalen Sammelstellen.

Entsorgung

**Festo Didactic SE** Rechbergstraße 3 73770 Denkendorf Germany

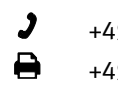

+49 711 34754-88500 did@festo.com

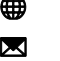

+49 711 3467-0 www.festo-didactic.com